# 笔记本电脑用户手册 Notebook PC User's Manual

产品名称: M1系列笔记本电脑 手册版本: C671 1.00 版 发表日期: 2001 年 3 月

**1**

# 使用注意事项

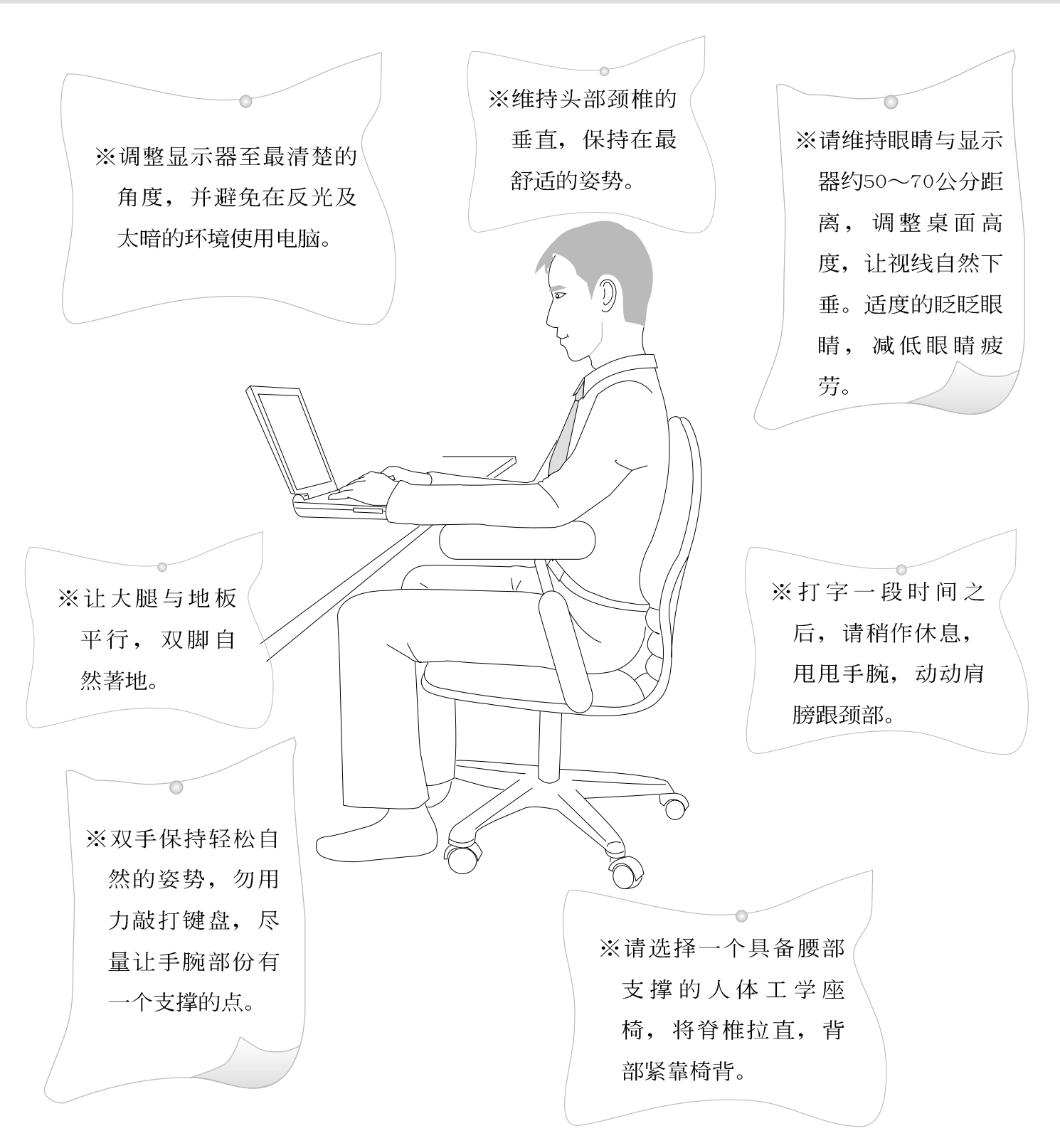

# 本书导读

本书共分六个章节, 以下为各章节内容简介:

- 第一章: 认识您的电脑 申脑各部份组成及特色介绍。使用注意事项、维护保养等。
- 第二章: 基础安装 开机前的准备。
- 第三章: 操作方法 操作使用方法。
- 第四章: 应用升级指南 各式周边连接应用,以及系统扩充升级指引。
- 第五章: 电源系统 电源及能源管理设置。
- 第六章: BIOS设置 基本输出入系统BIOS设置。

在您使用笔记本电脑之前, 请务必先浏览第一、二章之注意重点, 以避免人为不当操作所 造成的损失。

#### 图标的含义

在本书内容的左侧会出现一些小方块文字,并附上如下之图案,其代表意义如下:

禁止警告: 禁止不当行为及操作事项, 防止任何不当操作所造成的损害。

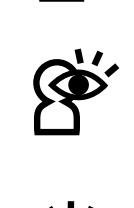

小心注意: 因不当操作可能造成人体以及产品的伤害, 特别提出来警告用户, 此部份请务必多看一眼,并谨记在心。

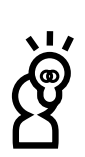

重点说明: 标示出重点资讯, 一般注意事项, 名词解释, 相关个人电脑使用常 识, 参考资讯等。

# 基本数据备忘录

请记下您的笔记本电脑相关数据及设置,以备存查。至于用户口令以及硬盘口令等部份, 为了避免您忘记口令以致无法开机,请您务必记录下来,最好的方式是将之记录在家中其它记 事本中,避免本手册连同笔记本电脑一同遗失遭人冒用。

产品型号:

产品序号:

BIOS版本:

购买地点:

购买日期:

零售商/电话:

用户姓名:

用户地址:

用户电话:

用户口令:

硬盘口令:

网络口令:

操作系统 (例如Windows98/ME/2000) 序号:

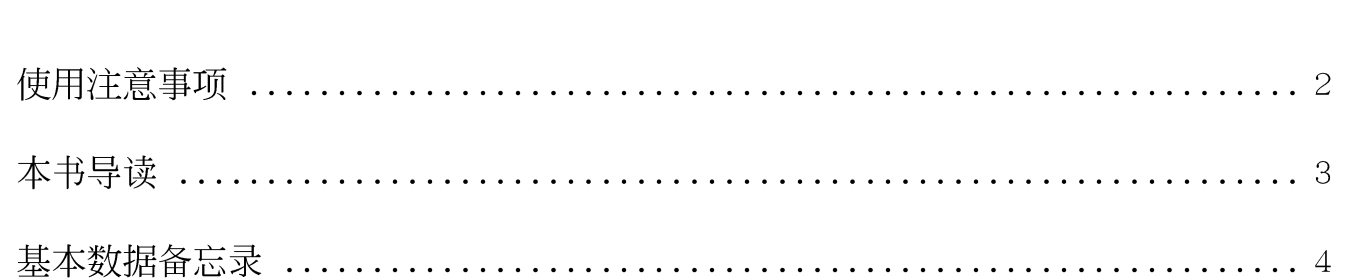

目

录

## 第一章: 认识您的电脑

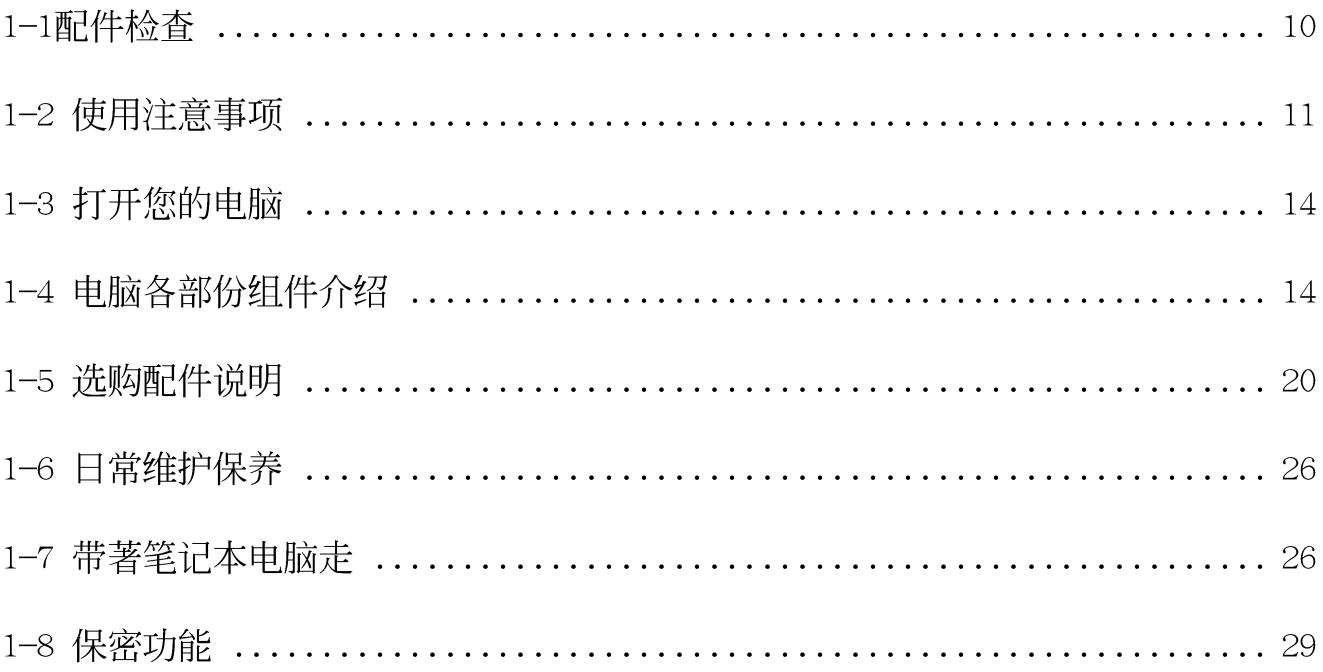

## 第二章: 基础安装

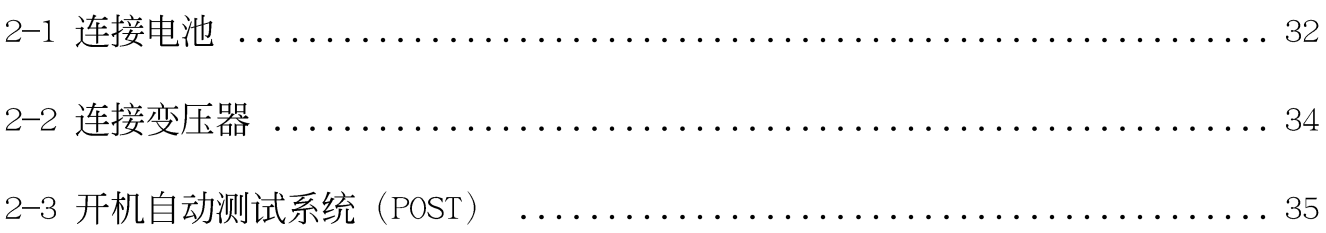

# 录

 $\Box$ 

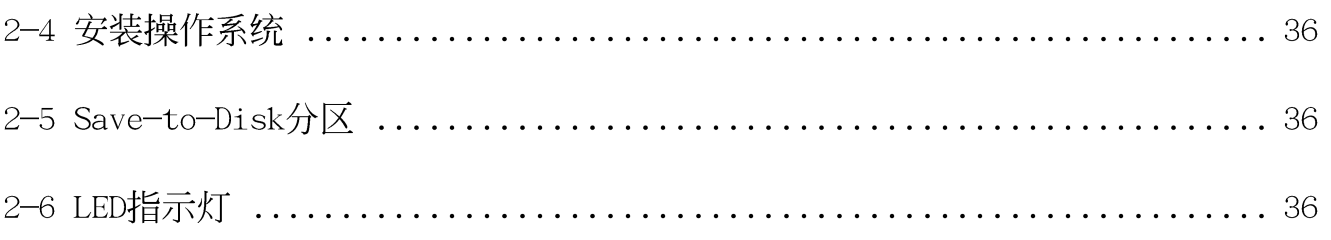

# 第三章: 操作方法

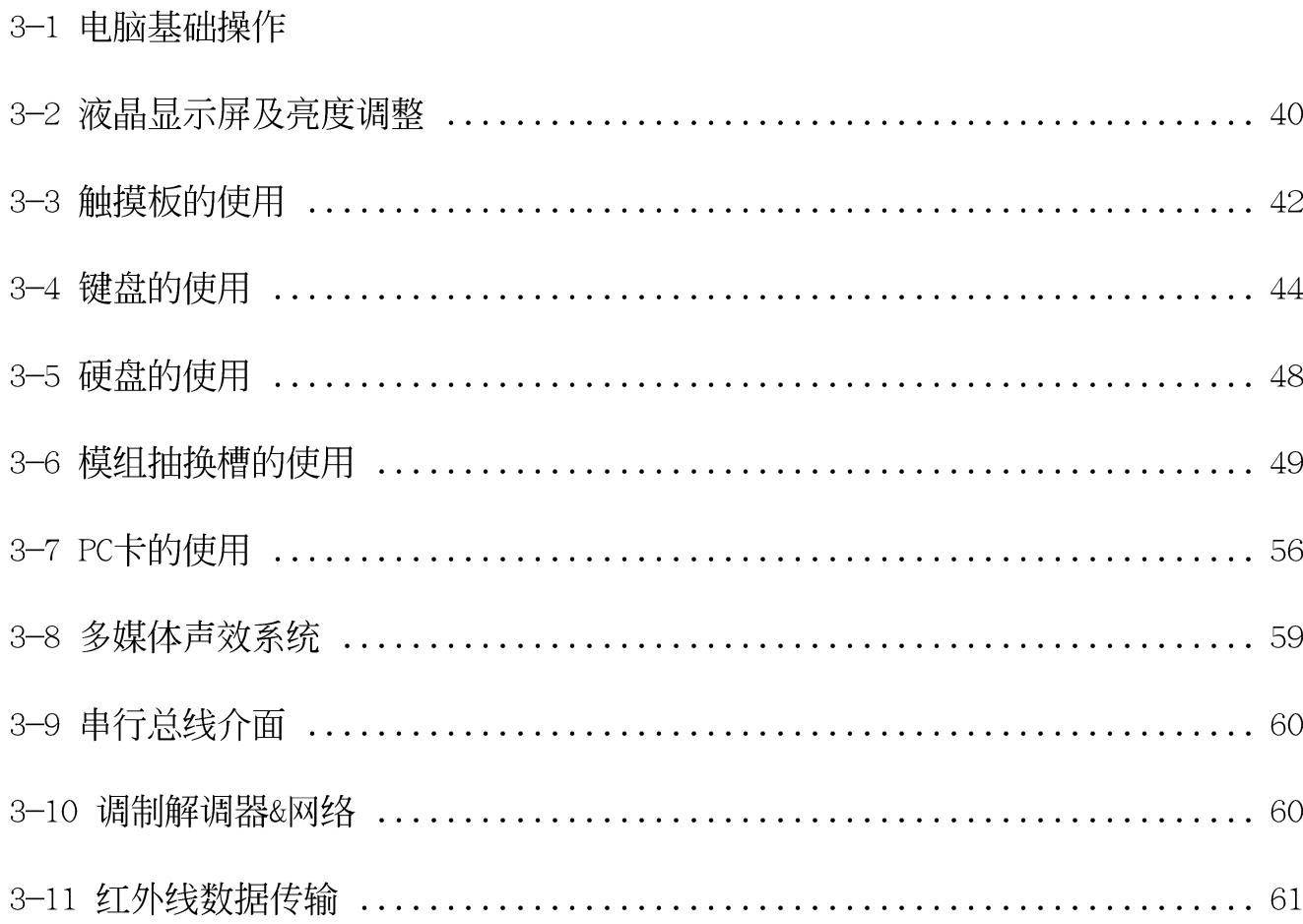

## 录  $\Box$

## 第四章: 应用升级指南

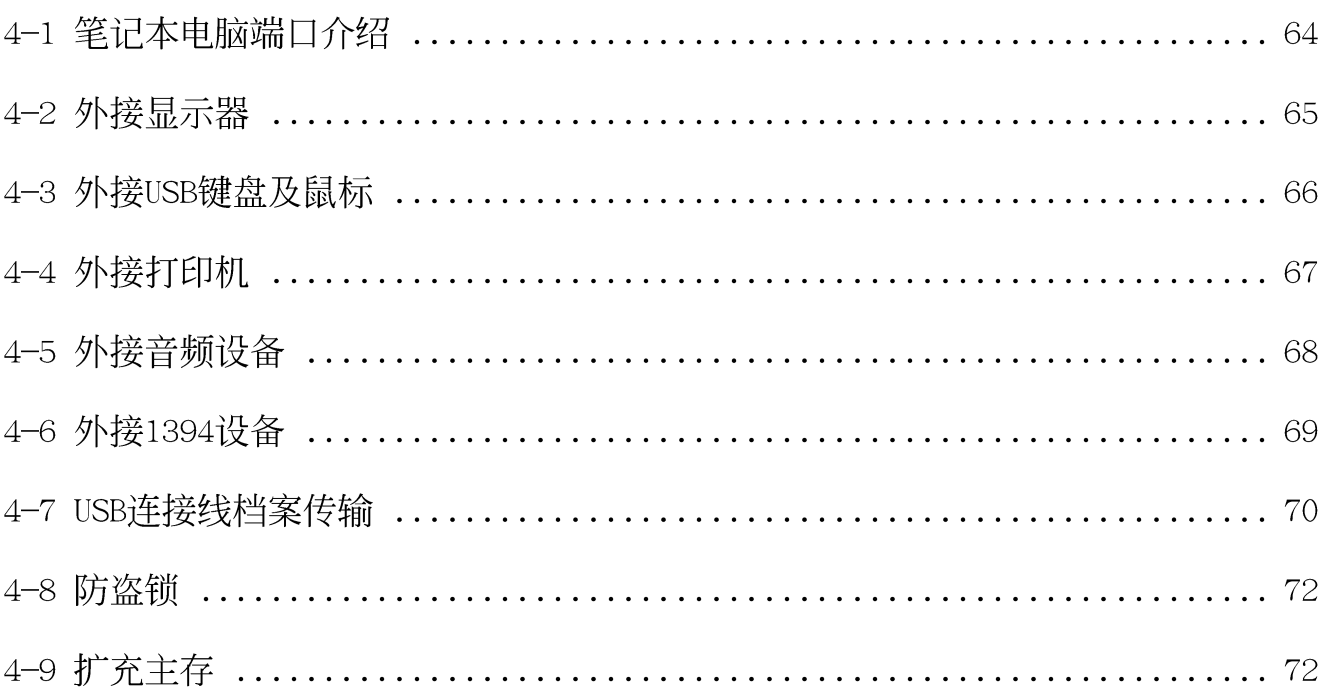

## 第五章: 电源系统

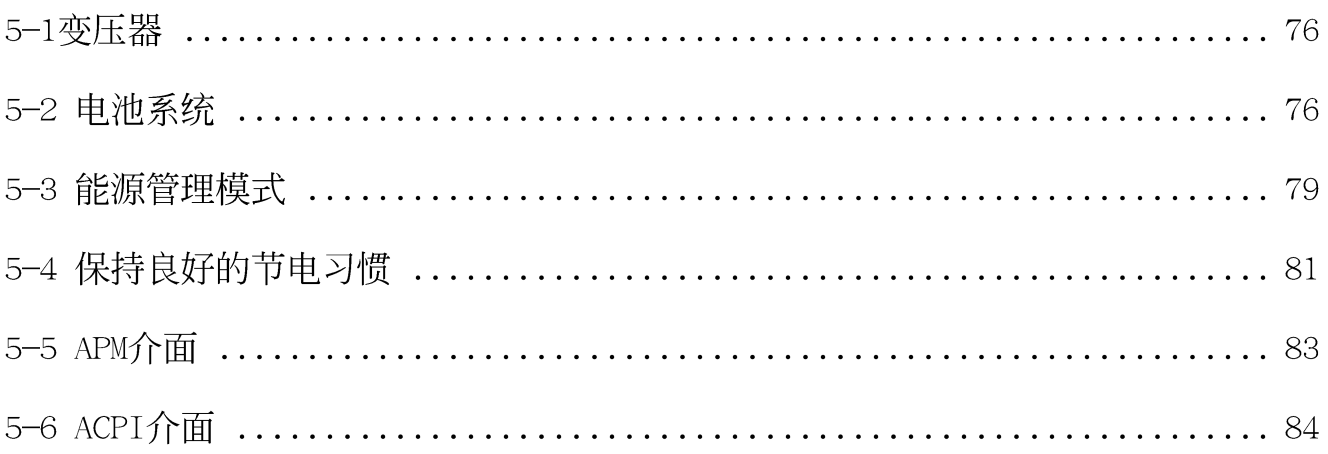

## 录  $\overline{\mathbb{H}}$

# 第六章: BIOS设置

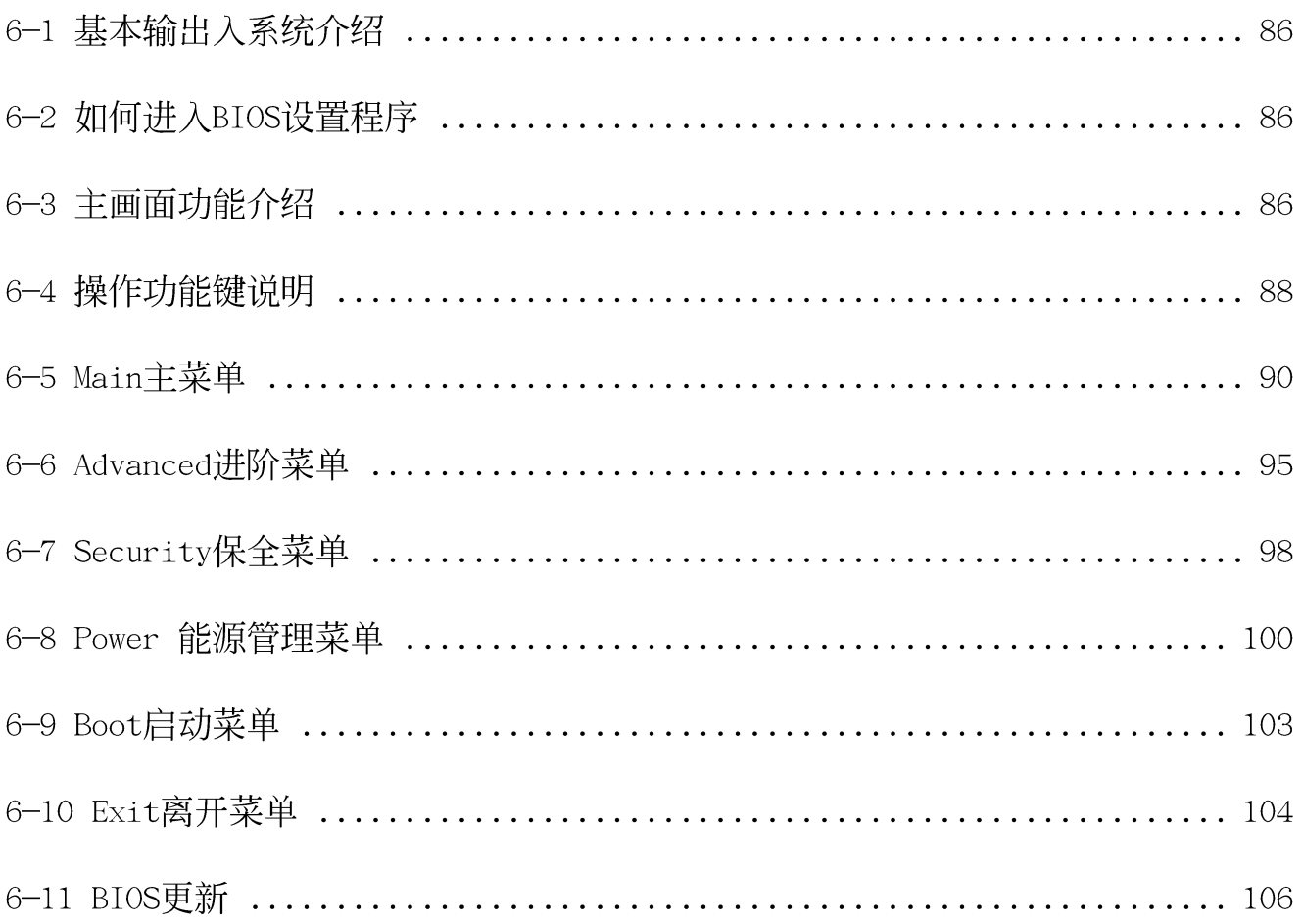

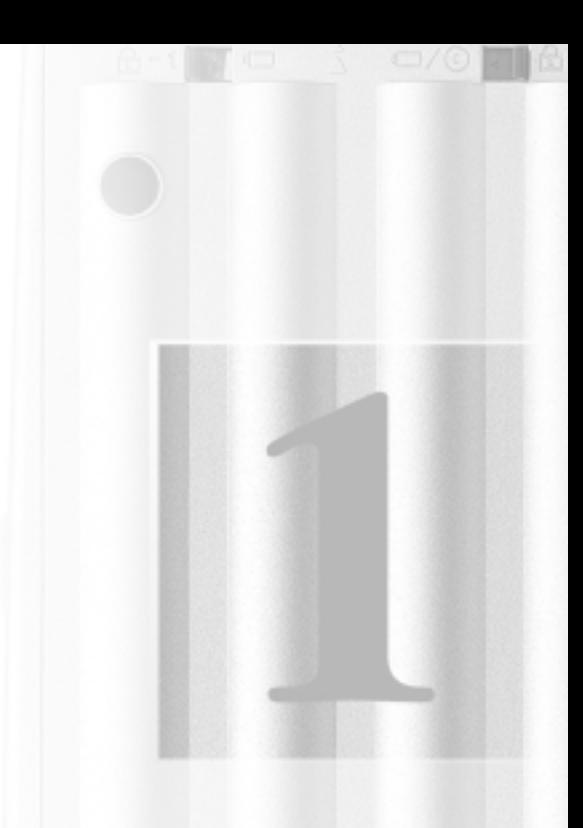

# 第一章: 认识您的电脑

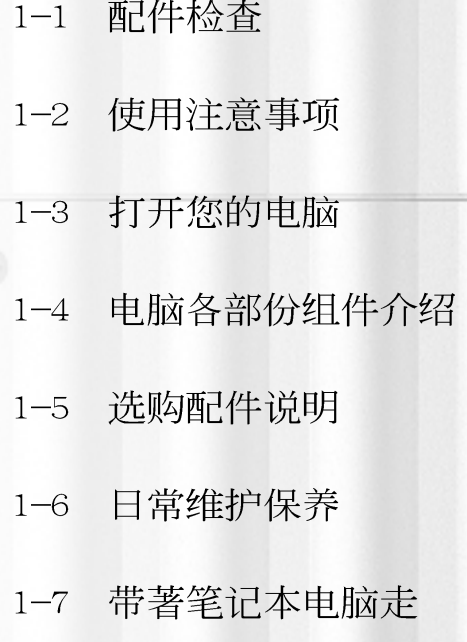

1-8 保密功能

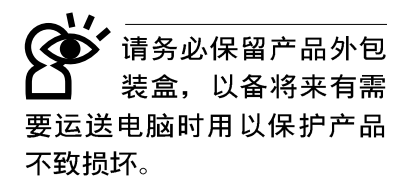

1-1配件检查

本笔记本电脑采用坚固的产品包装以避免产品运送途中的 碰撞。在打开本产品之前,请先准备一块平稳且乾净的平面, 并小心地将包装内容一一取出。请根据以下列表检视您的配 置, 倘若缺少任何配件, 请尽速与原购买厂商连络。(以下列 表仅供参考,实际配置以经销商出货之搭配为准)

□ 笔记本电脑主机一台

- · 内建可抽换式硬盘一台
- · 内建模组抽换槽可内置下列抽换模组一台 (软驱/光驱 CD-ROM/DVD-ROM/CD-RW/旅行匣或扩充硬盘模组)

□ 锂电池一个

□ 变压器一个

- □ 交流电源线一条(依规格不同而异)
- □ 软驱模组外接排线一条(选购配置)
- □ 调制解调器电话连接线一条
- □ 授权经销商原厂保证书
- □ 笔记本电脑专用背袋(选购配置)
- □ 微软Windows ME中文版光盘
- □ 微软Windows ME中文版用户手册
- □ 驱动及公用程序光盘
- □ 驱动及公用程序安装手册
- □ 本笔记本电脑用户手册

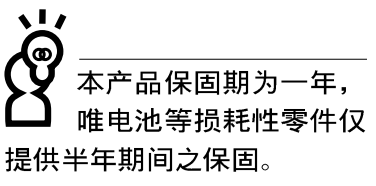

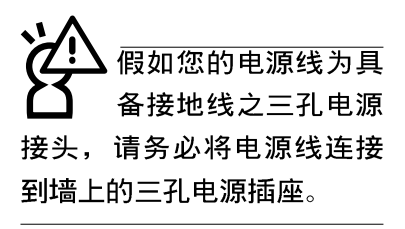

 $\mathbf{L}$ 假如您的操作系统死机 完全不动作,欲将操作 系统关闭,请按住开关五秒 钟以上, 就可以关闭操作系 统。

本产品功能支持等级视 操作系统而定,未预载 (Pre-load) 于本机上的操 作系统可能不提供全部的功 能。

### 1-2 使用注意事项

- ※当电脑正在运作或充电时, 请勿将笔记本电脑长时间放置在 膝上或是身体任一部位, 以避免高温可能造成的身体不适。
- ※请注意携带笔记本电脑所使用的背袋必须具备防碰撞的缓冲 衬垫, 放置笔记本电脑时并请勿放置过多物件, 避免压坏笔 记本电脑液晶显示器。
- ※使用笔记本电脑时, 务必保持散热孔畅通, 以利散热。请避 免在过于柔软不平的表面或垫有软质桌垫的桌面上使用,以 防止散热孔堵塞。
- ※请勿使用非本产品配置的任何变压器,由于电路设计之不 同,将有可能造成内部零件的损坏。
- ※使用前, 请检杳各项外围设备是否都已经连接妥当再开机。
- ※避免边吃东西边打电脑, 以免污染机件造成故障。
- ※请勿将任何物品塞入笔记本电脑机件内, 以避免引起机件短 路, 或是电路损毁。
- ※在安装或是移除不支持热插拔的外围设备时请先关闭电源。
- ※清洁笔记本电脑前请先关机,并移开变压器。
- ※保持机器在乾燥的环境下使用, 雨水、湿气、液体等含有矿 物质将会腐蚀电子线路。
- ※不可丢掷笔记本电脑及其相关组件, 应将笔记本电脑放在稳 定的桌面,并且放在小孩拿不到的地方。
- ※不要试图拆开机器内部, 非专业人员自行拆开机器将会造成 机器故障问题。
- ※暂时不用电脑时, 请将液晶显示屏电源关闭, 或是进入节电 模式, 以节省电源, 延长液晶显示器寿命。并盖上液晶显示 屏上盖, 避免沾惹灰尘。
- ※当遇到以下情况时, 请马上关闭电源, 并尽速连络维修服务 人员
	- ◎电源线毁坏或是磨损
	- ◎有液体滴落在笔记本电脑内
	- ◎笔记本电脑掉在地上或是外壳破损
- ※请详阅14、15页之注意事项之说明,并小心爱护您的电脑, 可增长笔记本电脑的使用年限。并可避免不必要的损害。

1 请勿用手触摸或按压笔记本电脑显示器, 如此将可 能造成显示器损坏。

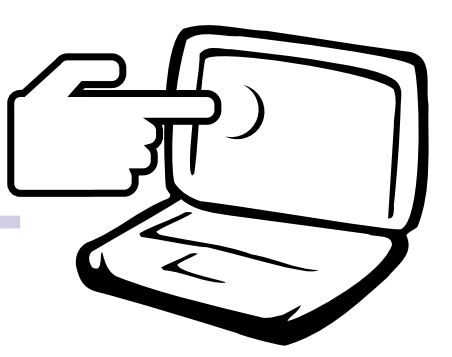

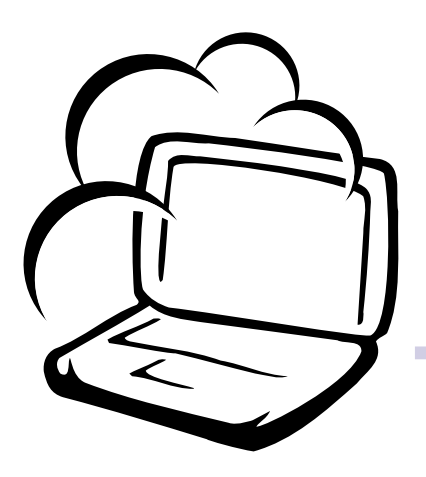

2避免在灰尘飞扬或是环境脏乱的场所使用笔记本 电脑(灰尘容易引起机械故障)。

3请勿将笔记本电脑放在重心不稳的物品上。

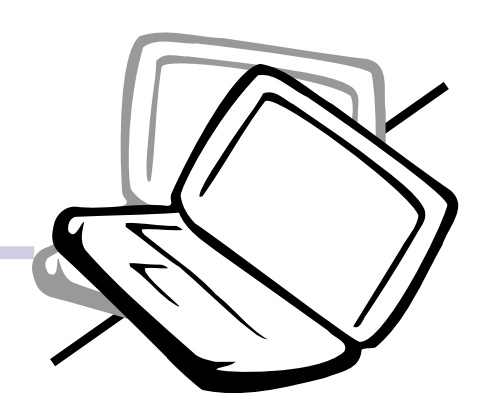

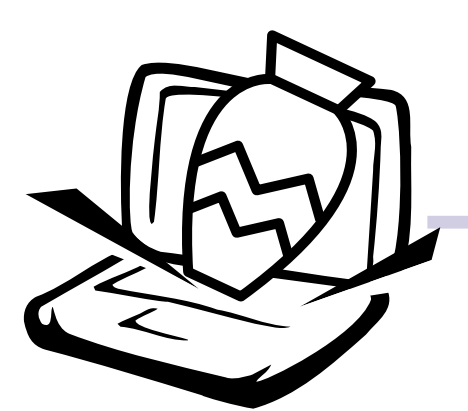

4 请勿放置重物在笔记本电脑上, 笔记本电脑上面 亦不可以堆叠书本纸张等物品, 亦请勿用力盖上 液晶显示屏上盖,避免液晶显示屏损坏。

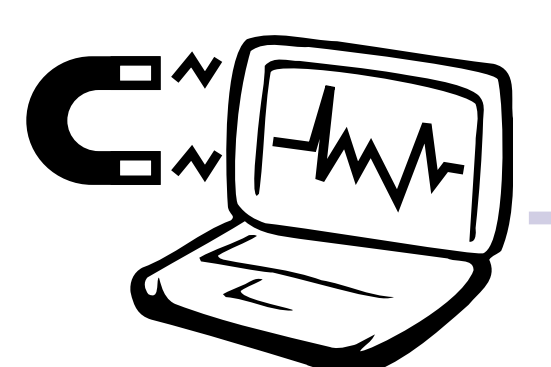

5避免将笔记本电脑放置在磁性物质附近(譬如音 箱及电视等); 并请勿将磁盘放置在笔记本电 脑前面及上方, 以避免电磁效应造成磁盘数据 流失。

6请勿将笔记本电脑放置在阳光直接照射的地方,尤 其是不要将笔记本电脑留在会直接照射到阳光的车 子里。

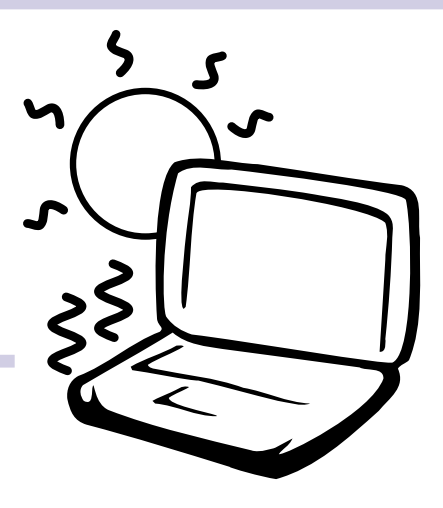

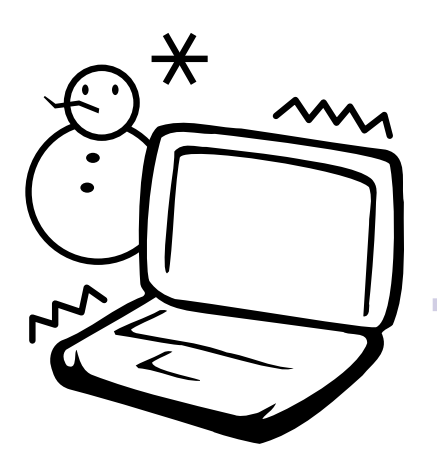

7 请勿将笔记本电脑放置在过冷的环境中(0℃或是 30°F以下), 也不要将笔记本电脑放在过热的环 境当中 (50℃或是122°F以上)。

8避免笔记本电脑及其配件淋到水或是暴露在湿 气当中。

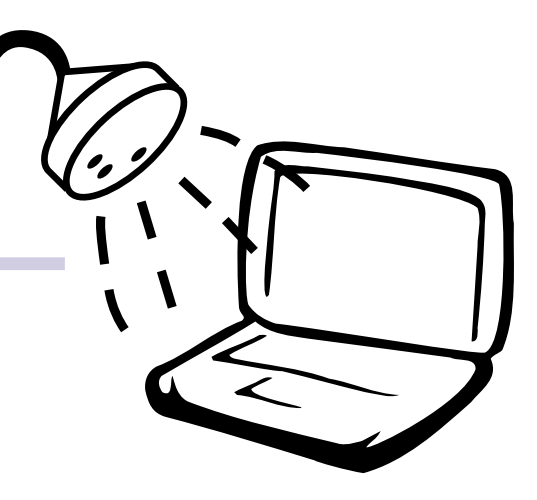

## 1-3 打开您的电脑

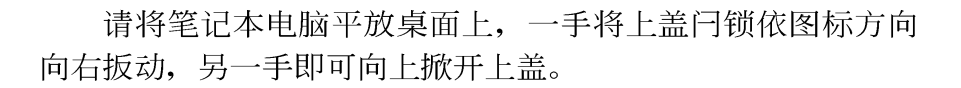

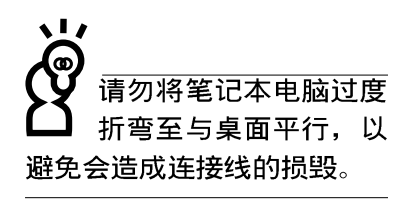

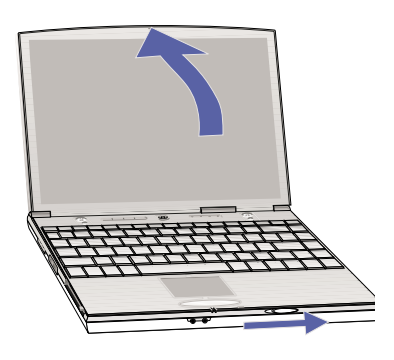

## 1-4 电脑各部份组件介绍

取出笔记本电脑之后,先别急著连接电源线,让我们先来 看看笔记本电脑的各部份组件。

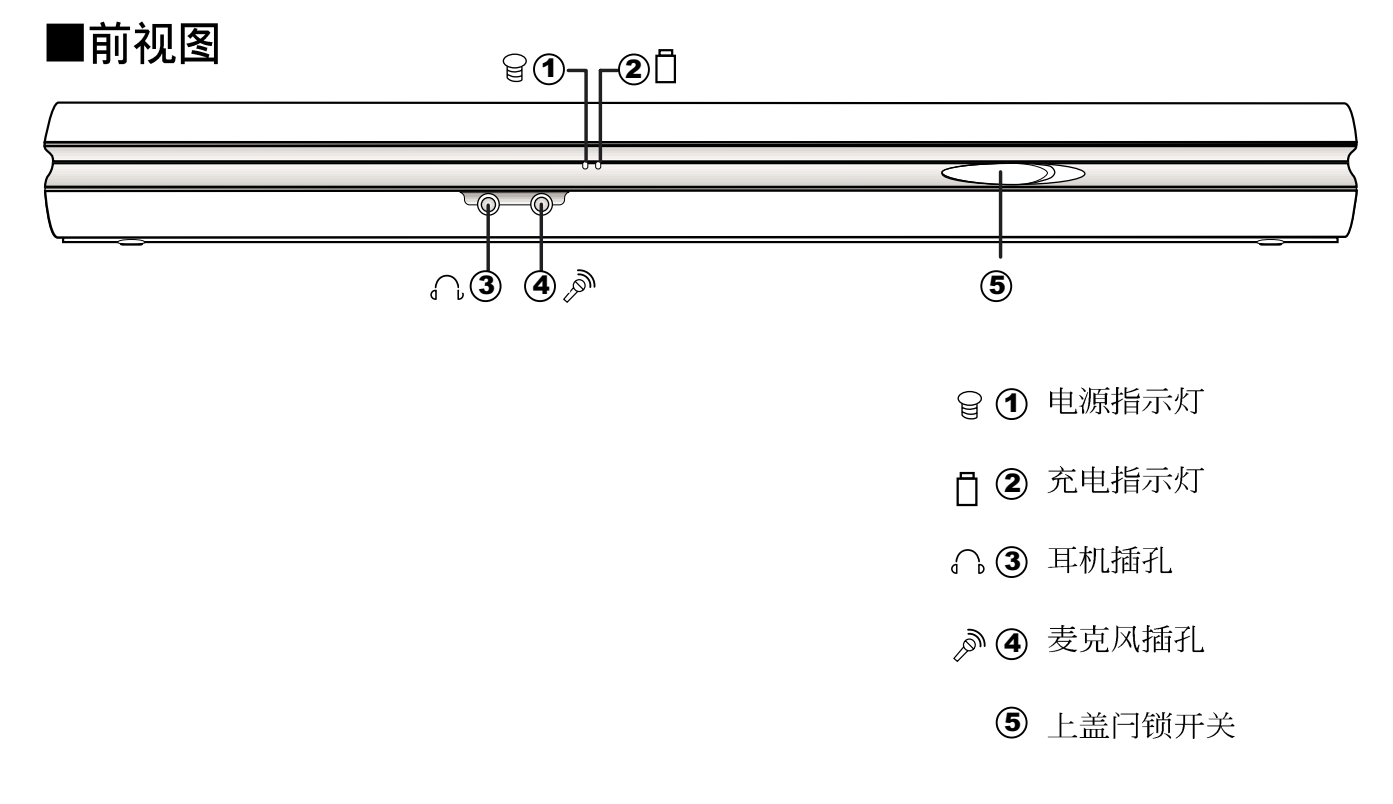

第一章: 认识您的电脑

■后视图

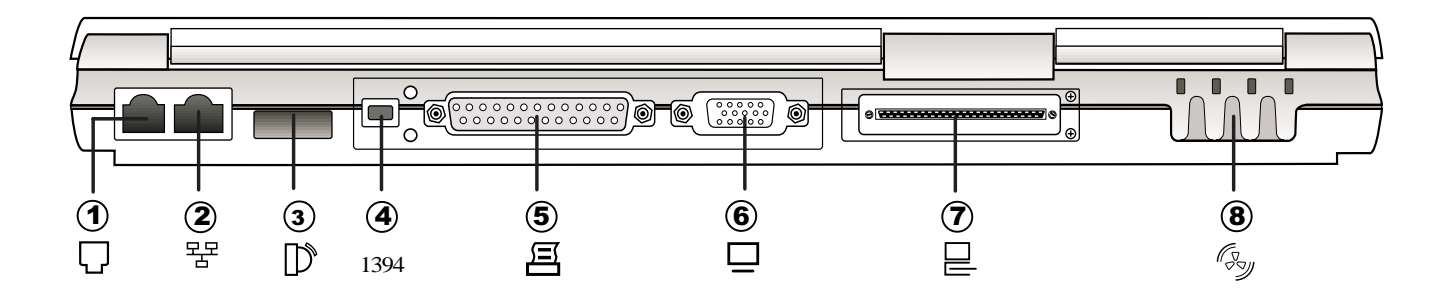

- $\Box$ 1 电话线插孔 (RJ-11)
- 1) 20 30 40 50 60 70 80 먛 (2) 网络线插孔 (RJ-45)
- $\mathbb{D}$ 3 红外端口
- 4 IEEE 1394端口 1394
- 呂 5 并口/打印机端口
- $\Box$ 6 外接显示器接孔
- 믇 7 扩充端口 (外接转接座、百变扩充匣)
- (8) 散热通风孔 (zy

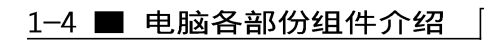

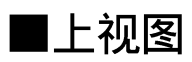

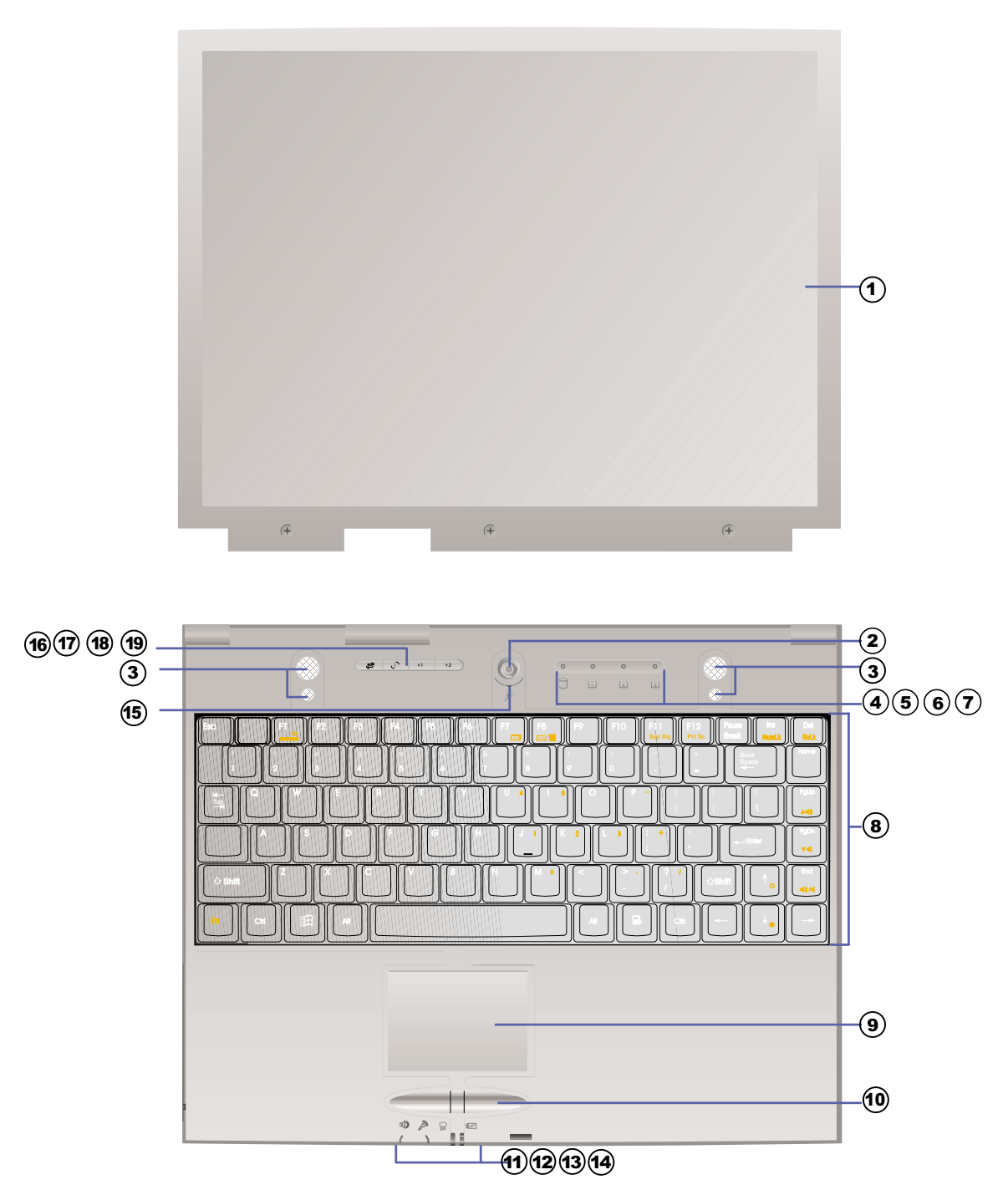

#### 第一章: 认识您的电脑

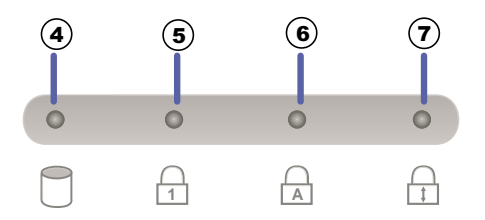

- $\odot$ 彩色液晶显示屏
- $\circled{2}$ 电源开关
- 10213140160218191917  $\circled{3}$ 高感度立体声音箱
- $\bigcirc$ 硬盘/光盘存取指示灯
- 3 4 5 6 7 8 9  $\circledS$ 数字按键锁指示灯
- 字母按键锁指示灯  $\circled{6}$
- $\circledcirc$ 卷轴按键锁指示灯
- $\circled{3}$ 全功能大型键盘组
- 触摸板  $\circledcirc$
- 触摸板按键  $\omega$
- 耳机插孔  $\mathbf{\widehat{H}}$
- 麦克风插孔  $\odot$
- 电源指示灯  $\odot$
- 充电指示灯  $\mathbf{14}$
- $\bigcirc$ 隐藏式麦克风
- E-mai1快捷键  $\circledR$
- Internet快捷键  $\circledR$
- 自定功能快捷键S1  $(18)$
- 自定功能快捷键S2  $(19)$

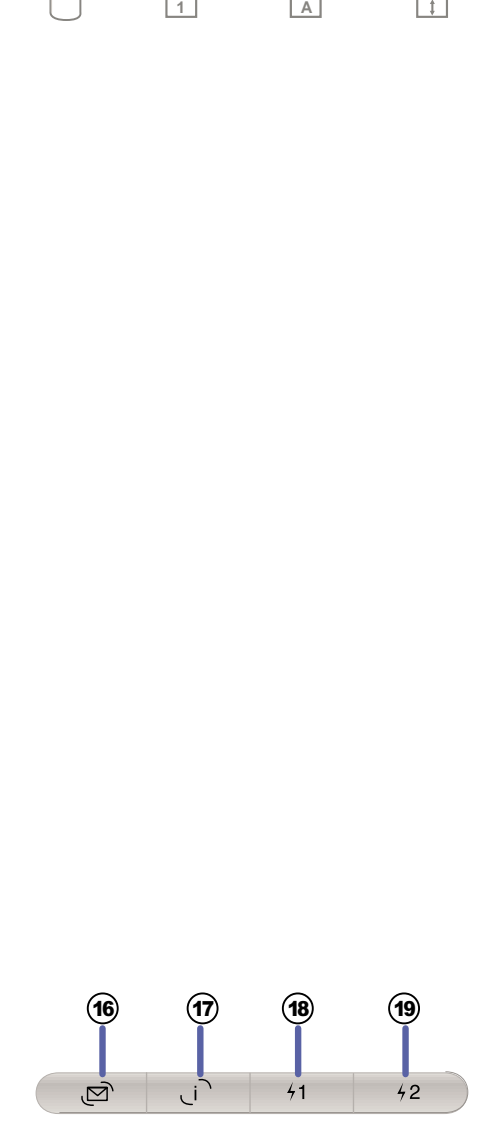

■左视图

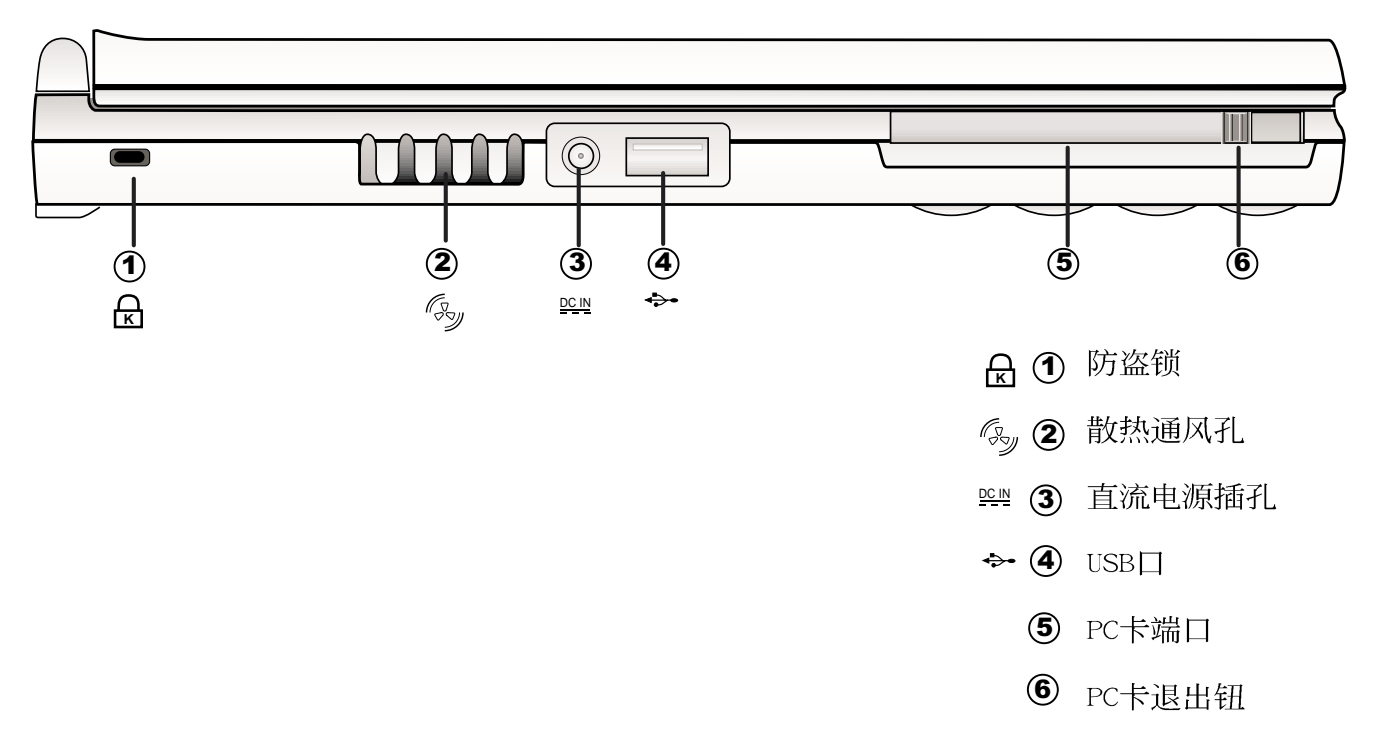

■右视图

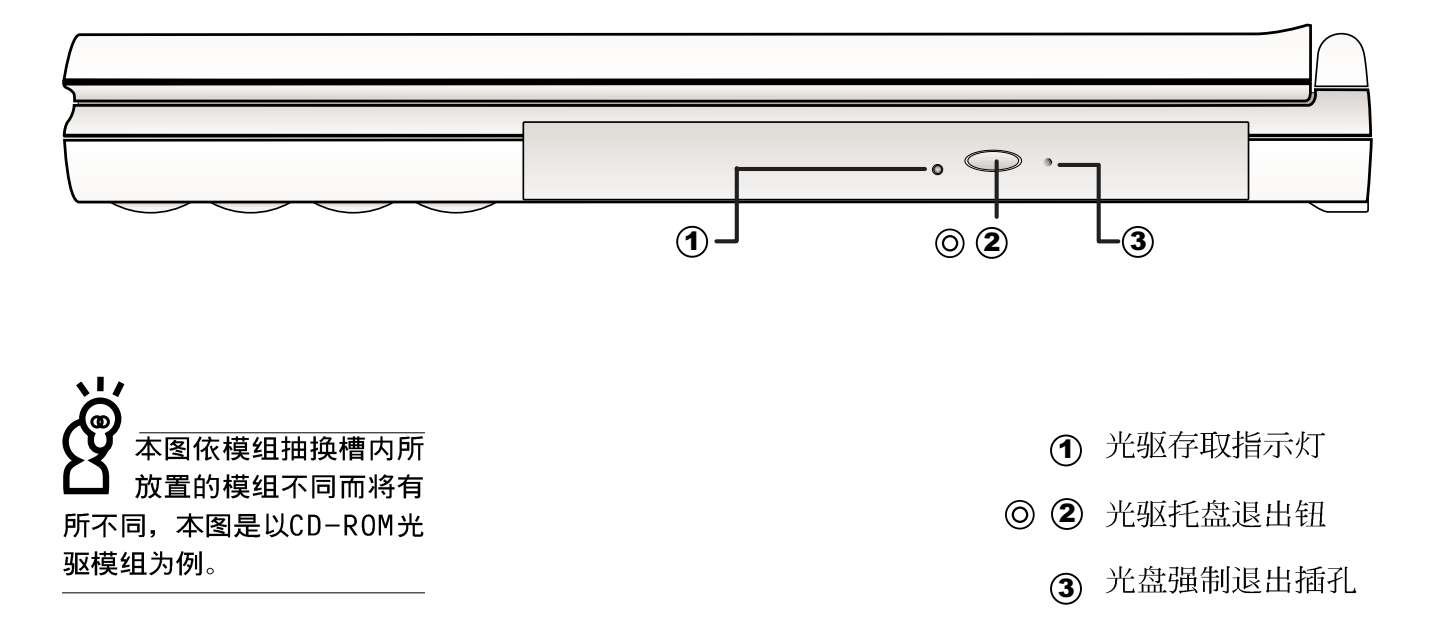

重: 认识您的电脑 第-

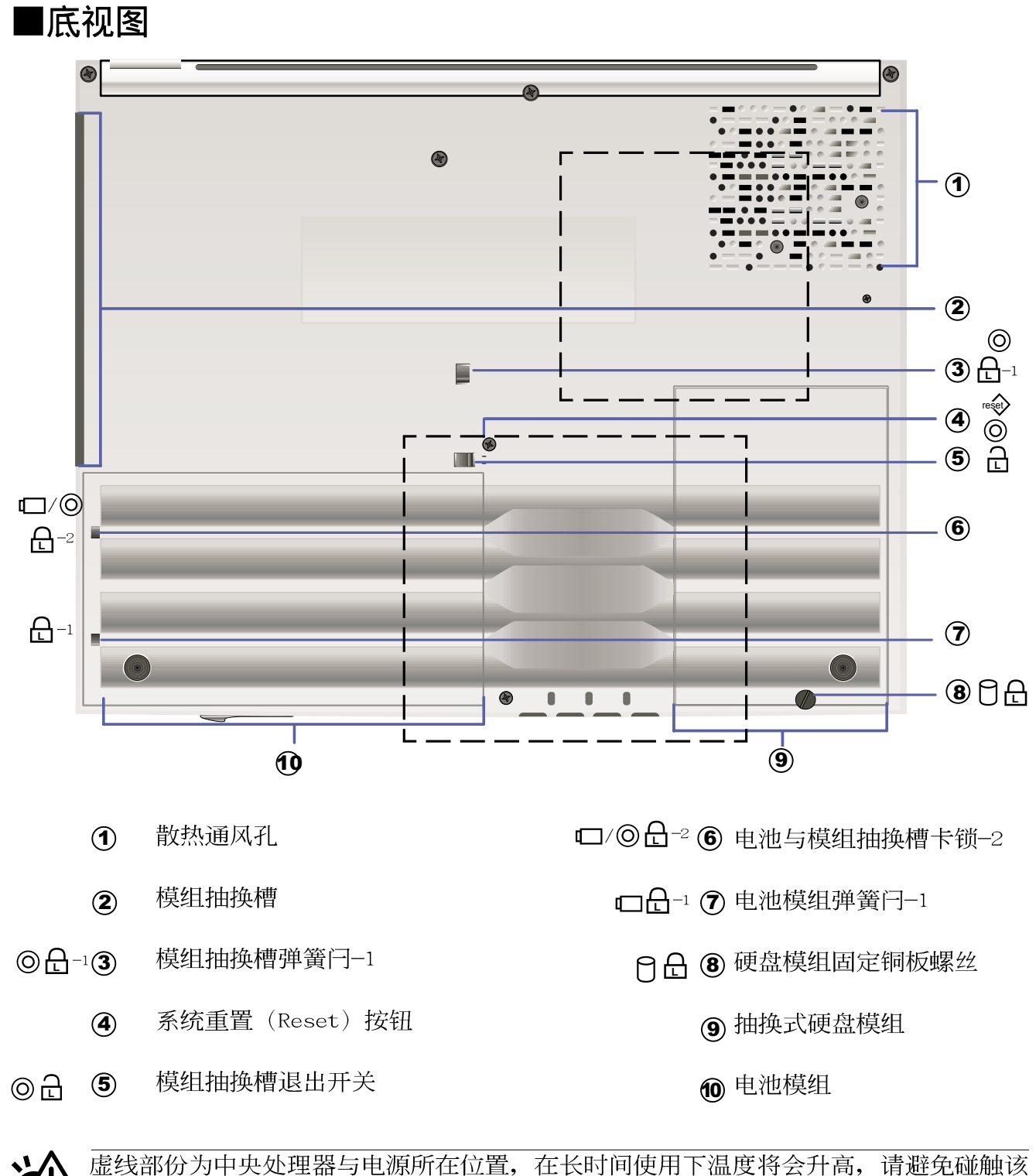

虚线部份为中央处理器与电源所在位置,在长时间使用下温度将会升高,请避免碰触该位置。此外,当电脑正在运作或充电时,请勿将笔记本电脑长时间放置在膝上或是身体任一部位,以避免高温可能造成的身体不适。

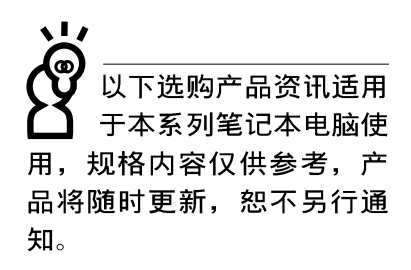

#### 1-5 选购配件说明

除了以上超强配置之外,为了满足您更专业的需求,我们 提供了以下多种选购配置,有需要的话请与您的经销商连络。

- ※ SO-DIMM内存条(64MB/128MB/256MB)
- ※ CD-ROM/DVD-ROM/CD-RW光驱模组
- ※ 扩充硬盘模组
- ※ 车用/航用充电器
- ※ 转接座 (PortBar)
- ※ 百变扩充盒 (PortDock)
- ※ USB视频输入转接线
- ※ USB高速数据传输线
- ※ 锂离子电池组(Li-Ion)
- ※ 豪华笔记本电脑专用背袋

#### 1-5-1 DVD-ROM模组规格

本产品之模组抽换槽可以选购DVD-ROM光驱, 可以播放DVD/ CD/VCD/CD-ROM等光盘。其它详细功能如下:

- ※ 随机存取时间最快140ms (DVD)
- ※ 随机搜寻时间最快100ms (DVD)
- ※ 支持PhotoCD、CD-Extra、CD-R、CD-RW
- ※ 具备紧急退出插孔
- ※ PIO Mode-4 ATAPI软驱 (传输速率16.7MByte/s)
- ※ 软件音量控制

## 1-5-2 CD-RW模组

本产品之模组抽换槽可以选购CD-RW光驱,可以播放CD/ VCD/CD-ROM等光盘并可烧录CD-R/CD-RW光盘。其它详细功能如  $\overline{\Gamma}$ :

1.写入速度: 8倍速 (CD-R); 4倍速 (CD-RW)

2. 读取速度: 最大24倍速

2. 存取速度: 150ms (标准)

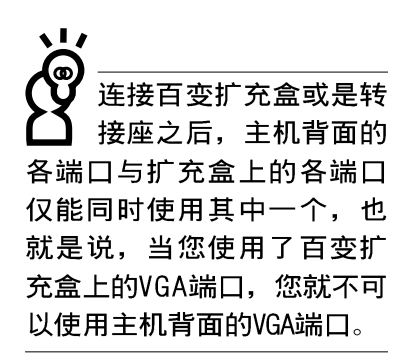

#### 可当CD音响使用

#### 使用方法

移除百变扩充盒

#### 注意事项

#### 1-5-3 百变扩充盒 (PortDock)

百变扩充盒具备一个1.44MB软驱槽, 一个模组抽换槽并有 液晶面板显示及四个CD播放控制键。模组抽换槽可以安装CD-ROM、DVD-ROM/CD-RW光驱或是扩充硬盘模组。此外, 内建有两个 立体声音箱,并提供一个直流电源插座、一个打印机端口、一 个串口、两个PS/2接头、一个VGA端口、一个耳机插孔、一个防 盗锁槽等。防盗锁槽跟笔记本电脑的防盗锁槽相同, 您可以在 电脑贩卖店买到防盗锁配件,可以将百变扩充盒锁在固定位 置,避免遭人窃取。

不须打开笔记本电脑电源, 将百变扩充盒电源接上, 置入 光驱模组就可以直接播放音乐光盘, 当作一台CD音响使用。内 建的音箱与笔记本电脑主机的音箱为个别独立运作, 您也可以 一边打电脑一边听音乐CD。

- 步骤一:将所有外围设备插到百变扩充盒上。
- 步骤二: 将百变扩充盒连接到笔记本电脑后端的扩充端口上。
- 步骤三: 将变压器连接到百变扩充盒或是主机的直流电源插孔 上(百变扩充盒不使用主机电池电源), 笔记本电脑 将自动侦测到扩充盒的存在。

拔除扩充盒接头时, 使用拇指与食指两只手指将扩充盒接 头两旁的弹片向内捏住, 即可将百变扩充盒从主机端拔出。转 接座连接线的拆除方式跟百变扩充盒相同。

百变扩充盒的扩充盒接头支持热连接功能 (Hot docking)

, 因此, 不论笔记本电脑电源是否已经打开, 都可以直接插拔 扩充盒接头。欲抽换百变扩充盒上的抽换模组时,请先将扩充 盒接头从主机端拔出, 换上抽换模组之后, 再将扩充盒接头插 回主机。其它注意事项如下:

1.DVD-ROM/CD-RW光驱模组建议放在笔记本电脑主机内使用

- 2.接上百变扩充盒之后, 打印机端口最好不要再连接其它软驱 或是硬盘 (ZIP软驱或是外接硬盘等等)
- 3.在笔记本电脑开机时插入鼠标等外围设备, 倘若主机并未侦 测到鼠标, 请到Windows操作系统桌面, 打开[我的电脑], 打 开「控制面板」, 点选「系统」图标察看「系统」属性, 点选「设备 管理员 标签页, 点选窗口下方的 [重新整理 (F) ], 此时操 作系统将重新侦测系统各项外围设备设备使用状态。

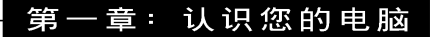

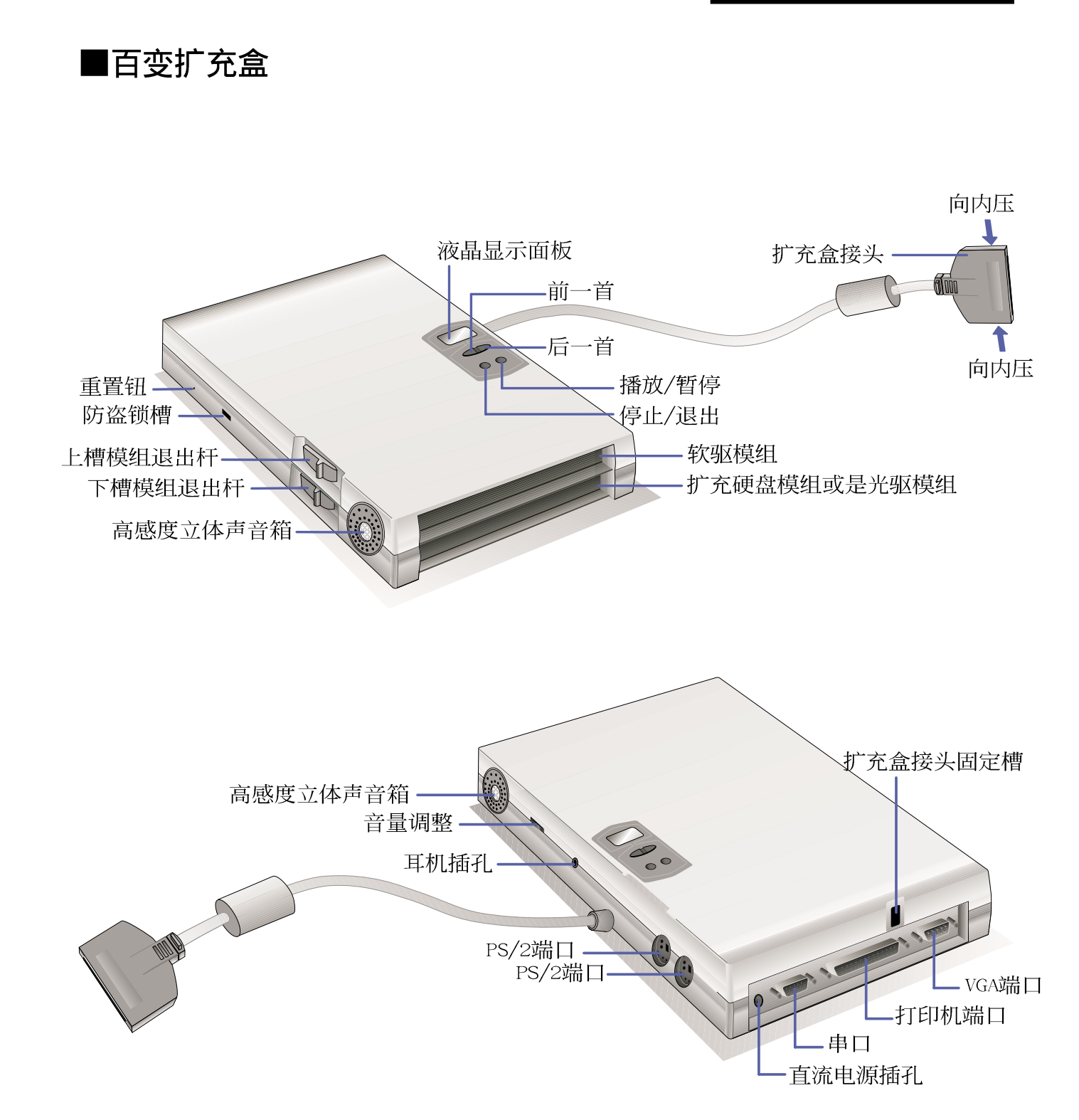

#### 1-5-4 转接座 (PortBar)

本产品提供一个直流电源插孔、一个串口、一个VGA端口、 两个PS/2接头、一个打印机端口、两个USB口之转换功能, 让您 在家使用外接外围设备时不须频繁的插拔连接线, 提高笔记本 电脑及各项周边端口之寿命及使用的便利性。转接座接头同样 支持热连接 (Hot docking) 功能, 可以在系统开机时直接插拔 转接座。

- 将台式机显示器、鼠标、键盘、打印机、电源线等连接线 使用方法 插到转接座各端口上,再将转接座接头连接到笔记本电脑后端 的扩充端口上。
	- 在家里或是办公室桌上找一个固定位置将转接座与各外围 应用 设备连接妥当之后, 只要将转接座接头插入笔记本电脑, 就可 以立即使用各项外围设备。欲将笔记本电脑带出门使用时, 也 只要将转接座接头拔掉即可将笔记本电脑带走,回到家里或是 办公室时需要连接各项扩充设备只要将转接座接头再插上即 可, 使用上非常方便。

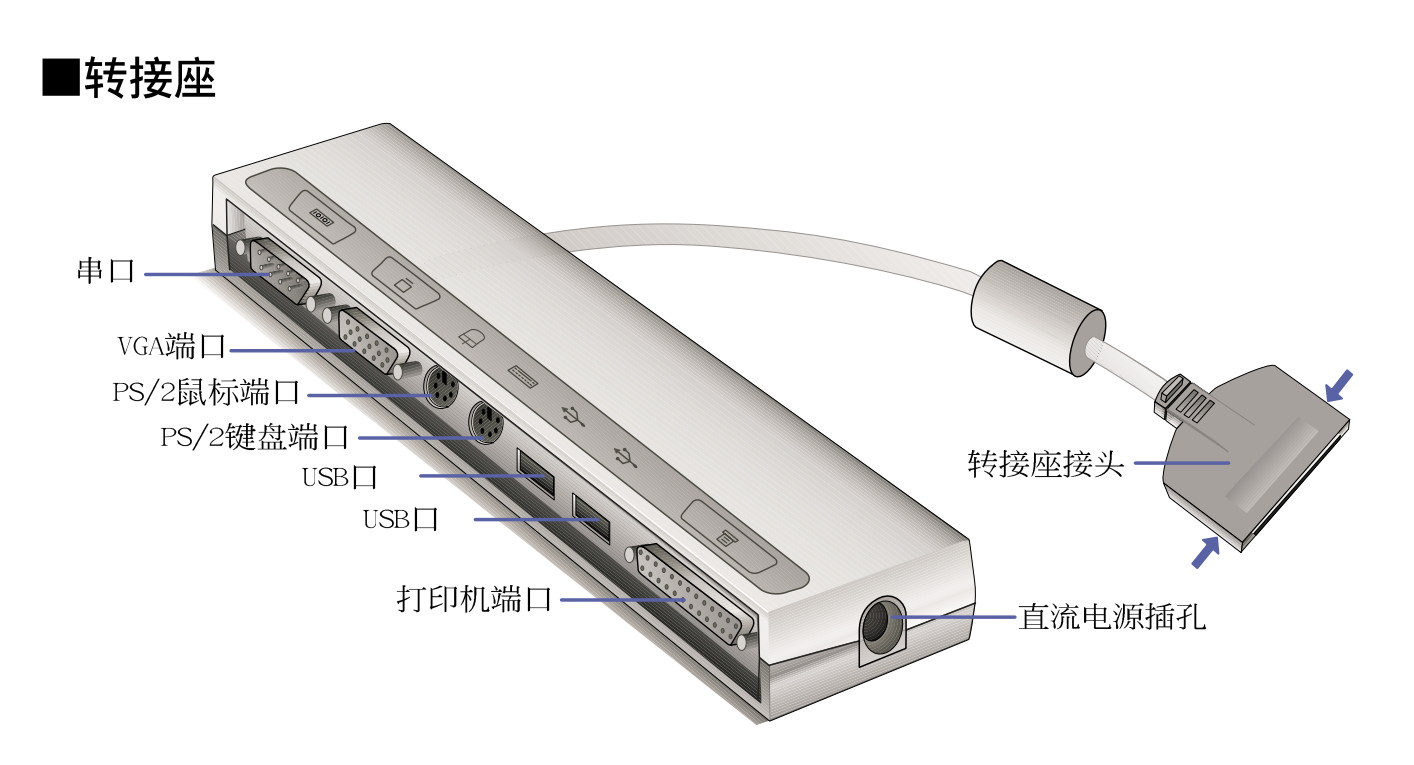

#### 1-5-5 车用/航用充电器

本产品有两种款式: 1.车用充电器; 2.车用/航用充电器。 下图所示为车用/航用充电器。

车用/航用充电器包含一个飞机电源接头, 一个汽车电源接 头(俗称点烟器接头),及一条电压转换线(如下图);车用 充电器其一端为点烟器接头,另一端为直流电源接头。

本产品提供您在飞机上或是在汽车上使用笔记本电脑, 或 是利用其电力为笔记本电脑充电。

点烟器插座常见于汽车、飞机、邮轮、电源供应器以及可 携式电子产品上, 它提供标准的12伏特直流电源转换为19伏特 2.4安培的直流电源输出,可供应笔记本电脑使用。

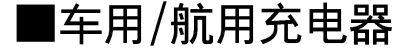

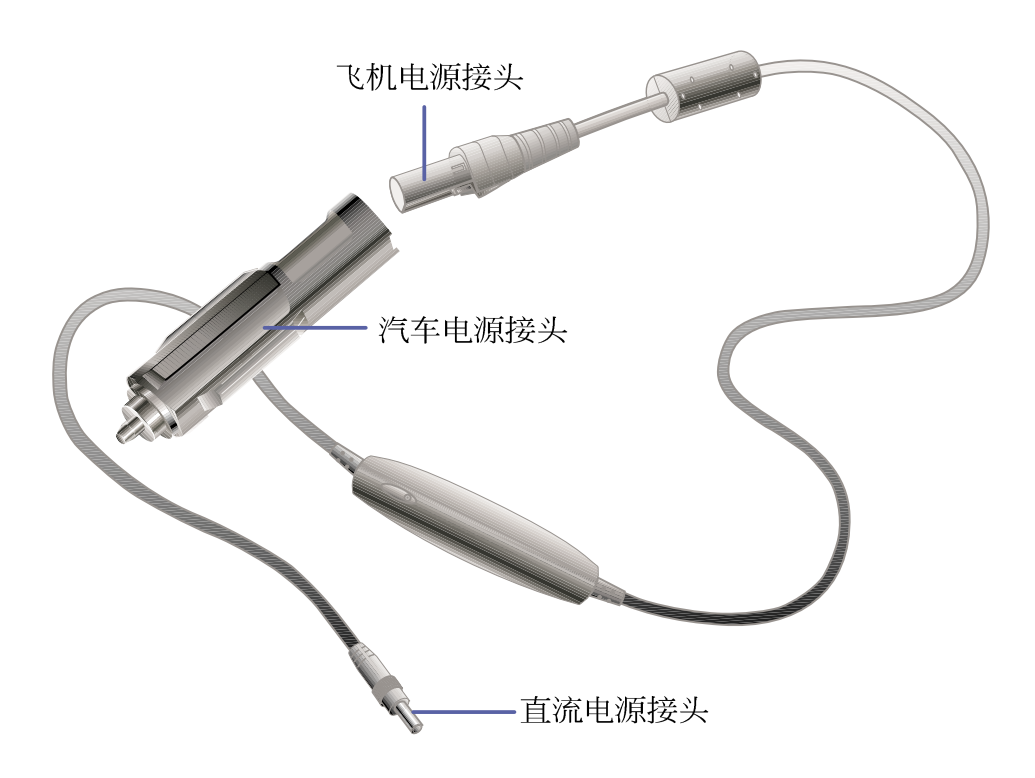

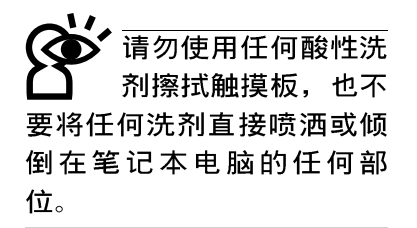

#### 1-6 日常维护保养

#### 液晶显示屏保养

液晶显示屏保养不须经常擦拭,当沾染油污或是灰尘时, 请用乾净、柔软的布, 沾取一点水或是市售的玻璃清洁剂(不 含腊及研磨剂者), 以同一方向由上至下轻轻擦拭液晶显示屏 表面即可。若显示屏上有小脏点,请将布沾湿轻轻拭除即可。 请特别注意的一点是,不可以让水滴浸入液晶显示屏内部,这 将可能造成液晶显示屏内部元件损毁。

#### 触摸板保养

使用触摸板时请务必保持双手清洁,不小心弄脏表面时, 可将乾布沾湿一角轻轻擦拭触摸板表面即可,请勿使用粗糙的 菜瓜布等物品擦拭表面。

#### 其它元件保养

外接显示器或是键盘长久不用时容易堆积灰尘等污物, 虽 然有防尘套等保护设备, 但是使用一段时间仍需要做清洁保养 的动作。清洁保养前请务必依照下列步骤保养您的笔记本电脑 以及相关外围设备。

步骤一: 将电源关闭, 拆除所有的电源线

步骤二: 用小吸尘器将连接头、键盘缝隙等部位之灰尘吸除

- 步骤三: 用乾布沾取少许水或是经过稀释的清洁剂轻轻擦拭表 面,请注意千万不要将任何清洁剂滴入机器内部,以 避免电路短路烧毁。
- 步骤四: 等待机器完全乾透才能开启电源

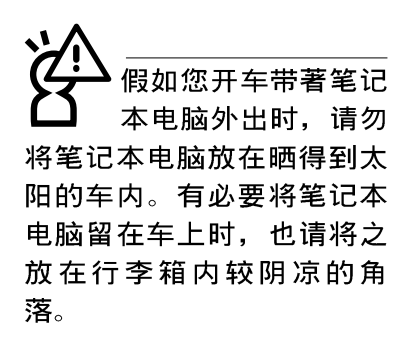

请勿在硬盘 驱、软驱等)尚在运 转时移动笔记本电脑,要带 著笔记本电脑走动的时候, 笔记本电脑必须是在关机或 是暂停 (Save-to- Disk) 的 状态。

#### 在家使用时

在公司使用时

## 1-7 带著笔记本电脑走

移动笔记本电脑之前请务必将电源关闭,并拔除所有的连 接线, 避免接头损坏。假如您欲携带笔记本电脑外出使用时, 请遵循以下各项准备步骤并详细检查注意事项。

#### 外出使用注意事项

- 步骤一: 确定所有备份电池的电力都已充饱, 您可以在Windows 操作系统下察看电池电量显示 (详见第五章说明)。
- 步骤二: 关闭笔记本电脑电源开关。
- 步骤三: 将液晶显示屏上盖关上并确定上盖闩锁已确实地卡住 定位。
- 步骤四: 拔掉交流电源线。
- 步骤五: 拔掉所有连接线。
- 步骤六: 将笔记本电脑放入专用背袋内以避免灰尘污染及碰撞 情形发生,并注意不要在笔记本电脑专用背袋内放置 过多物品,以避免压坏液晶显示器玻璃。
- 步骤七: 检杳是否带了【备用电池】、【车用充电器】、【变 压器】、【电源线】、【用户手册】等,并且不要忘 记您的开机口令及硬盘口令。

#### 往返于住家与公司之间

假如您经常需要带著笔记本电脑往返家里与公司之间, 又 常需要连接许多外围设备, 除了必须遵循以上【外出使用注意 事项】之外, 建议您可以购置两个转接座, 一个放在公司, -个放在家里使用。

在家使用时,将转接座放在固定使用的电脑桌上,连接好 直流电源, 假如您习惯使用台式机键盘及鼠标, 将键盘及鼠标 连接到转接座上, 也可以连接台式机显示器, 打印机等。欲将 笔记本电脑携带外出时, 遵循外出使用注意事项, 并将转接座 接头拔掉即可,不须一一插拔所有的周边。

到了公司,再将笔记本电脑接上转接座,其它周边与在家 使用的连接方式相同, 就可以使用公司的打印机、显示器、键 盘及鼠标等设备了。

#### 1-7 ■ 带著笔记本电脑走

#### 开会时使用

 $(Save-to$ Disk)的状态之后。 制解调器电话信号会断线, 假如您正在使用网络 (LAN), 重新开机之后若未 再重新连结网络, Outlook等 网络通讯应用程序可能会死 机。正确的动作是,请您将 网络离线之后再进入Saveto-Disk.

假如您需要带著笔记本电脑离开座位去开会,而又不想关 闭目前的操作状态(正在使用简报软件等), 您可以设置笔记 本电脑进入"休眠模式"的状态(请参考第五章说明), 电脑 将储存目前的工作状态并关机, 当您到达会议室时再将笔记本 电脑开关打开, 笔记本电脑就会回到先前的工作状态(原先编 辑的简报), 您也可以继续先前的操作或是马上进行简报。

#### 出国商务旅行前的准备

假如您经常需要带著笔记本电脑出差到国外,首先必须注 意到以下几件事:

- 1. 请在笔记本电脑背袋上放置名片等识别资讯, 用英文标明下 榻旅馆地址电话等(最好是多国语文),以便拾获者归还。 并请在硬盘中暗藏一份个人基本数据文字档, 以证明自己为 该笔记本电脑的主人。
- 2. 您可以设置开机口令, 并设置硬盘口令, 设置屏幕保护程序 口令等等,避免遭人窥视或窃取机密数据。
- 3. 请确认欲前往国家当地使用的电压规格,本产品所附变压器 本身为国际通用, 因此不须更换, 但是由于各国电压不同, 电源接头设计不同的关系,请于当地电脑贩售店选购适合的 申源线及转接头。
- 4. 假如您欲携带调制解调器出国使用, 或是您的笔记本电脑具 备调制解调器功能, 请务必事先杳明该调制解调器是否适用 该国之电信相关规格, 譬如电话线接头形式是否符合等等, 否则不可以在当地使用。本产品内建调制解调器之机种符 合: FCC (适用区域: 台湾、韩国、美国及加拿大等国 家)、JATE(日本)、CTR21 (目前共有18个国家,英国、法 国、德国、爱尔兰、奥地利、瑞士、希腊、丹麦、瑞典、芬 兰、挪威、冰岛、义大利、比利时、荷兰、庐森堡、葡萄 牙、西班牙)规格。
- 5. 通关时请随身带著笔记本电脑上飞机或是轮船, 勿将未经过 完整包装(经过厂商测试合格通过的防碰撞包装)的笔记本 电脑置放在行李箱中托运, 在行李托运过程中可能会发生对 笔记本电脑造成损害的摇晃及碰撞, 皆可能造成笔记本电脑 内部元件的损毁。
- 6. 请携带购买证明以备海关检查。
- 7. 请勿在笔记本电脑内安装非法软件或是存放色情图档, 以避 免触犯旅游当地的法律,避免牢狱之灾。

#### 1-8 保密功能

本产品具备保密功能, 主要分为以下两个部份:

※硬盘保密: 用户可以自己设置硬盘口令, 在BIOS设置程序的 Security菜单中设置, 在系统POST过程中会先询问您的硬盘 口令。如此一来, 当你的硬盘被别人拿去使用, 他若没有您 提供的口令就无法使用这颗硬盘, 也无法开机, 也确保数据 不致遭他人窃取。

※系统保密: 在BIOS设置程序的Security菜单中亦可以设置一 组用户口令, 在每一次开机或是暂停重开时系统将会询问口 令。如此一来,可以避免未经授权的用户操作您的电脑。

假如您设置了以上两种口令, 系统在开机测试时首先会询 问你硬盘口令, 之后随即询问你系统口令(两组口令可以设置 为不同号码)。而当您进入暂停模式或是待命模式时, 按下任 意键唤醒操作系统前, 此时询问您的是系统口令。您也可以在 BIOS设置程序中设置仅在开机时需输入口令,暂停重开时不会 再询问您口令(请参考第六章BIOS设置「6-7 Security保全菜单] 之详细说明)。

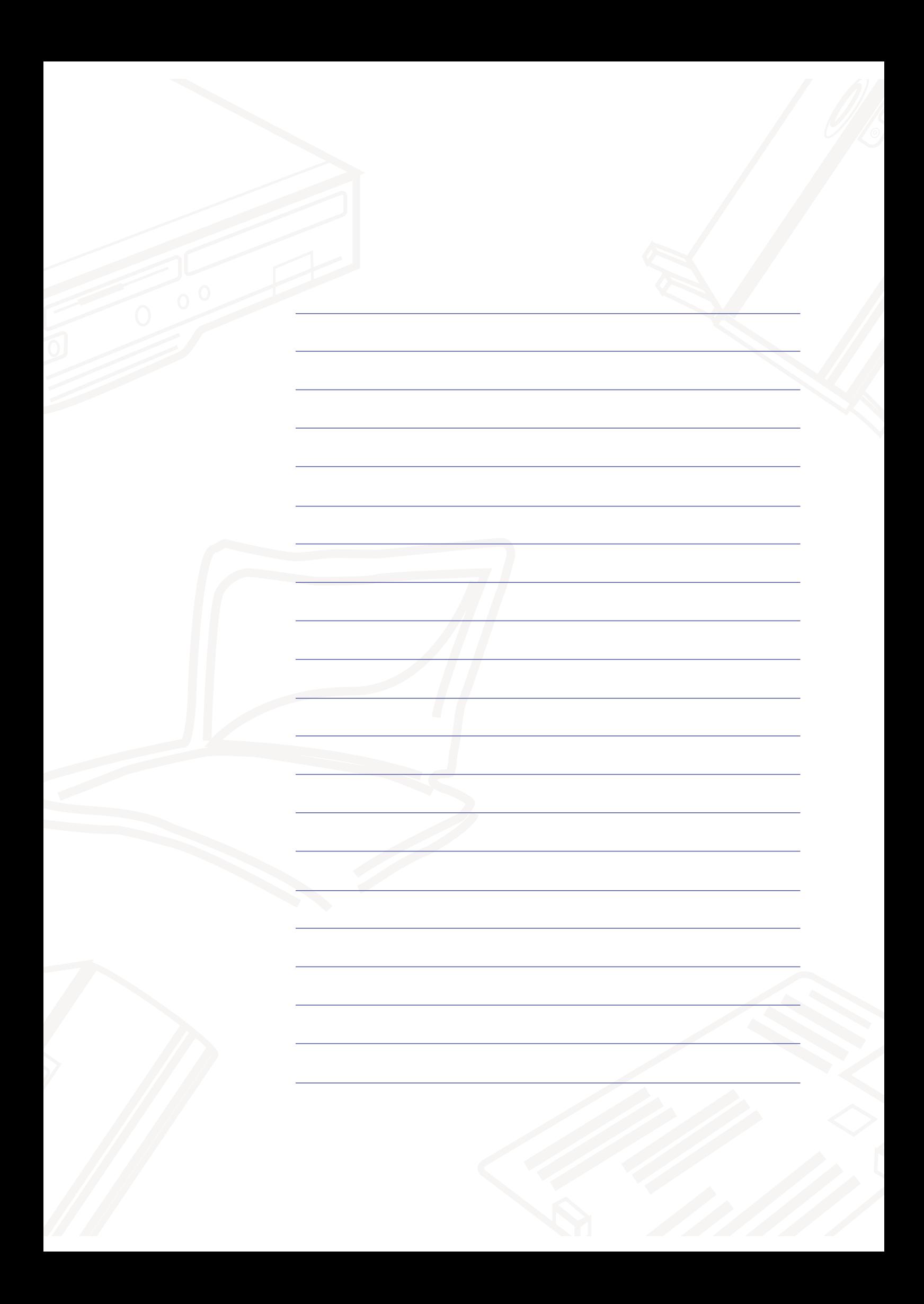

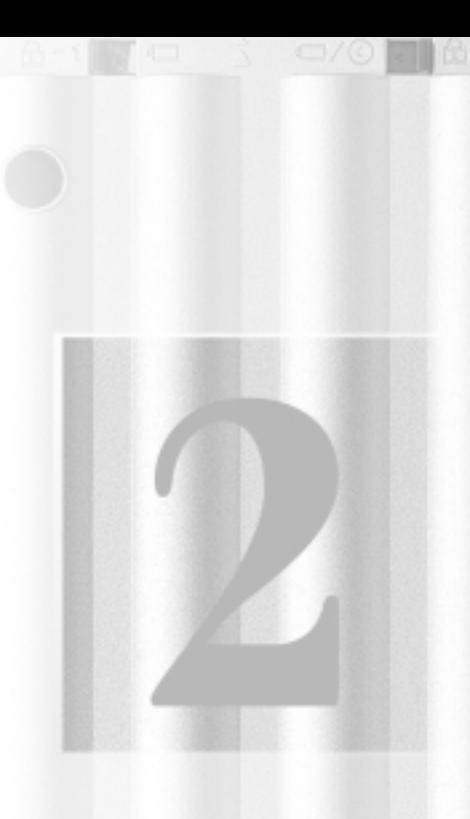

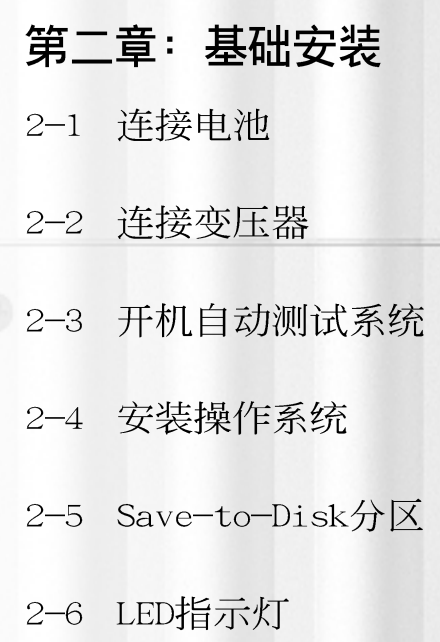

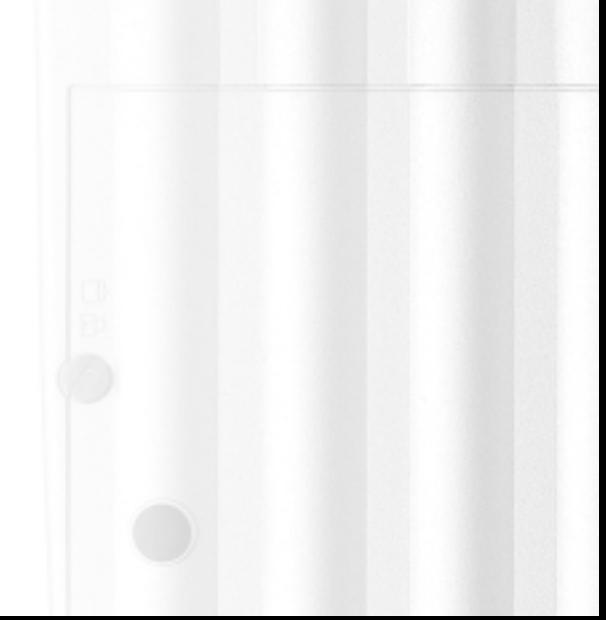

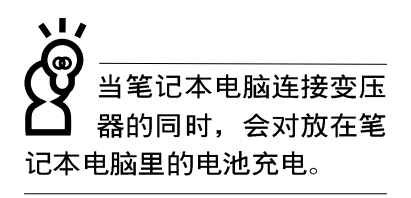

使用充电电池时,请 注意以下几点: 1) 不 可任意拆开电池重 组; 2) 不可与金属或导电物 品接触, 避免接点短路; 3) 避免淋雨或是浸在水里; 4) 不可暴露在100°C (212°F) 的环境中; 5) 请勿放置于小 孩子拿得到的地方。

## 2-1 连接电池

首先, 欲使用笔记本电脑, 我们必须供给它电源。本产品 的电源供应方式有两种: 连接变压器及电池供应两种, 后者为 方便您外出不易取得交流电源时使用,一般在家或办公室使用 则请尽量连接变压器使用。

本产品附有一个锂充电电池,电池采模组化设计。当您打 开产品包装时, 电池模组可能没有安装在笔记本电脑主机内, 而是置于附件盒内,请依照下列步骤将电池插入插槽中:

- 步骤一: 请确定其它模组都已安装完成, 并连接妥当。
- 步骤二: 将笔记本电脑倒过来底部朝上置放桌面。
- 步骤三: 确定 「 电池与模组抽换槽卡锁2 ] 依图中箭头方向推向 下。
- 步骤四: 将[电池模组弹簧闩-1]部份靠近笔记本电脑边缘轻轻 放入,再将[电池模组弹簧闩-1] 依图中箭头方向向上 推动即可放入。一放开手指, [电池模组弹簧闩-1]即 自动卡住笔记本电脑。
- 步骤五:再将「电池与模组抽换槽卡锁2] 依下图反方向扳动, 即 可将电池牢牢固定住。

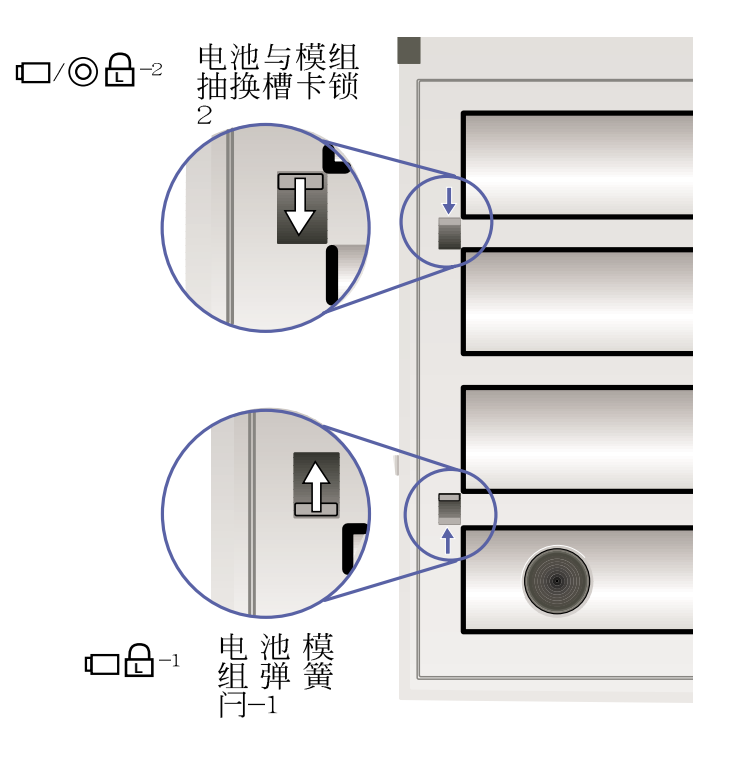

## 卸下电池模组

欲抽换另一颗电池模组使用,请依照下列步骤将电池模组 取出:

- 步骤一:请将笔记本电脑关机,并移开电源线。
- 步骤二: 将笔记本电脑倒过来底部朝上置放桌面。
- 步骤三: 将[电池与模组抽换槽卡锁2]与[电池模组弹簧闩-1]依 图标箭头方向扳动,由于电池模组插槽的弹簧设计, 电池模组将会略微弹起, 此时即可将电池取出。

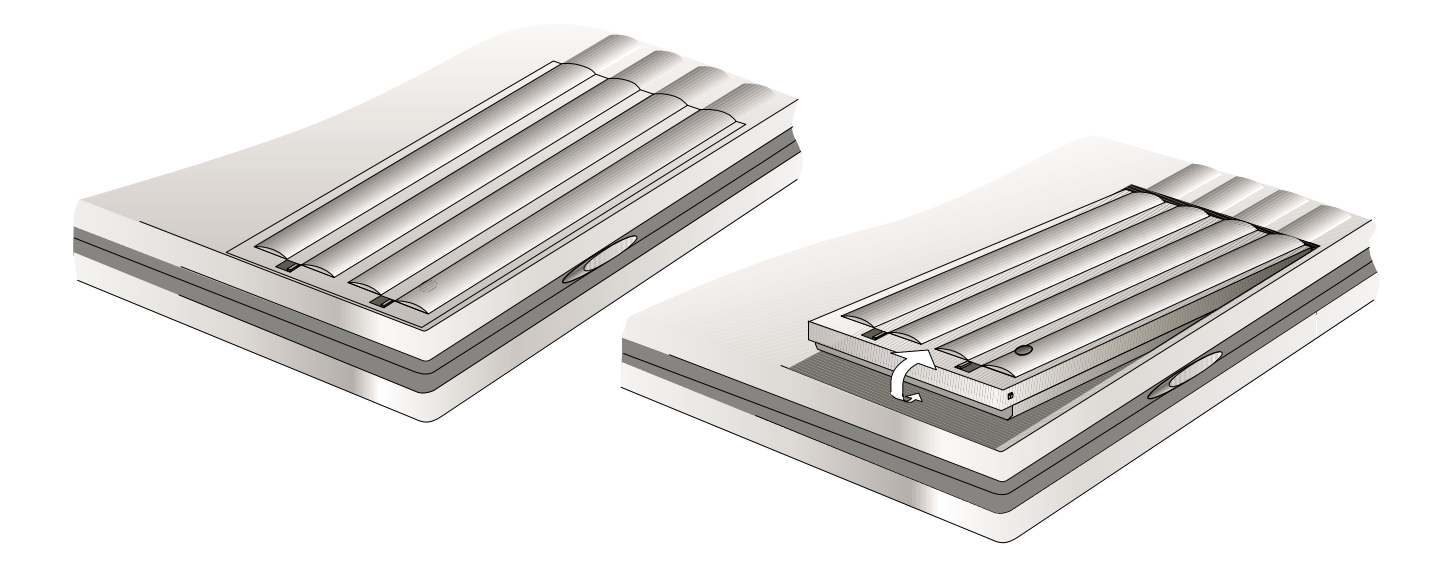

本变压器为本笔记本 电脑专用,请勿将之 使用在其它用途,其它变压 器外型虽然与本变压器相 似,但不是专为本款笔记本 电脑所设计,请勿将之使用 在本产品上, 以避免造成笔 记本电脑的故障。

#### 2-2 连接变压器

本产品所附的变压器是国际通用的变压器,不论您输入的 电源电压是110V或是220V都可以使用。但是由于各国电压不 同, 电源接头设计不同的关系, 假如您将在其它国家使用本笔 记本电脑, 请于当地电脑贩售店选购适合的电源线及转换接 头。

以下告诉您正确连接变压器的步骤:

- 步骤一:请取出本产品所附的变压器以及交流电源线,将变压 器与附有接头的电源线连接起来。
- 步骤二:将有接头那一端电源线的接头插到墙壁上的插座上, 再将连在变压器上的电源线接到笔记本电脑左侧的电 源插座上。
- 步骤三: 确认连接无误, 电源线安装好之后, 按下笔记本电脑 键盘上方的电源开关即可开机。

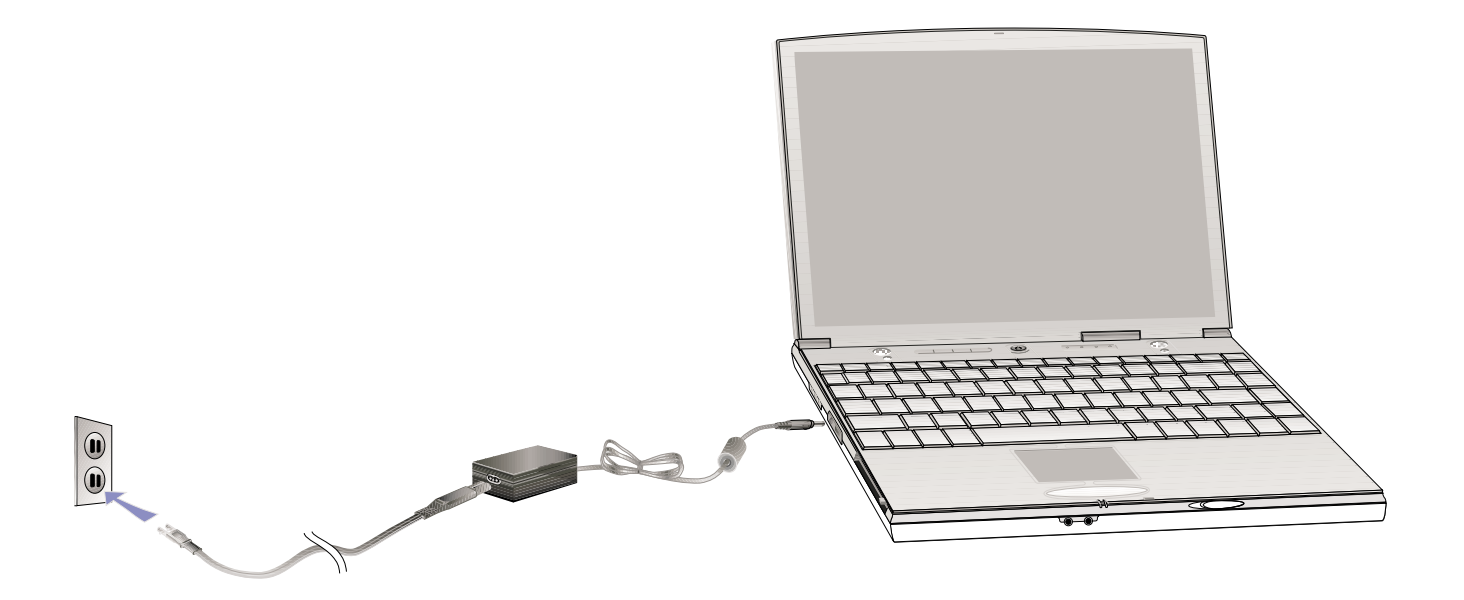

### 2-3 开机自动测试系统 (POST)

当您打开笔记本电脑电源时, 电脑屏幕会先进行一连串由 软件控制的系统诊断测试, 一般称之为POST (Power On Se1f Test; 开机自动测试), 您可以在屏幕上看到测试出来的结果: CPU型号、硬盘、光驱、存储器测试等等, 每一次电脑开机时都 会事先执行POST测试。POST侦测完毕, 就会发出一声「哔」 声,随即进入您安装的操作系统。

POST记录硬件的基本资讯, 这些基本资讯可以中BIOS (Basic Input/Output System; 基本输出入系统)软件设置, 假如您的硬件设备与原先记录的资讯有所改变, POST会在屏幕 上显示警告信息,并指示您进入BIOS软件进行更改设置,或是 您希望更改某些硬件设置, 看到笔记本电脑图标时即按F2即可 进入BIOS设置。有关BIOS程序的详细设置方式请参考第六章说 明。

本产品出货时通常都已经安装好操作系统,且设置值都是 正确无误的, 因此POST侦测完毕, 随即进入操作系统, 进行系 统开机。

由于本产品配置的硬盘具备S.M.A.R.T.技术, 在POST测试 时倘若硬盘的自我监测分析发现错误状况时, 将会显示警示信 息,请在开机进入操作系统之后,马上进行备份工作将重要数 据拷贝到扩充硬盘或是磁盘中,备份好数据之后再与授权经销 商联络。

假如您的笔记本电脑并未安装操作系统, 也没有在软驱中 放入开机磁盘, POST程序侦测完毕之后将会出现以下文字说明 "Operating system not found", 告诉您已经正确侦测到硬 盘, 但是在硬盘、光驱或软驱上找不到可开机的操作系统, 此 时您可以开始准备安装操作系统。

绝对不要在硬盘 驱或是软驱尚在存取 动作中关闭笔记本电脑电 源, 如此一来可能或损失宝 贵数据,甚至造成磁碟机损 毁。操作系统运作中也请遵 照操作系统关机程序关机。

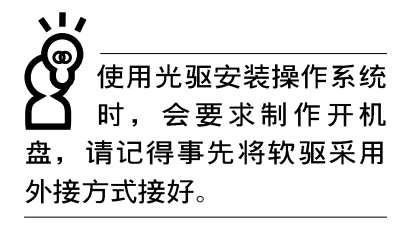

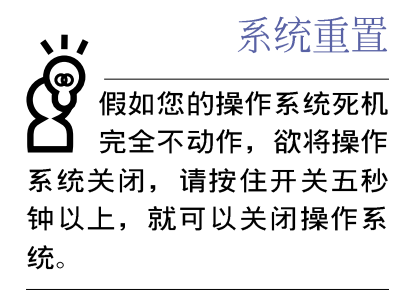

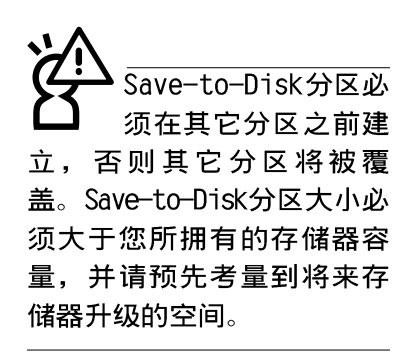

#### 2-4 安装操作系统

本产品出货时应该已经安装好窗口操作系统及各项驱动程 序,并附有一片驱动及公用程序光盘及手册,若没有的话请洽 询您购买的厂商。假如您欲安装其它操作系统, 请参考各该操 作系统软件厂商之用户手册安装好操作系统,再用本产品所附 的驱动及公用程序光盘安装驱动程序,请参考驱动及公用程序 安装手册之说明。但并未预载 (Pre-1oad) 于本机之操作系统 可能并不支持所有的功能。

驱动及公用程序光盘包含本笔记本电脑各项周边元件的驱 动程序,及相关的公用程序(例如防毒软件等),并不包含预 先安装的操作系统, 因此您可以自由安装所需的操作系统。假 如您的操作系统损坏, 或是希望回复到本产品预先安装的操作 系统时, 本产品同样附有一片回复光盘 (Recovery CD), 可以 帮助您轻松回复到系统最原始的状态。

当您安装了某些应用软件需要重新开机, 或是应用软件死 机无任何动作时, 请先使用软件的系统重置功能, 或称暖开机 (warm boot), 按下Ctr1+A1t+De1三个键即可重新启动您的申 脑,并重新执行POST。操作系统开机之后,首先您必须设置屏 幕显示的亮度及对比,得到最舒适清楚的显示。有关屏幕显示 设置请参考第三章说明。

### 2-5 Save-to-Disk分区

#### 注意: Windows ME及Windows 2000下不须建立Save-to-Disk分区

本产品支持先进的能源管理功能,可以减少电能的不当消 耗以延长电池工作时间。"Save-to-Disk(STD)"就是能源管理 其中的一项功能, 它在暂停 (Suspend) 模式时将目前正在操作 中的系统及应用程序数据储存在一个单独的硬盘分区中, 等到 离开暂停(Suspend)模式时再将数据从这一个分区取回。请利 用ZVHDD.EXE功用程序来设置Save-to-Disk分区。

Save-to-Disk分区占用部份硬盘空间, 就好像是第二台硬 盘一样,因此,当您在操作系统下察看硬盘容量时将看不到此 一容量。或许您曾发觉硬盘空间比厂商所标示的容量规格少了 数十甚至数百MB的容量, 事实上, 这个空间已经划分给Saveto-Disk分区所使用。您可以在DOS模式下使用FDISK程序(开机 盘内含此一程序) 察看硬盘分割表内容 (Partition table), 就可以找到这一个分区的数据。
## 2-6 LED指示灯

在笔记本电脑键盘右上方, 电源开关的右边有四个LED指示 灯,由左至右依序是硬盘存取指示灯、数字按键锁指示灯、字 母按键锁指示灯、卷轴按键锁指示灯。在触摸板按键下方有两 个LED指示灯, 左边是电源指示灯、右边是充电指示灯。详细说 明如下;

※电源指示灯: 电源开启时亮灯, 进入待机 (STR) 状态时闪 烁, 休眠 (STD) 或关机时灯灭。

- ※充电指示灯: 闪烁表示电力不足, 灯亮时表示充电中, 灯灭 时即表示充电完成。
- ※硬盘/ 光盘存取指示灯: 闪烁表示硬盘/ 光驱正在存取数据 中。
- ※数字按键锁指示灯: 按下Fm + [mm]键, 数字按键锁指示灯亮 起表示数字键盘开启。
- [case]键, 亮起表示目前为大写 ※字母按键锁指示灯: 按下隔 字母状态。
- ※卷轴按键锁指示灯: 按下FF ]+ [20] 键, 灯亮表示目前卷轴功 能锁住。

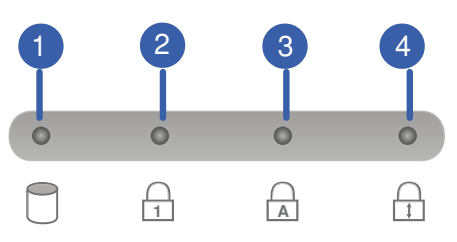

## ■LED 指示灯说明

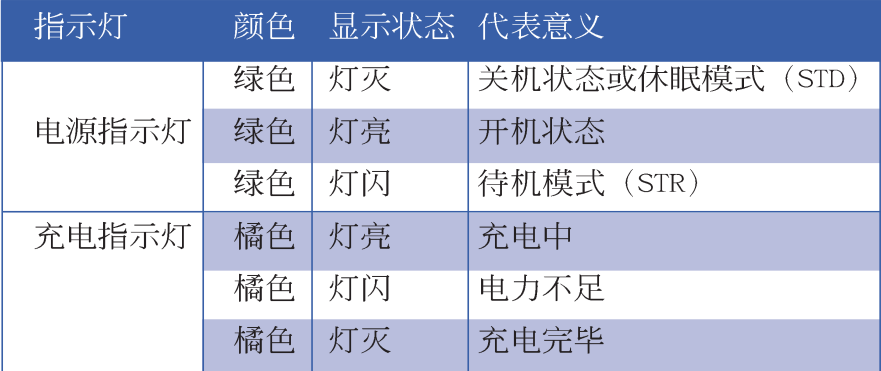

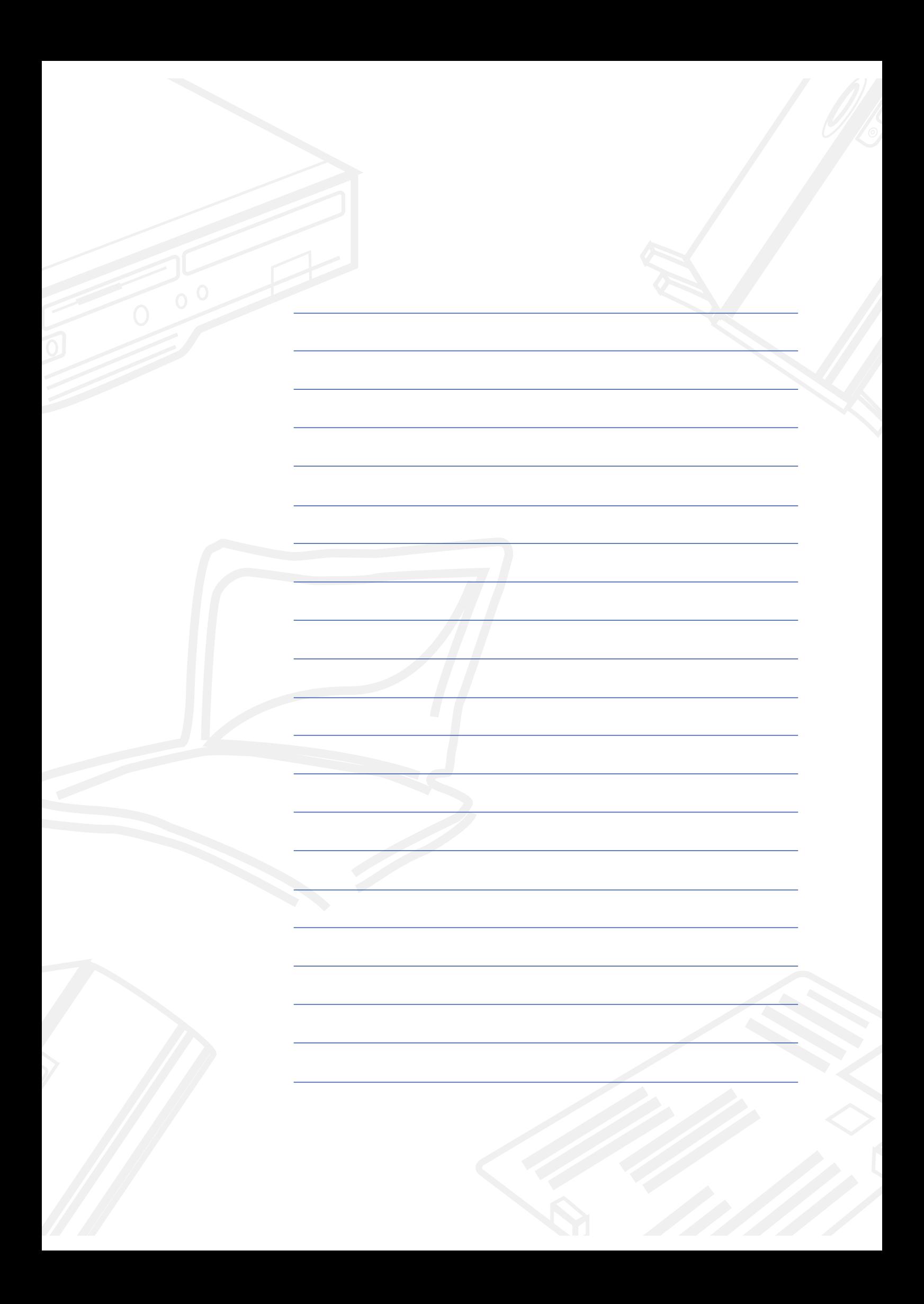

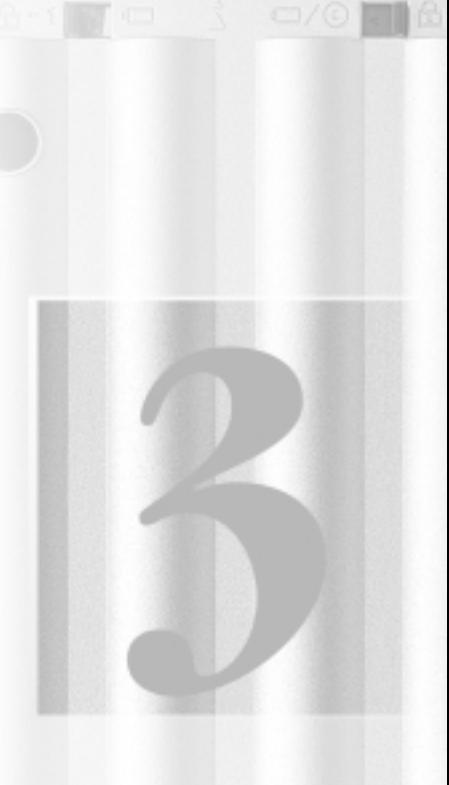

# 第三章: 操作方法

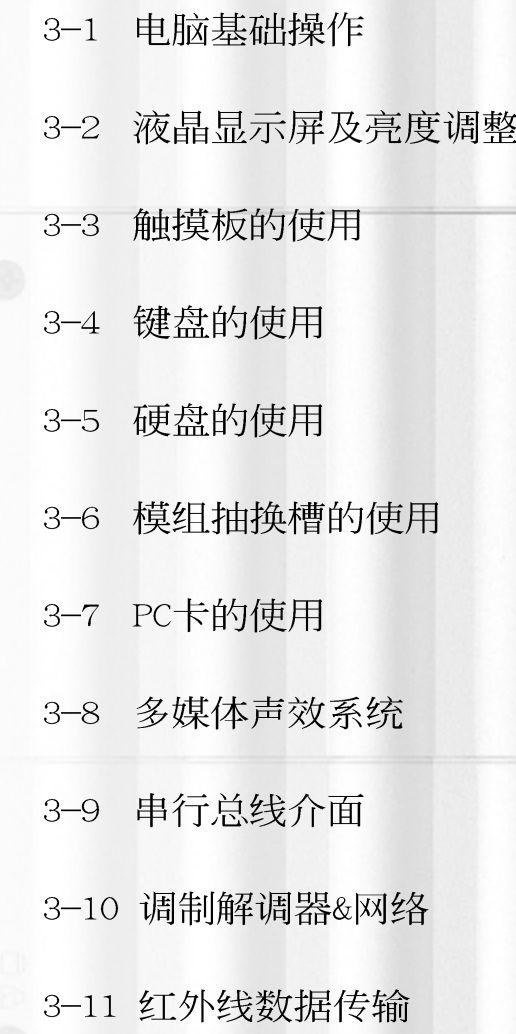

#### 3-1 电脑基础操作

本章内容为介绍笔记本电脑各部份元件之操作使用方法, 以发挥本产品优异性能,达到最高工作效率。

一般电脑的组成有五大部分,中央处理器(CPU)的核心运 算及控制系统、存储器等储存设备以及输出/入设备等; 前三者 位于主机内部我们不容易看到的地方;而输出及输入设备则是 我们与电脑沟通的桥梁。透过输入设备我们可以将指令传达给 申脑, 以本产品来说就是键盘、触摸板、麦克风等等设备; 输 出设备则是电脑将其处理及运算的结果以人类可辨知的方式显 现出来,以本产品来说就是液晶显示屏、音箱,外接的打印机 等等设备。以下我们将为您说明相关设备基本功能,及其一般 操作设置之方法。

### 3-2 液晶显示屏及亮度调整

本产品配置13.3寸或12.1寸彩色TFT (Thin-Fi1m-Transistor) 主动矩阵液晶显示屏, 提供XGA 1024 x 768或SVGA 800 x 600解象度 (依购买的机种而异), 亦提供外接台式机显 示器之连接功能。支持双视界 (Dua1 View™) 功能。所谓的双 视界则指的是,可将液晶显示屏画面同步显示在外接的显示器 上(譬如投影机、台式机显示器)。

支持之外接台式机CRT显示器显示模式: VGA 640 x 480, 256/64K/16.7M色 SVGA 800 x 600, 256/64K/16.7M色 XGA 1024 x 768, 256/64K/16.7M色

本产品可同步使用液晶显示屏及外接台式机显示器,有关 外接显示设备详细内容请看第四章介绍。

欲更改液晶显示屏亮度及切换开关请参考功能组合键说 明。本产品支持屏幕直接显示调整功能 (On Screen Display; OSD), 您可以直接在画面左上角看到可调整的幅度。

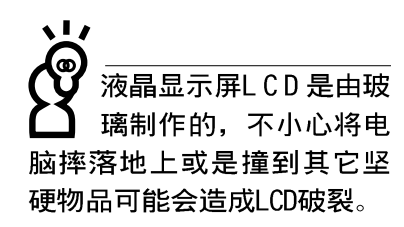

外接显示设备

亮度调整

## ■功能组合键

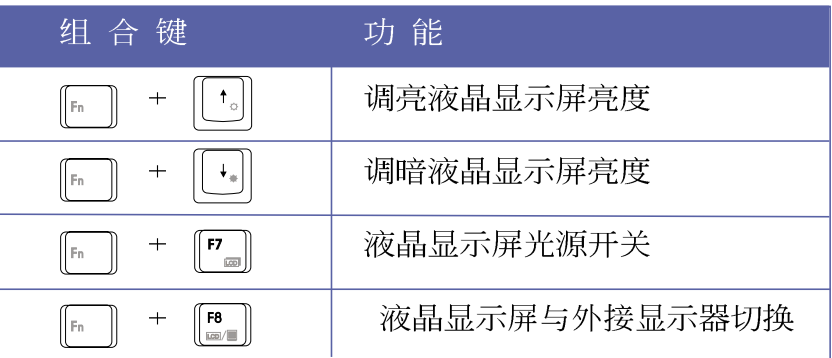

液晶显示屏保养

※当您一段时间不使用电脑时, 请将显示画面光源关掉(按 [Fn] + [F]), 以延长屏幕背光光源元件之寿命。

※显示屏有脏污时,请用柔软的布轻轻擦拭屏幕。

- ※请勿用手指及尖锐的物品碰触屏幕, 也不要直接喷洒清洁剂 到屏幕上。
- ※请勿用力盖上液晶显示屏屏幕上盖,避免上盖玻璃破裂。
- ※盖上液晶显示屏上盖时,请勿放置任何异物在键盘及显示屏 之间,可能会造成显示屏因重压而破裂。
- ※将笔记本电脑放在专用背袋内携带外出时,请勿放置过多的 周边或是其它物品在背袋与液晶显示屏之间,避免压坏液晶 显示屏玻璃。
- ※液晶显示屏上不可放置任何物品, 避免重压造成内部元件的 损坏。

#### 3-3 触摸板的使用

触摸板是目前笔记本电脑通用的指标工具, 它的功能相当 于一般台式机的鼠标。触摸板的原理是藉由感应手指触摸板子 的压力,以产生电压来定位光标以及下达指令,几乎不会有机 械故障情形发生, 彻底改良以往轨迹球容易沾灰尘导致灵敏度 欠佳的缺点。

触摸板之上方区域可以感应手指移动, 其下方有两个按 键,左边按键相当于鼠标的左键,一般用来点选窗口上的功能 键及执行程序;右边按键相当于鼠标的右键。

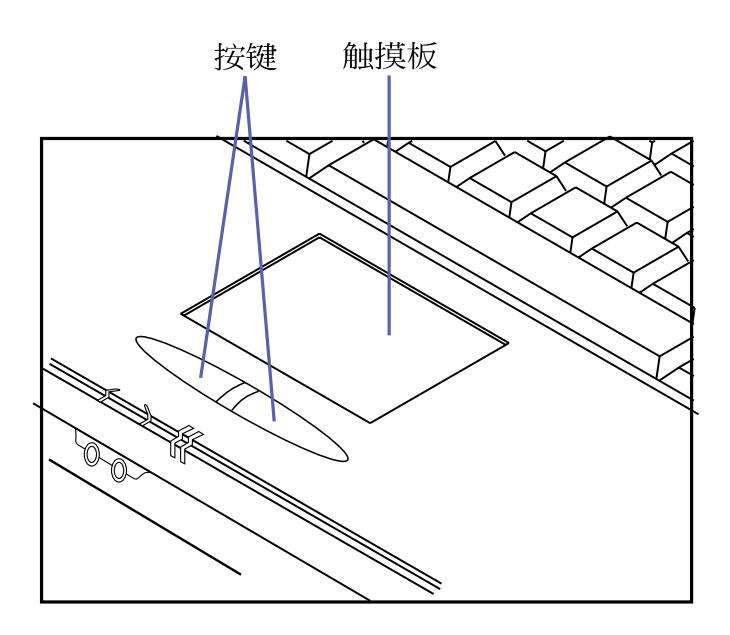

#### ■触摸板位置

触摸板操作方式。

- 1. 移动光标: 您可以用一只手指的指腹轻轻触摸板面, 缓缓移 动手指即可移动窗口上的光标位置。
- 2. 执行: 欲执行窗口某项功能时, 手指略微抬起再轻触一下板 子即可, 此动作相当于按一下鼠标左键; 若欲直接执行某项 程序时,将指标移至所要执行功能符号上方,再快速连续轻 触两下触摸板, 此动作相当于一般鼠标的双按功能。

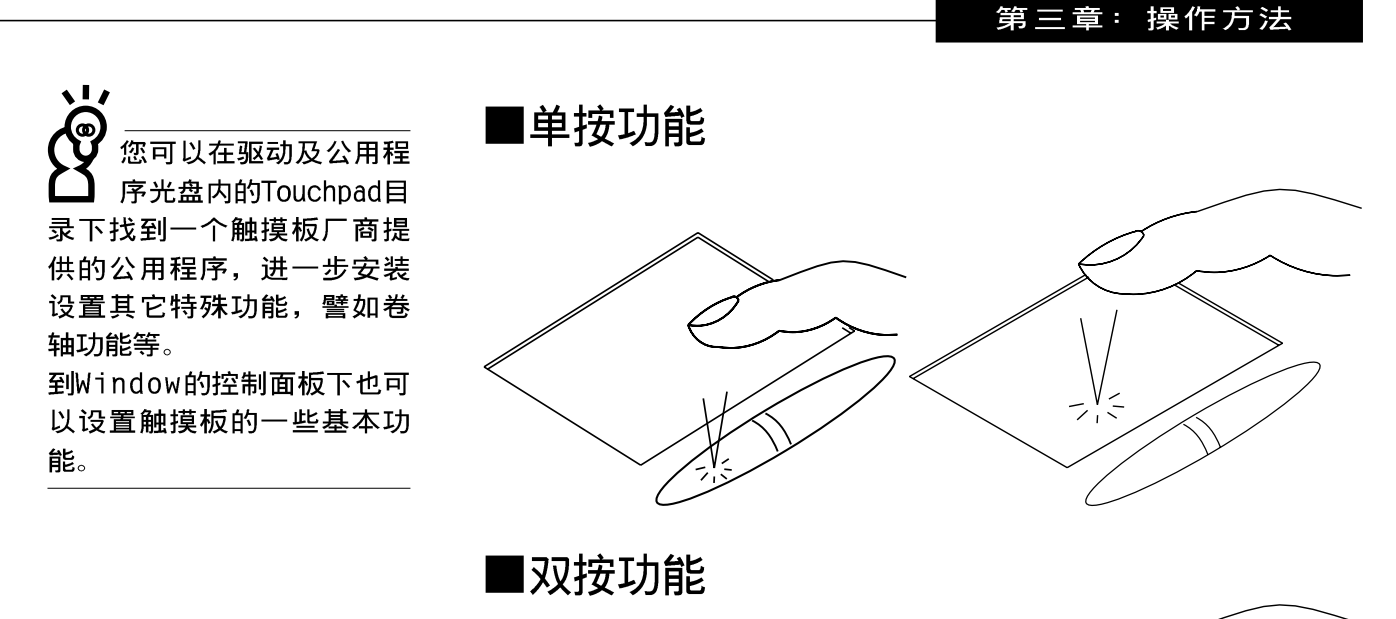

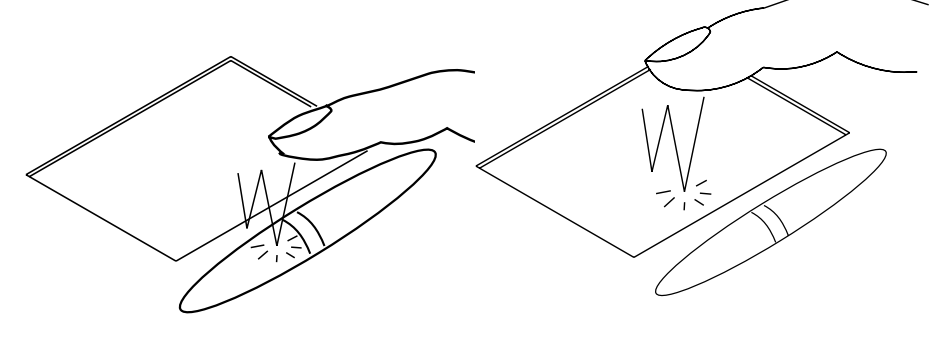

3. 拖曳: 将光标移到接欲拖曳目标上方, 按住左键不放(可用 另一只手指合作), 同时移动光标位置, 移到适当程序, 放 掉左键, 即可完成拖曳物件。同样的, 您也可以在欲拖曳物 件上方轻触两下触摸板后, 且手指不离开触摸板, 即可利用 一只手指的动作将物件直接移到目标位置。

■拖曳功能  $\vee$ 

#### 3-4 ■ 键盘的使用

触摸板保养重点

- 1.请勿使用尖锐的物品在触摸板上书写, 可能会造成触摸板的 损伤。
- 2.请避免沾染灰尘、油脂及液体。
- 3.使用触摸板时请保持手指清洁乾燥。
- 4.不要放置重物在触摸板以及两个按键之上。
- 5.本触摸板仅需轻微的触动即可灵敏感应动作,用力敲击并不 会使触摸板更灵敏顺畅, 请尽量避免。

## 3-4 键盘的使用

本产品配置之键盘为Windows™加强型键盘: 除了具备一般 标准键盘的功能,同时具备了两种Windows™特殊功能键,可以 帮助你操作Windows™更快速方便。

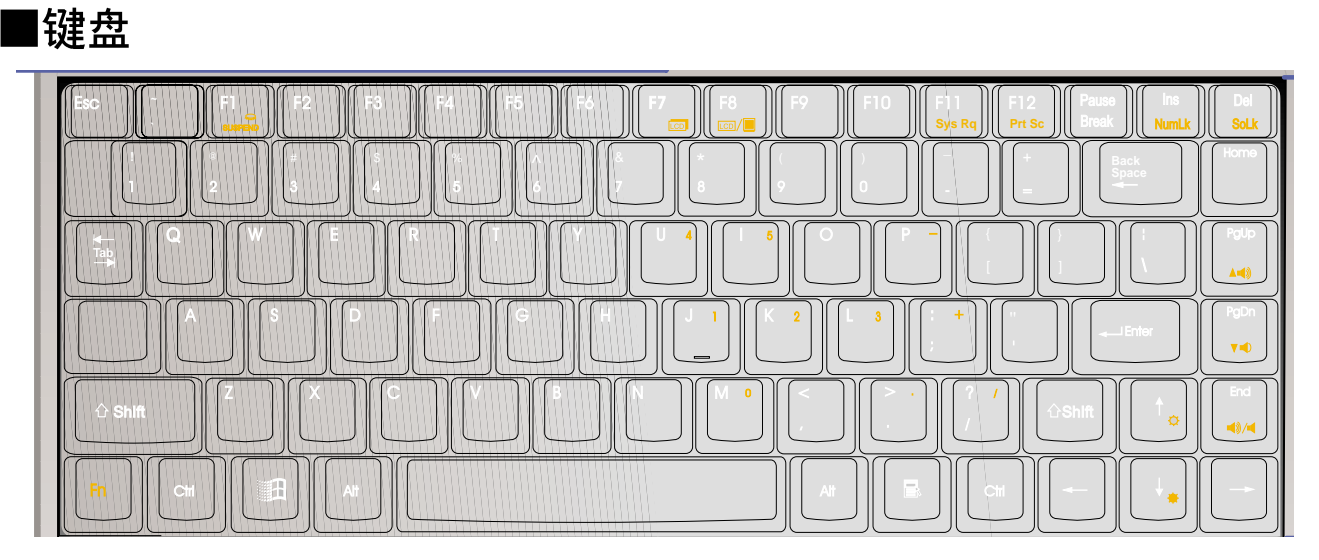

Windows™功能键

键盘上有两种专为Windows™操作系统设计的键,在 Windows™操作系统中才有作用。

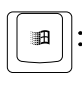

■||: 按下此键可以打开Windows™的开始功能表。

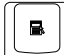

■||: 按下此键相当于鼠标的右键功能, 在Windows™操作系统

的每一个物件都有定义右键功能, 将光标移到物件图标上方 按下此键,将出现控制该物件的功能表。

键盘上使用彩色文字或图像标示部份, 是本笔记本电脑的 功能组合键, 须同时按住左下角的 下 功能键才会发生作用。

- 1. Fm + Fm : 进入暂停模式。 ̄∥ + || +。||: 调亮液晶显示屏亮度 2.
- | └-||: 调暗液晶显示屏亮度 3.
- 4. [ | | | | | | | | | | | | | 液晶显示屏光源开关
- 5. Fi + Fa : 切换为液晶显示屏显示, 外接显示器或是两者 同时显示。
- 6.  $\lceil \overline{F_n} \rceil$  +  $\lceil \frac{\overline{P_n(p)}}{p+q} \rceil$ : 提高音量
- $7.$   $\boxed{F_{n}}$  +  $\left|\left[\begin{array}{c} \bullet & \bullet \\ \bullet & \bullet \end{array}\right]\right|$ : 降低音量
- 8.  $\begin{bmatrix} \begin{bmatrix} F_n \end{bmatrix} \end{bmatrix} + \begin{bmatrix} \begin{bmatrix} \mathbf{B} \end{bmatrix} \\ \begin{bmatrix} \mathbf{B} \end{bmatrix} \end{bmatrix}$ : 静音开关
- 9. Fm + [Manlk]: 启用内建数字键盘。内建数字键盘的功能, 是 将笔记本电脑中央偏右一共15个键当作一般台式机键盘最右 方的数字键使用。跟台式机数字键盘一样,除了可以当作数 字键盘,方便大量输入数字时使用之外,它也可以当作数字 键盘上的方向键使用。※当方向键盘使用: 按下下  $\mathbb{H}$  is  $\mathbb{R}$ 数字键盘功能开启, 此时, 按下[Shift]+数字键盘各键, 此 时数字键盘组则提供方向键之功能使用。
- 10.  $\boxed{\mathbb{F}_{\mathbb{F}}$  +  $\boxed{\mathbb{P}_{\text{sub}}}$ : 开启或关闭 [锁定卷轴] 功能, 卷轴按键锁指示 灯会亮起, 在某些应用程序中, 屏幕在您按 下↑或↓时会往上或往下移动一行。
- + [ F12] : 将屏幕画面列印到剪贴簿或打印机  $11.$   $||_{Fn}$

#### 3-4 ■ 键盘的使用

数字键盘使用方法

※当数字键盘使用: 按下 Fn → Fm 则数字键盘功能开启, 数 字按键锁指示灯将会亮灯, 此时, 按下图各键, 将会输入键 盘上的彩色数字。

## ■数字键盘

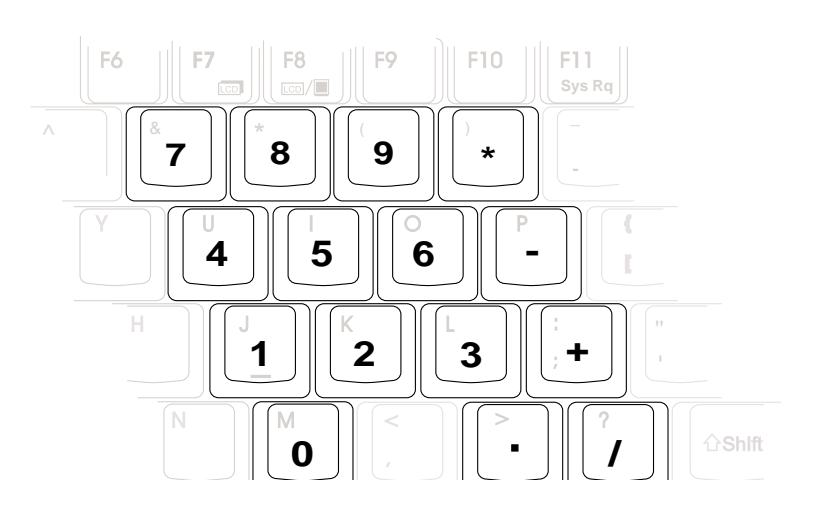

方向键盘使用方法 ※当方向键盘使用: 按下 Fn + [kml] 则数字键盘功能开启, 此 时, 按下[Shift]+上图各键, 此时数字键盘组则提供方向键之 功能使用 (如下图)。

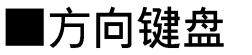

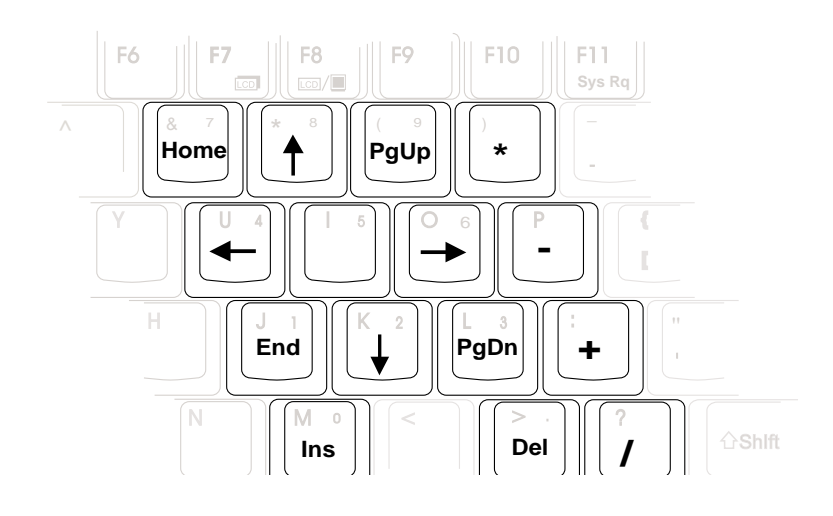

## 快捷键(Instant Key)

在电源开关左边有四个快捷键(如下图), 提供快速连接 互联网、自动收发E-Mai1的功能,以及两个供用户自定功能的 快捷键(均支持冷开机启动)。

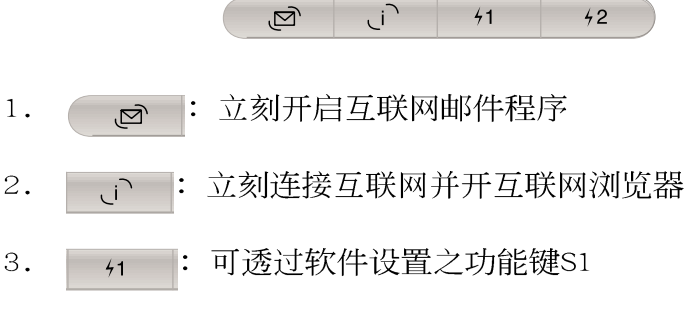

: 可透过软件设置之功能键S2  $4.$  $42<sup>7</sup>$ 

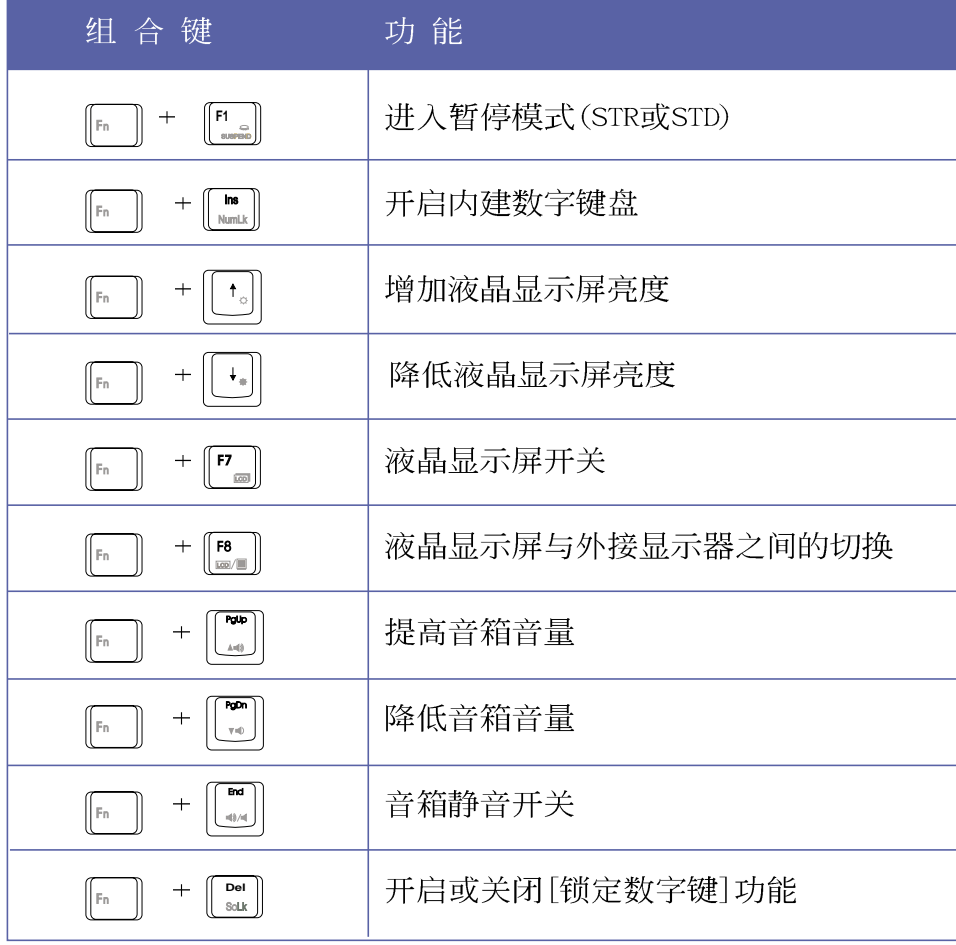

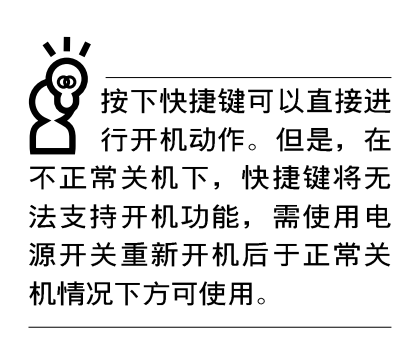

## ■特殊功能键

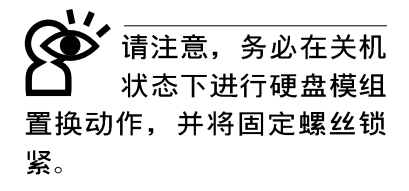

本产品硬盘为可升级之 模组设计,假如您有需 要扩充硬盘空间,您可以更 换更大容量之2.5寸高9.5公 厘的IDE硬盘,或是选购抽换 式硬盘模组, 安装在本产品 的模组抽换槽当作扩充硬盘 使用。

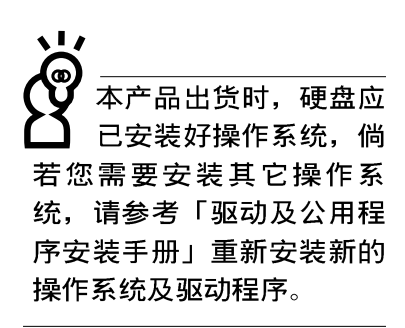

### 3-5 硬盘的使用

本产品支持U1tra DMA/66硬盘规格, 内建一台2.5寸, 高9. 5公厘的IDE硬盘, 提供给用户一个高可靠性, 快速的大容量储 存媒体。硬盘特色如下:

※支持U1tra DMA/33规格, 速度可达33MB/sec; 或支持PIO mode 4规格, 速度可达16.6MB/sec

- ※支持S.M.A.R.T.技术; S.M.A.R.T.是Se1f Monitoring Analysis Reporting Technology的缩写, 它是硬盘的自我监测分 析报告的技术。这是硬盘持续监视及分析其内部的某些参 数, 在硬盘可能产生故障之前就透过系统管理软件发出讯警 告号, 计管理者有时间做出因应措施, 避免数据的流失。
- ※扩充硬盘模组(选购配置), 提供用户扩充数据储存备份的空 间(欲更换更大容量的硬盘, 请与原经销商连络)

#### 硬盘拆装步骤

步骤一: 将硬盘固定螺丝依图标方向松开, 取下硬盘保护外 盖。

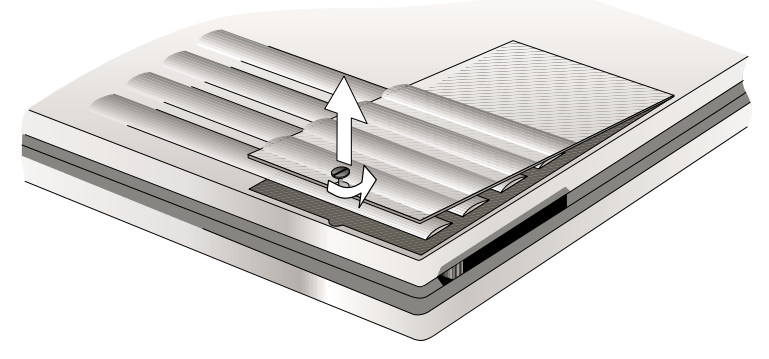

步骤二: 拉起硬盘上的塑胶片, 向前拉出与连接头分开, 再向 上拉出即可。

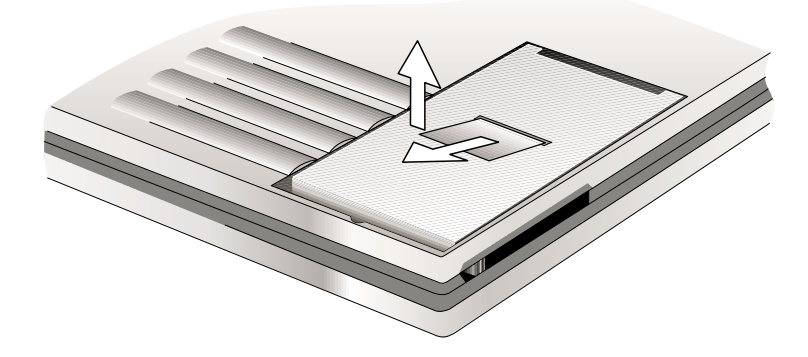

## 3-6 模组抽换槽的使用

本产品具备一个模组抽换槽, 可依使用需要置入旅行匣、 软驱模组, 或是CD-ROM/DVD-ROM/CD-RW光驱模组, 或是扩充硬 盘模组等来使用, 增加搭配弹性。

■抽换模组搭配使用说明

| 抽换模组名称    |   | 本机之模组抽换槽 百变扩充盒(PortDock) |
|-----------|---|--------------------------|
| 旅行匣       | 마 | 下槽                       |
| 软驱模组      | 미 | 上槽                       |
| CD-ROM模组  | 마 | 下槽 (建议置于本机内)             |
| DVD-ROM模组 | 可 | 下槽(建议置于本机内)              |
| CD-RW模组   | 미 | 请置于本机内                   |
| 扩充硬盘模组    | 마 | 下槽                       |

### 3-6-1 旅行匣模组

本产品具备一个旅行匣模组, 当您不使用其它模组时, 置 入旅行匣模组可以减轻笔记本电脑的总重量(仅1.9公斤),方便 您外出携带使用,减轻您行动的负担。

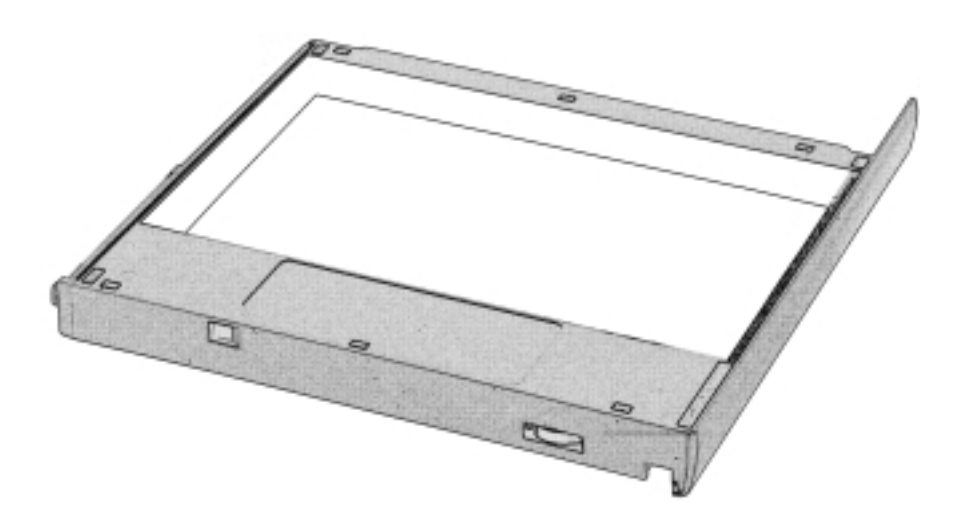

#### 3-6 ■ 模组抽换槽的使用

基于BIOS启动程序以 及电源系统的设计考 量,请勿在电源开启状态下 拆装任何设备。在拆装任何 设备之前, 请务必确认电源 已经关闭。

## 置换抽换模组

当您欲置换其它抽换模组时,请依照以下步骤进行置换动 作:

- 步骤一: 将笔记本电脑底部朝上置放桌面。
- 1 1
- 1 2 1 3 1 4 端推动模组退出杆)
- 1 3 闩将固定住。
- 1 1 电池模组与抽换模组固定住。

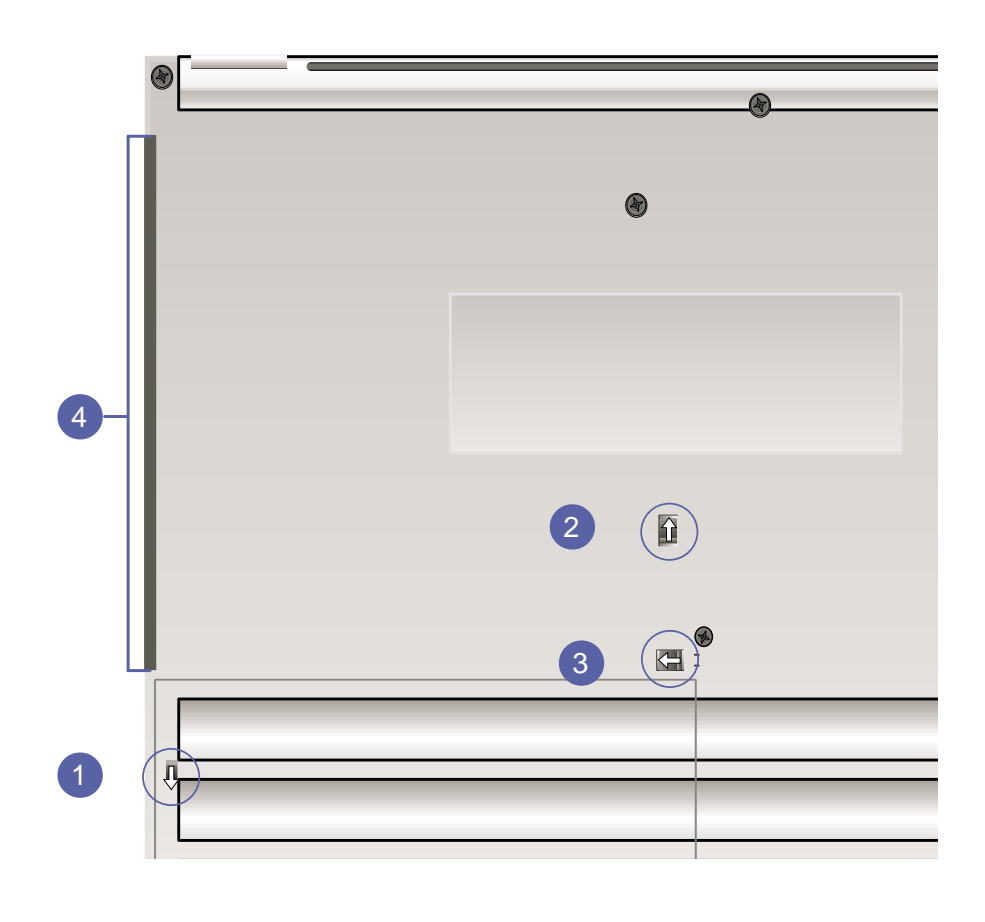

## 3-6-2 软驱模组 (选购配置)

软驱模组为选购配置, 倘若您有需要可洽询经销商选购。

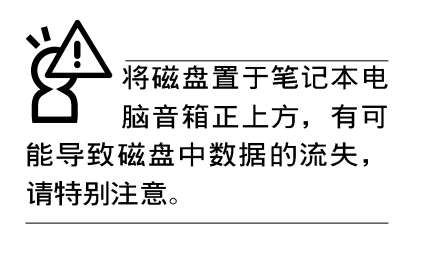

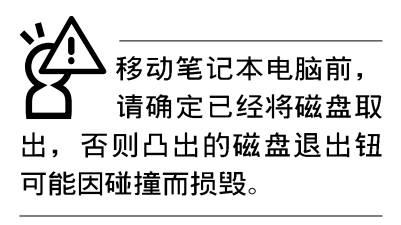

下情况下您会需要 同时用光驱及软驱: 1) 用光驱安装操作系统时需要 制作开机盘; 2) 用光驱安装 防毒软件时需要制作紧急救 护磁盘。

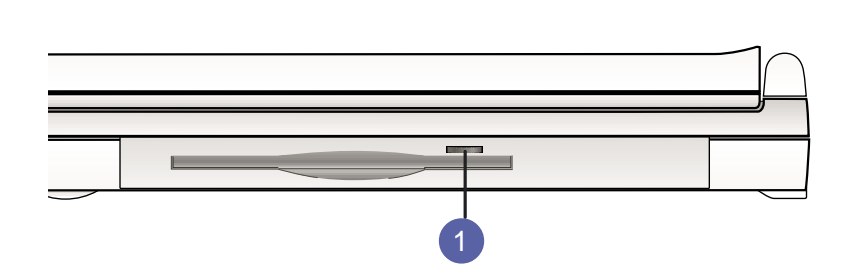

软驱右上方有一个退出钮, 插入磁盘时, 请注意将磁盘的 标签面向上水平上入, 退出钮即会弹出来。欲退出磁盘时按下 退出钮即可将磁盘弹出。

## 外接软驱使用

本产品提供一条软驱排线(选购配置), 当您需要同时使 用光驱与软驱时, 可以将软驱外接使用。外接软驱具备热抽换 (Hot swap)功能, 需要时可以在电源开机当中插上立即使用。

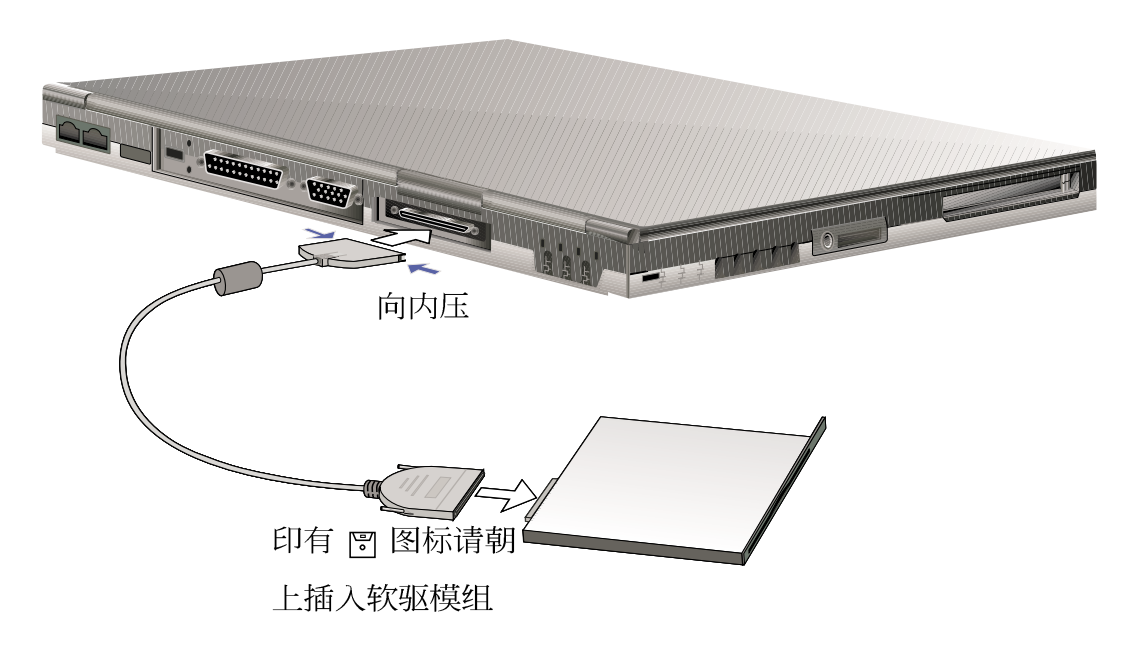

有: 音乐光盘(Audio

产品支持之光驱规格

CD、CD-DA)、相片光盘  $(Photo CD) \cdot MS-DOS$ MSCDEX mode  $1\overline{\mathcal{R}}$  mode  $2\overline{\mathbb{R}}$ 容之光盘规格、CD-ROM/ **XA、CD-I,及影音光盘** (Video CD), 仅DVD-ROM机型

支持DVD光盘。)

## 3-6-3 光驱模组 (选购配置)

光盘具备超大容量, 以及可储存包含文字数据、程序、声 音、影像、动画及视频等等多样化的资讯,使它成为近年来最 受欢迎的大容量储存设备。本产品提供CD-ROM/DVD-ROM/CD-RW光 驱模组供用户选购。

本光驱模组前方有一个光驱托盘退出钮(2),光驱托盘退 出钮左边有一个指示灯(1),显示光驱读取状态,光驱托盘退 出钮右边有一个小孔(3)。当无法正常打开光驱托盘时,可使 用一根扳直的回纹针插入小孔内退出光驱托盘。当光驱存取 中,光驱存取指示灯闪烁,表示光驱正在存取动作中。

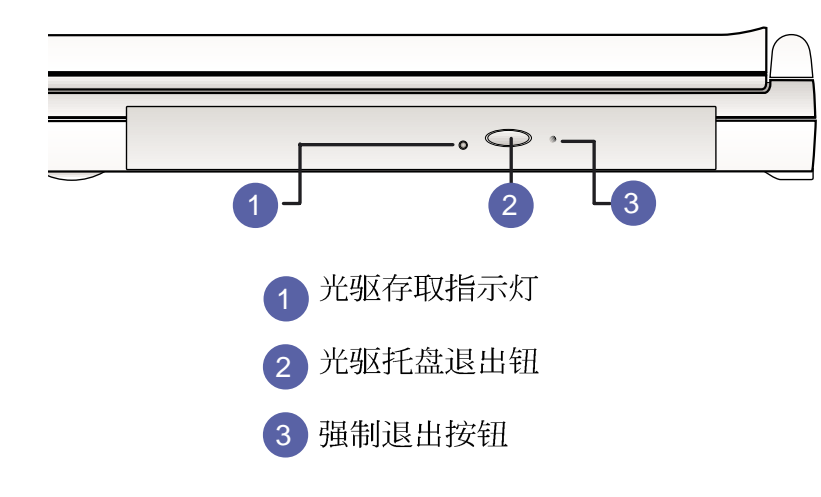

#### 光驱使用

步骤一: 按下光驱托盘退出钮, 光驱托盘将略微弹出。

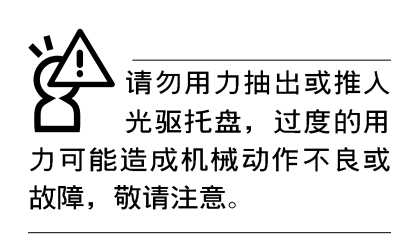

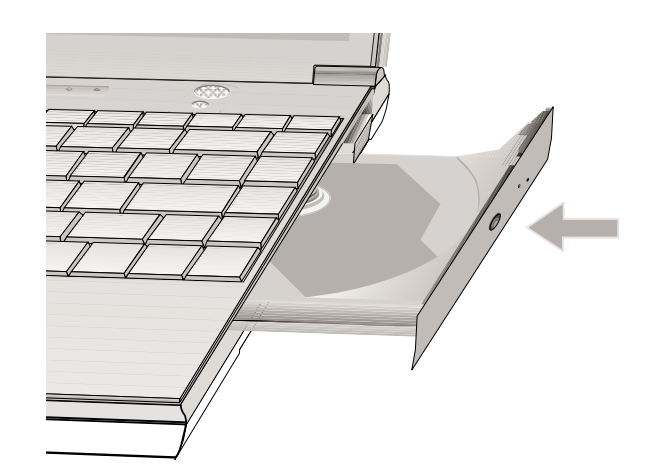

**52**

步骤二:请将光驱托盘完全拉出。

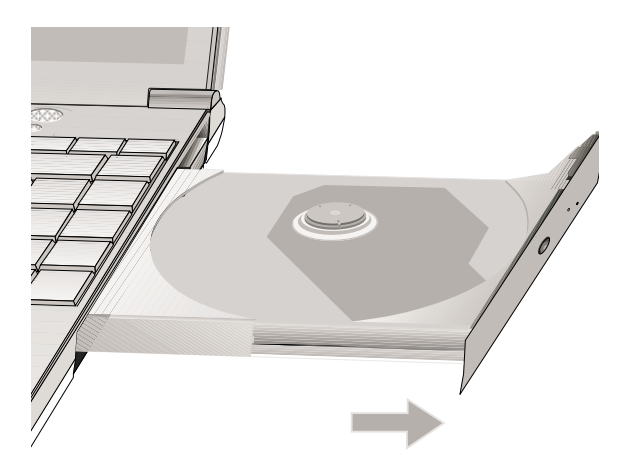

步骤三: 将光盘印刷面朝上轻轻置入托盘中央, 避免刮伤光盘 数据面。

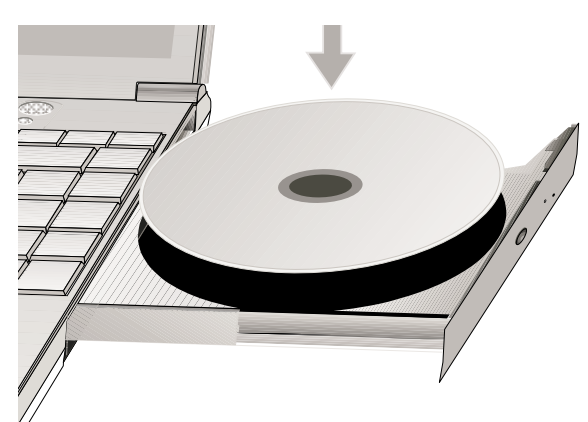

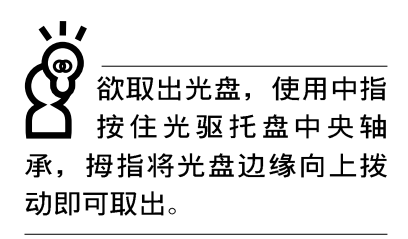

步骤四: 将光盘轻轻压入托盘定位, 再将托盘轻轻推入插槽 中。

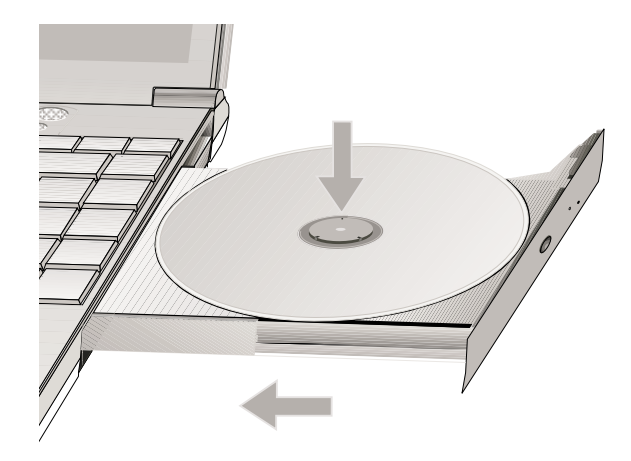

#### 3-6 ■ 模组抽换槽的使用

### 听音乐光盘

不论您安装的是CD-ROM光驱、DVD-ROM光驱或是CD-RW光驱, 您都可以将光驱当成CD音响来听CD音乐光盘。

步骤一: 将光盘放入光驱之后, 电脑将自动侦测到音乐光盘的 置入,并执行CD播放程序(Windows操作系统之功 能),自动播放音乐。

■ |提高音 步骤二: 欲调整音量, 可使用键盘上的快速键[

> 量, 或是[編] +  $\left|\begin{array}{c} \infty \ \infty \end{array} \right|$ 降低音量; 亦可使用触摸板在Windows的控制面板上直接调整音量。

#### 看DVD电影光盘

DVD是Digital Versatile Disk的缩写, 它是一种新的光驱 规格, 采用MPEG II压缩格式, 容量至少有4.7GB以上, 读取速度 高达22.16MBps, 可以在一张DVD光盘内收录完整的一部电影。 比目前的Video CD拥有更高的画质, 更绚丽的色彩, 更锐利的 影像以及杜比音响效果。

假如您选购的是DVD-ROM光驱模组,您将可以读取市面上已 推出的DVD电影光盘内容。本产品选购的DVD-ROM光驱模组支持 单边读取DVD光盘, 读完单面时必须换面读取另一面的数据。

首先您必须先安装DVD光盘播放软件 (DVD播放程序光盘 内),再来,您必须注意到,光盘本身有区码的设置,当您第 一次使用DVD光盘播放软件时, 软件会要求您输入区码, 一但您 输入该区码时, 您的DVD-ROM光驱就只能读取该区的DVD光盘。 购买DVD光盘时也请注意它的区码是否符合您的光驱使用。

本产品使用软件解压缩方式播放DVD光盘, 假如您播放DVD 光盘影像有延迟现象, 建议您选购DVD硬件解压缩的PC卡, 搭配 DVD-ROM光驱模组使用,才能享有即时的动态画面显示。

播放音乐光盘

请注意, 本产品D V D 光驱仅提供您设置五 次区码,超过五次设置,DVD 光驱必须送回原厂重新处 理。由于本项处理工作属于 付费服务, 我们并不建议您 随意更改区码。

播放DVD光盘

#### ■DVD光盘区码

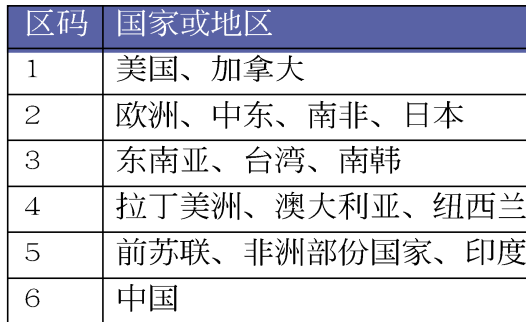

### 3-6-4 扩充硬盘模组 (选购配置)

本产品之模组抽换槽除了可以安装软驱、CD-ROM/DVD-ROM/ CD-RW光驱之外, 您还可以选购扩充硬盘模组安装在模组抽换槽 内。

当扩充硬盘使用

内建的硬盘模组当作开机盘时(设置为Master或是Drive 0. 视硬盘厂牌而定), 扩充硬盘必须设置为Slave (或是Drive 1), 请参考硬盘上贴纸的说明, 调整硬盘上的跳线帽(Jumper ) 在话当的位置。

第一次使用扩充硬盘模组时, 假如在我的电脑里面看不到 扩充硬盘的图标,请到控制面板作相关设置。请至Windows操作 系统桌面, 打开[我的电脑], 打开[控制面板], 请点选[系统] 图标察看系统[属性],点选[设备管理员]标签页,点选窗口下 方的[重新整理(F)], 此时操作系统将重新侦测系统各项外围 设备使用状态。

侦测完毕之后, 请点选磁盘项目, 您将会看到系统侦测出 来您所安装的这颗硬盘,下一次您就可以直接使用这颗硬盘而 不须再重新设置一次。

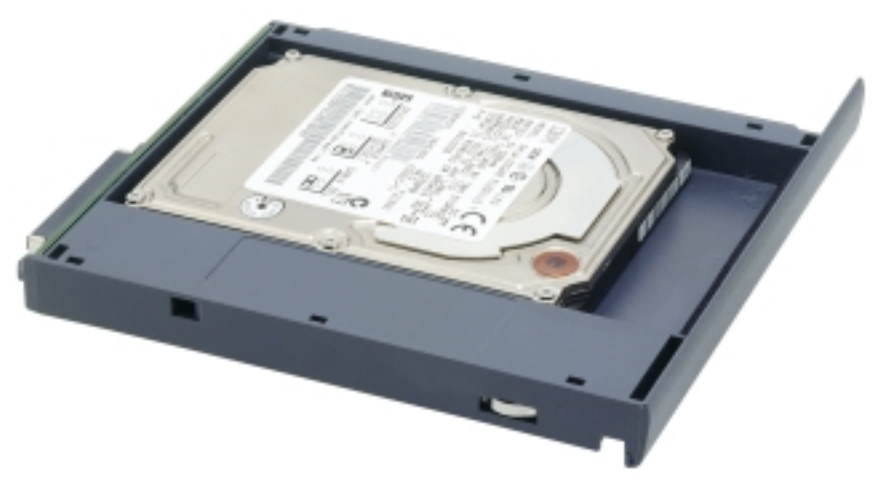

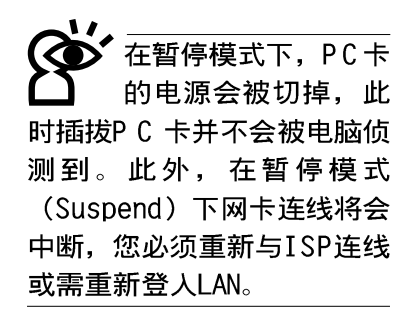

#### 32位元CardBus

## 3-7 PC卡的使用

本产品提供一个68 pin, 85.6mmx54.0mm(信用卡大小)Type II的PC卡插槽, 支持PCMCIA 2.1规格, 32位元CardBus。PC卡同 样支持Windows plug and play功能, 并且支持hot-plug 功能, 可以在电源开启当中直接插拔卡片{但必须在Windows PC卡管 理员(Win98)或「取出或退出硬件」管理员(WinME)中将PC卡设备 停用,以免损害PC卡及插槽}。用户可以选购各式PC卡,以扩 充笔记本电脑功能, 包含: 存储器卡、硬盘、调制解调器或是 网卡等。

CardBus提供32位元总线及高达33 MHz的速度, 在爆发模式 (burst mode) 下, 数据传输速度相当于PCI介面每秒132 MB, 而16位元PC卡每秒只能传输20MB。且CardBus亦兼容于16位元PC 卡。

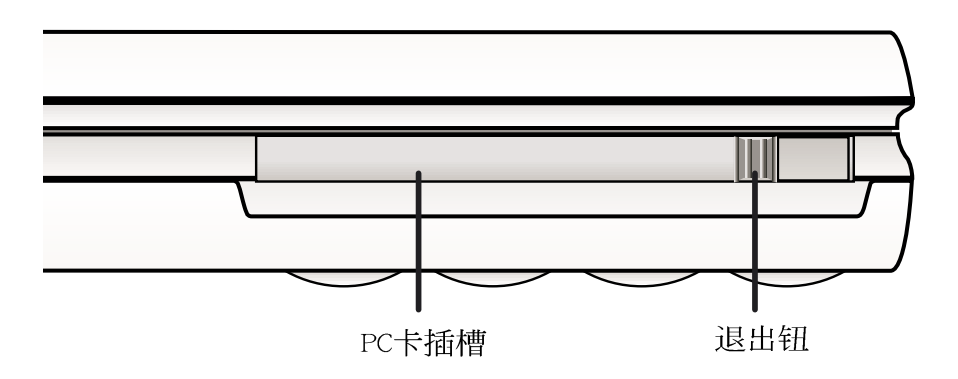

插入PC卡 步骤一: PC卡和金融卡一样具有正反及方向性, 请确定插入之 正反面(一般印刷面朝上),将有68个细密插孔的一 端面向PC卡插槽插入,插反时无法完全插入,若无法 顺利插入时,请勿用力插入。

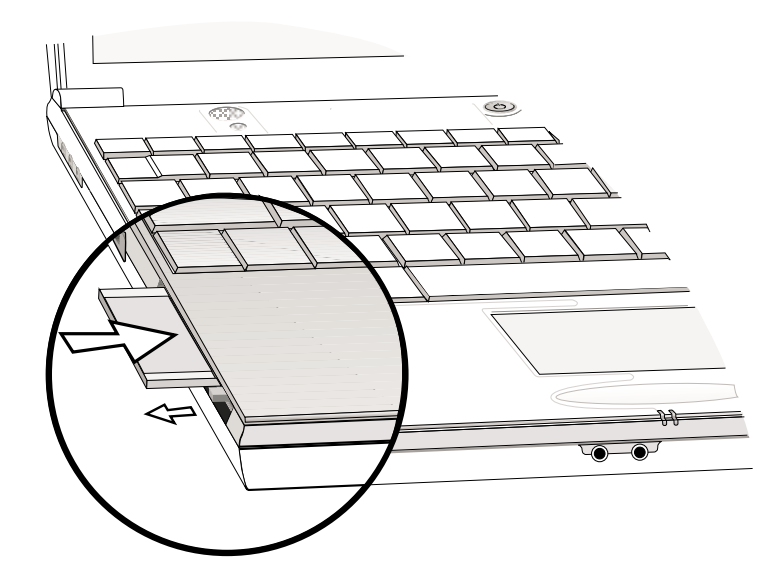

步骤二: 插入PC卡之後, 其右方有一个退出钮将会弹出, 请将 退出钮向右扳平即可。

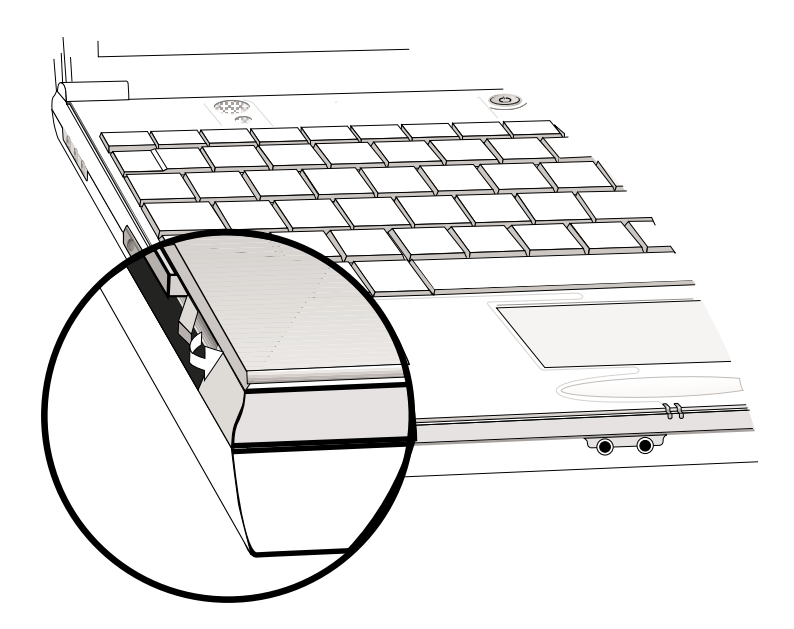

#### 3-7 ■ PC卡的使用

退出PC卡

假如您并未在操作系 统下停止PC卡操作而 取出PC卡,可能会损坏内部 电子零件。请参考Window桌 面右下方工作列之P C 卡管理 员(Win98) 或「取出或退出硬 件」管理员(WinME)。

- 步骤一: 欲退出PC卡, 请点选Windows操作系统右下方工作列或 是控制面板的PC卡图标(Win98)或是「取出或退出硬 件」管理员(WinME), 出现[PC卡 (PCMCIA) 内容]窗 口, 点选[停止], 停止PC卡操作。
	- 步骤二: 将退出钮向左扳出来呈垂直状态。

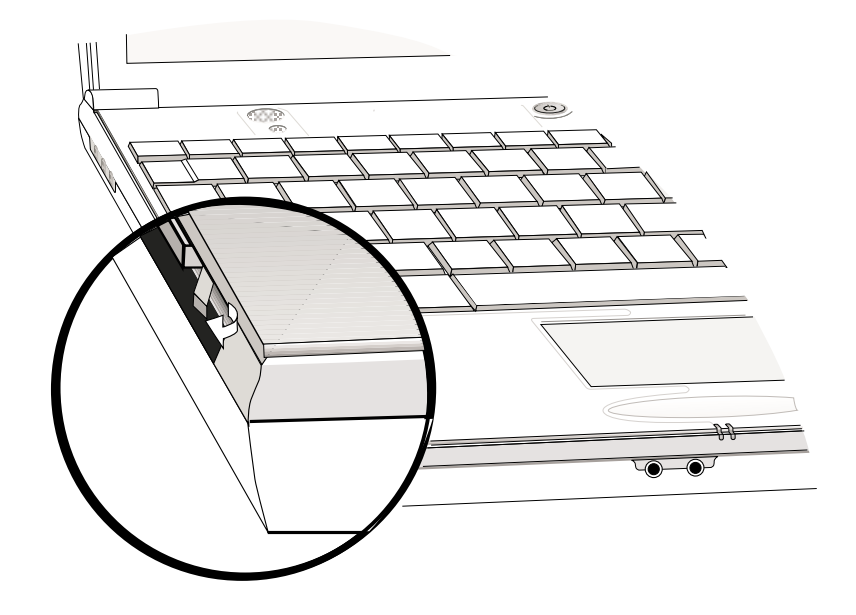

步骤三: 将退出钮向PC卡插槽方向压入, PC卡随即退出。

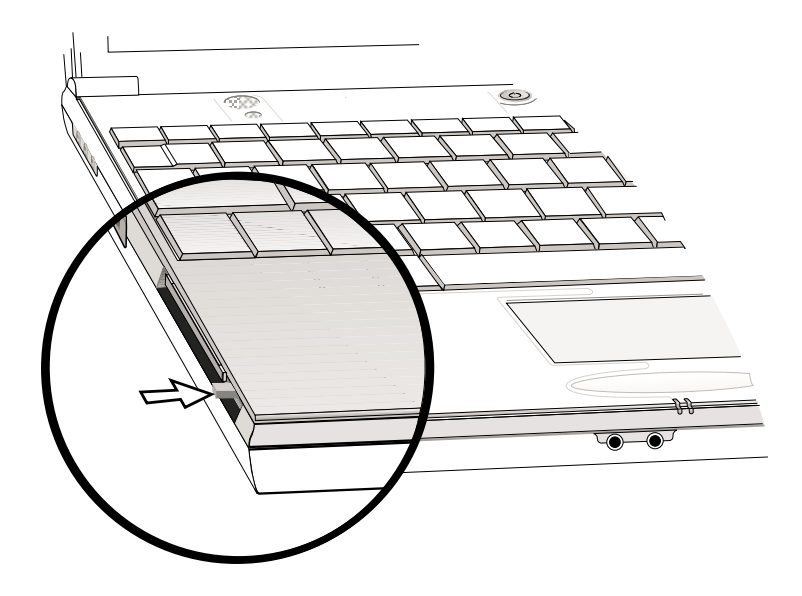

#### 3-8 多媒体声效系统

本产品内建多媒体声效系统, 让您可以使用目前市面上快 速成长的教育及休闲软件。本系统包含高品质16位元立体声效 控制器,一对内藏式立体音箱,一个内建的麦克风,以及外接 声效输入/输出设备插孔, 满足您大部分的多媒体应用需求。所 有的设备都是经由软件控制。其特色如下:

※内建OPL3 FM混音器

※内建软件音波表 (Wavetable)

※与Sound Blaster Pro规格相容

※与Windows Sound System相容

※全双工操作

※支持三度空间声效

※支持16位元数字声效播放

※内藏式麦克风

※两个内建立体声音箱

※透过内藏式麦克风或外接设备可作数字声效录制

音量调整 欲调整音量,可以使用键盘上的快速键[5 提高音  $\parallel + \parallel$  $\text{Tr}\left[\begin{array}{c} \mathbf{w} \\ \mathbf{w} \end{array}\right]$  降低音量,  $\text{Tr}\left[\begin{array}{c} \mathbf{w} \\ \mathbf{w} \end{array}\right]$ 可以关闭音箱音 量, 或是[ 量; 亦可使用触摸板, 点选Windows工作列上的音箱图标, 直接 调整音量。

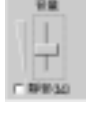

#### ■音量调整组合键

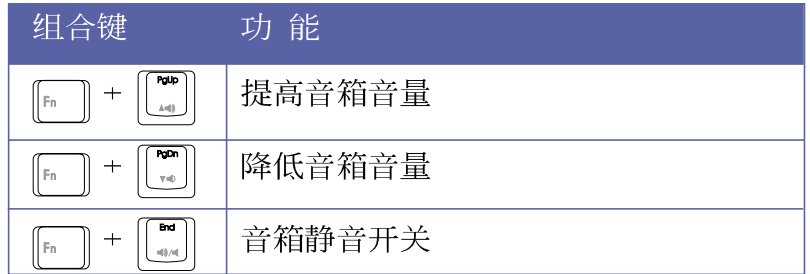

#### 3-9 串行总线介面

USB (Universal Serial Bus; 串行总线介面)是电脑及通 讯业界领导厂商所共同发展的周边总线介面, 以解决电脑系统 新增加一个周边即须修改系统设置的不便, 让电脑周边的安装 更为简易。

本产品内建一个USB口插槽,可连接具备USB接头的外围设 备(譬如打印机、鼠标等)。安装USB规格的外围设备不需要重 新开机,只要插入USB口中,依指示完成安装程序即可。一台电 脑同时可以支持连接127个USB设备, USB键盘上也可以附加USB 口,提供其它USB外围设备的连接,主机仍可管理安装在键盘上 的USB周边。

Windows 98/ME/2000操作系统支持USB外围设备, 但是, 新 的外围设备可能需要升级软件驱动程序, 此部份请与该外围设 备经销商连络。

#### 3-10 调制解调器&网络

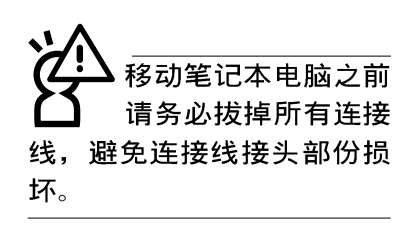

本产品选购内建之调制解调器具备数据传输、传真、答录 机等功能, 符合微软PC98、PC99规范, 支持Windows 98/ME/2000 操作系统, 同时也支持APM及ACPI的节电功能。此外, 本产品符 合: FCC认证(适用区域有: 台湾、韩国、美国及加拿大等国 家), JATE(日本), 欧洲CTR21规格 (目前共有18个国家, 英 国、法国、德国、爱尔兰、奥地利、瑞士、希腊、丹麦、瑞 典、芬兰、挪威、冰岛、义大利、比利时、荷兰、庐森堡、葡 萄牙、西班牙)。由于各国的电信规格之不同, 其电话信号因 而不同, 假如您出差到以上国家时使用本调制解调器并无问 题,若非上述国家,请查明当地电信规格是否符合以上国家之 规定,才能够使用调制解调器。

#### 3-11 红外线数据传输

本产品内建红外线数据传输设备, 在主机右後方有一个红 外线数据传输端口 (IR port), 符合红外线数据传输协会IrDA 红外线数据传输协定1.1版的规范,高速红外线数据传输模组 (FIR), 以及标准红外线数据传输模组 (SIR), 可以跟同样支 持IrDA规范的外围设备, 如打印机, 或是另一台笔记本电脑做 串列的点对点无线数据传输。

#### ■红外线数据传输模式

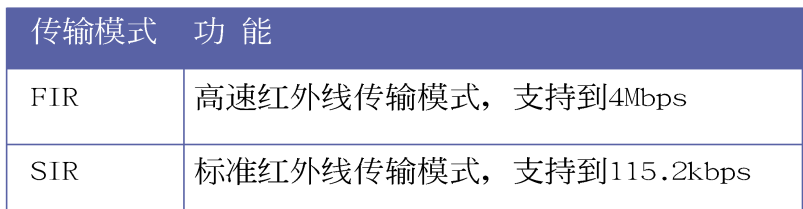

红外线传输注意事项

※传输的两台电脑(台式机或是笔记本电脑皆可)之Windows操 作系统必须是相同一个语言版本(譬如中文版的Windows 98 与中文版的Windows ME可以互传)。

※互相传输的两个红外端口传输角度不能超过 15 度。

※互相传输的两个红外端口距离不可超过 1 公尺。

※传输数据当中请勿移动笔记本电脑或是其它红外线设备。

※高杂讯环境可能会造成传输的错误。

- ※避免在阳光下或是太亮的环境下操作,可能会造成传输的错 误。
- ※红外线数据传输功能开启时将消耗部份系统资源, 建议您使 用完之後, 将红外线数据传输功能关闭。

## 在Windows ME之下的操作方法

- 步骤一: 确定BIOS设置程序内已将红外线数据传输功能开启。
- 步骤二: 若您重新安装驱动程序, 请务必点选"安装快速红外 线数据传输驱动程序"。
- 步骤三: 将红外线传输窗口尽量靠近欲传输的机器之红外线传 输窗口(距离一公尺内,角度不超过15度)。
- 步骤四: 连线成功将会在两台电脑的工作列上出现一个无线传 输的图标, 按下该图标即可进行无线数据传输。

详细的操作步骤请参考Windows ME操作系统用户手册。

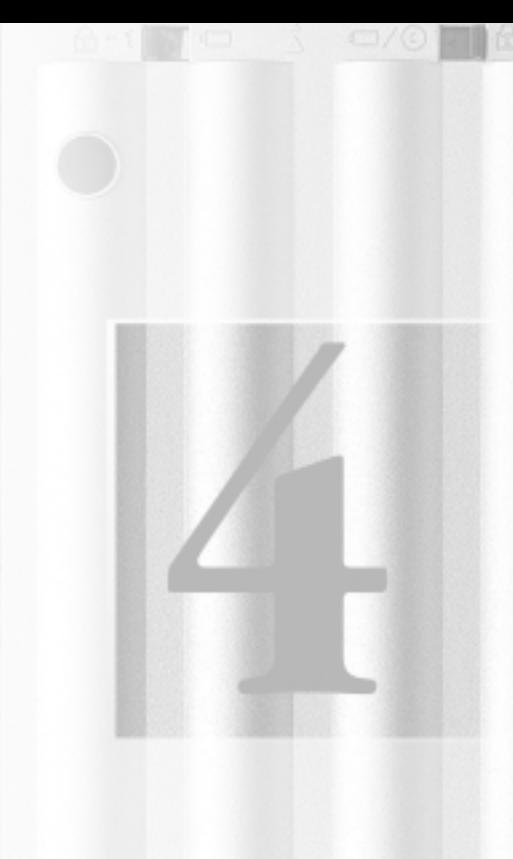

# 第四章: 应用升级指南

- 4-1 笔记本电脑端口介绍
- 4-2 外接显示器
- 4-3 外接USB键盘及鼠标
- 4-4 外接打印机
- 4-5 外接音频设备
- 4-6 外接IEEE 1394设备
- 4-7 USB连接线档案传输
- 4-8 防盗锁
- 4-9 扩充主存

#### 4-1 笔记本电脑端口介绍

笔记本电脑上有各式各样的端口, 它们各自有什麽作用 呢?以下为您一一介绍。

- ※并口/打印机端口: 支持EPP/ECP规格之25只接脚D型并口/打 互 印机端口,可外接打印机、扫瞄器、软驱、外接ZIP软驱等设 备。
	- ※外接显示器插孔: 15针D型VGA端口, 可外接CRT显示器。
- ※串行总线端口(USB口): 可连接USB设备, 如USB转接座、USB  $\leftrightarrow$ 高速数据传输线、USB键盘或鼠标等。
- ※外接耳机插孔:可外接耳机、音箱等讯号输出。  $\bigcap$ 
	- ※外接麦克风插孔: 可外接麦克风。
- $\bar{\mathbb{Q}}$
- ※申话线插孔: 将申话接头插入, 申请网络连线服务并设置好 网络功能, 即可连上互联网。
- 꿈 ※网络线插孔: 将网络线接头插入, 设置区域网络参数, 即可 连接区域网络。
	- ※红外端口: 可连接IrDA协会规范的外围设备, 如具备红外线 传输功能的打印机, 或笔记本电脑, 做串列的无线数据传 输。
	- ※扩充端口插孔: 可连接软驱连接线使用外接软驱, 或是选购 转接座 (PortBar) 或是百变扩充盒 (PortDock), 扩充笔记 本电脑的功能。
- 1394 ※IEEE 1394: 高速数据传输介面

第四章: 应用升级指南

## 4-2 外接显示器

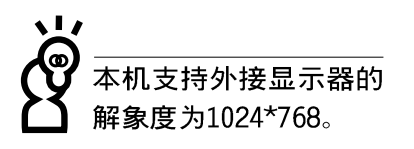

当您在家里长时间使用笔记本电脑时,可连接家中较大的 显示器观看,以延长液晶显示屏的寿命。液晶显示屏的优点是 无辐射, 体积小; 而一般电脑显示器尺寸较大, 色彩较鲜艳明 亮,您可以依照自己的喜好选择是否连接台式机显示器使用。 此外,连接显示器的同时,笔记本电脑本身的液晶显示屏亦可 同步显示,因此在公司简报或是在家教导小孩子使用电脑时, 外接显示器有其实用功能。

### 外接屏幕安装步骤

步骤一: 将笔记本电脑电源关闭, 将显示器15pin D型接口插到 外接显示器插孔上,并锁紧螺丝。

步骤二: 打开笔记本电脑电源

欲切换屏幕: 请按 『『 世』

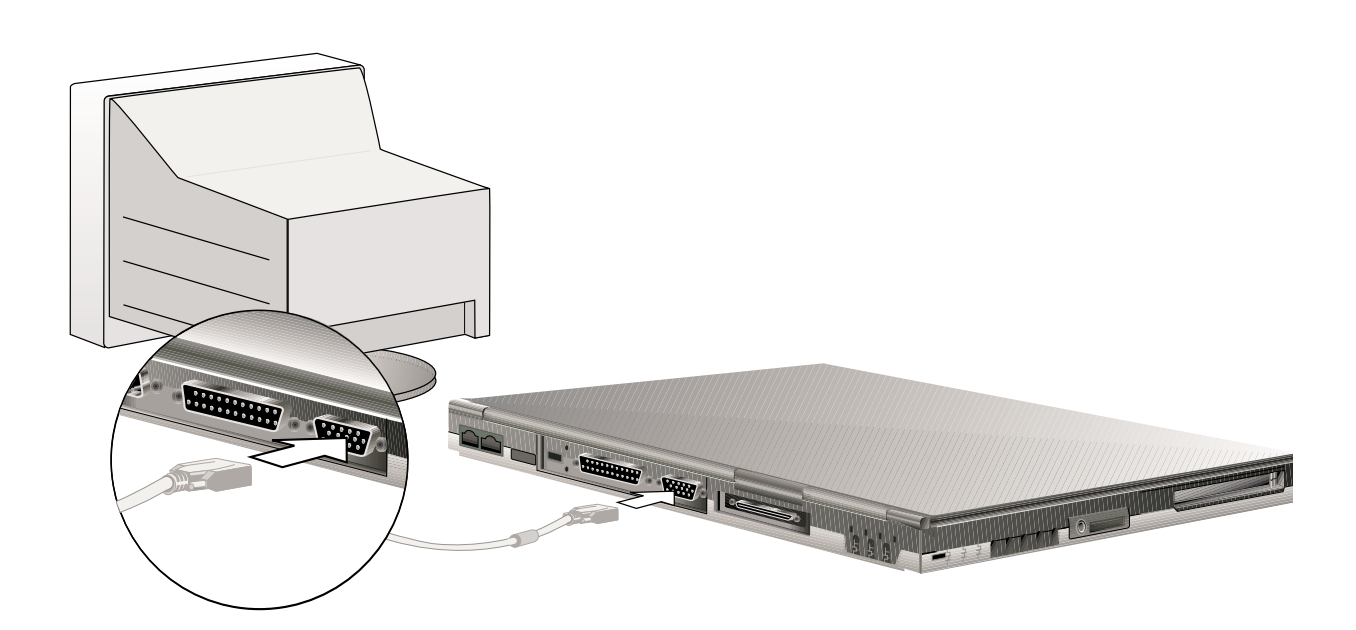

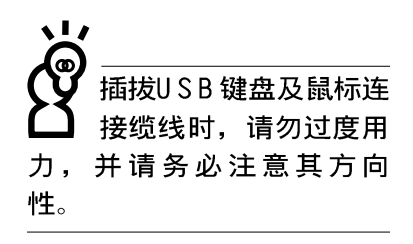

Windows操作系统支持 USB外围设备,但是, 新的外围设备可能需要升级 软件驱动程序, 此部份请与 您购买的该外围设备经销商 连络。

### 4-3 外接USB键盘及鼠标

USB (Universal Serial Bus; 串行总线介面)是电脑及通 讯业界领导厂商所共同发展的周边总线介面, 以解决电脑系统 新增加一个周边即须修改系统设置的不便, 计电脑周边的安装 更为简易。安装USB规格的外围设备不需要重新开机或是设置, 只要插入USB口中, 电脑即自动设置完成。一台电脑同时可以支 持连接127个USB装置, USB的显示器或是USB的键盘上也可以附 加USB端口, 提供其它USB外围设备的连接, 主机仍可管理安装 在显示器或是键盘上的USB周边。

本产品配备的键盘为人体工学Windows加强型键盘, 键的大 小与标准台式机的19mm相同, 对于熟悉一般键盘输入的用户来 说, 不会有键距太小难以适应的问题。倘若您仍希望使用一般 键盘,本产品亦提供一USB端口可连接USB键盘,本产品标准配 备一只USB鼠标,可以将USB鼠标连接到USB端口。

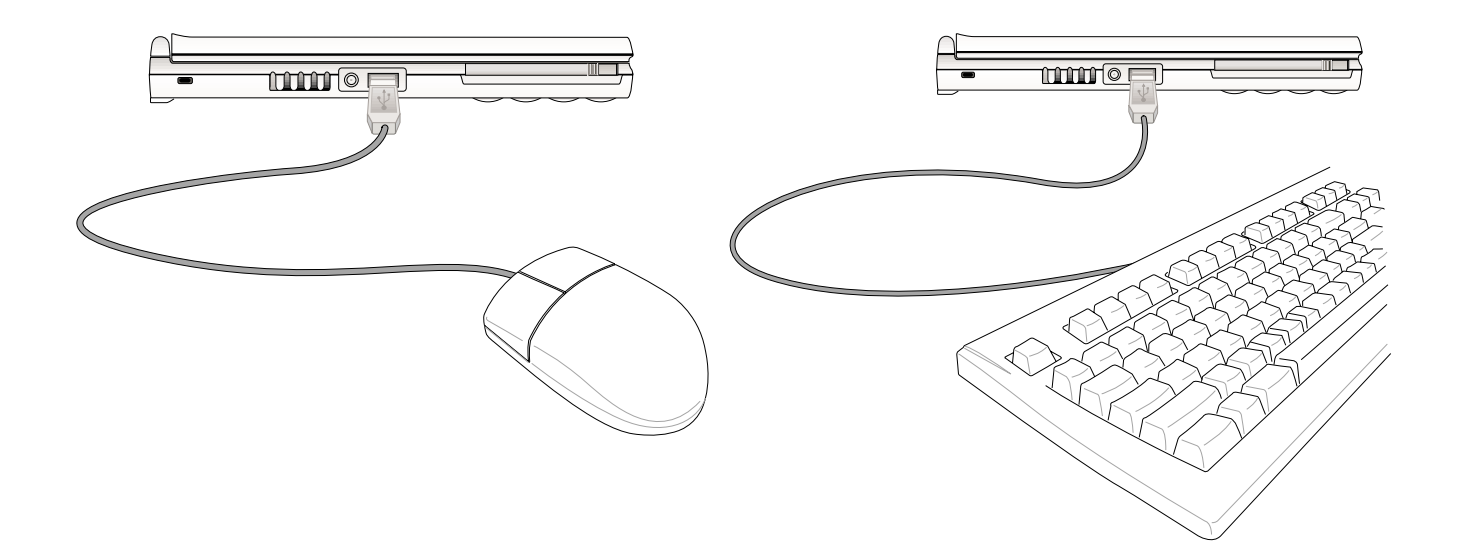

## 4-4 外接打印机

本产品提供一般台式机的并口/打印机端口,可外接打印机 、扫瞄器等设备。

步骤一: 将笔记本电脑及打印机电源关闭。

- 步骤二:取出购买打印机时附赠的电缆线,将电缆线25Pin公接 口插入并口/打印机端口中, 另一端插入打印机36Pin Centronics兼容端口上。
- 步骤三: 在笔记本电脑中请安装适当的打印机驱动程序, 有关 驱动程序的安装请参考打印机厂商提供的用户手册。 在Windows操作系统也附有许多打印机驱动程序,若有 符合之驱动程序,也可以直接安装使用。

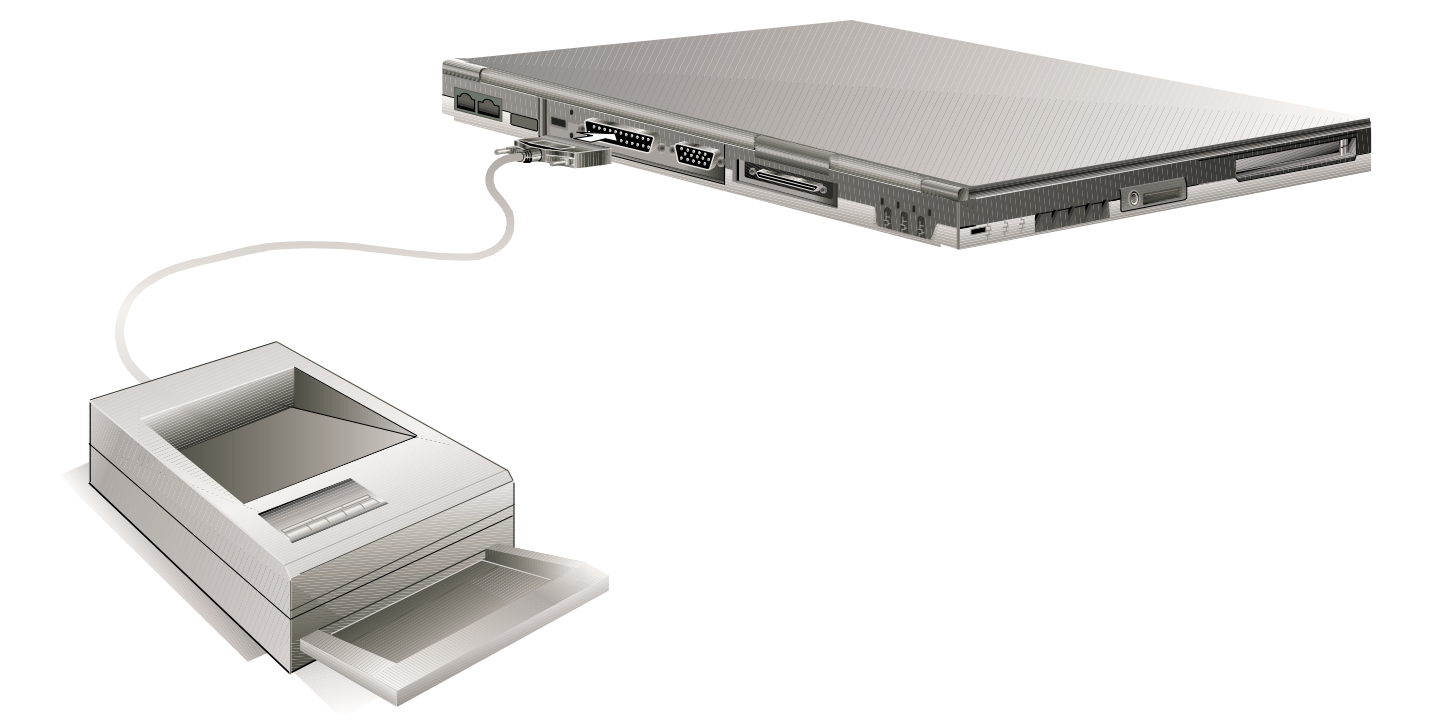

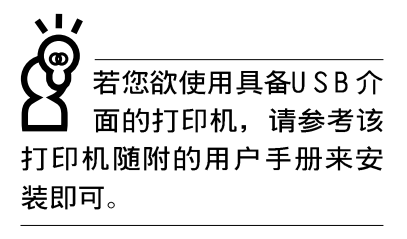

## 4-5 外接音频设备

本产品配备16位元3D立体声效系统,可外接耳机、音箱、 麦克风等设备。家里有一套不错的音响系统,也可以将笔记本 电脑连接其音箱, 以获得更高品质音响输出, 不论是玩电脑游 戏、听音乐CD、商品简报,将可得到不同凡响的效果。

步骤一: 请将电脑及音响的音量调低, 再将其电源关闭。

步骤二: 外接音频输出请插入耳机插孔。

外接麦克风请插入外接麦克风插孔。

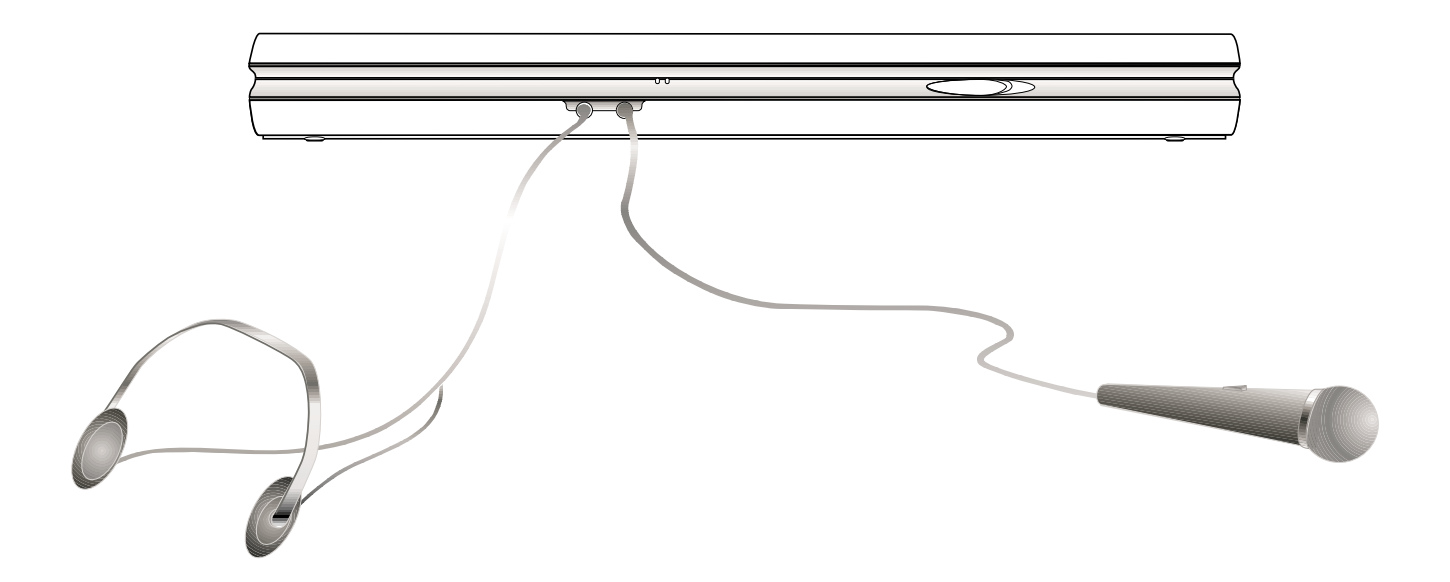

### 4-6 外接1394设备

IEEE 1394介面规格拥有传输速度快(比USB介面快, 可达到 400MB/Sec)、即插即用、热插拔、简易使用的接线及接口等优 点。当初IEEE为了解决视频与音频多媒体产品与电脑之间大量 及快速的数据传输需求, 因而发展了1394介面规格, 因此, 1394介面普遍使用在数字视频与音频多媒体的应用上, 像是数 字摄影机、数字VHS、DVD、数字电视转换器、数字电视等器 材, IEEE 1394介面规格提供了这些设备一个相当好的传输介 面。除此之外,有相当多的电脑周边也开始采用1394介面,譬 如硬盘、CD-RW、MO等等。

1394规格的接口有两种: 4-Pin与6-Pin(参考下图), 本产品 插座为4-Pin, 若有需要您也可以自行选购4-Pin转6-Pin的转接 线,来连接其它6-Pin的设备。

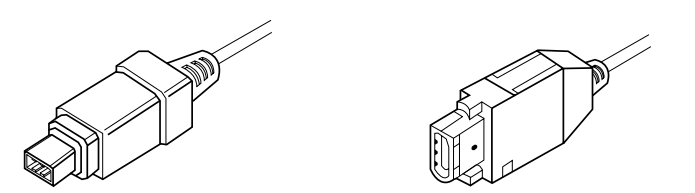

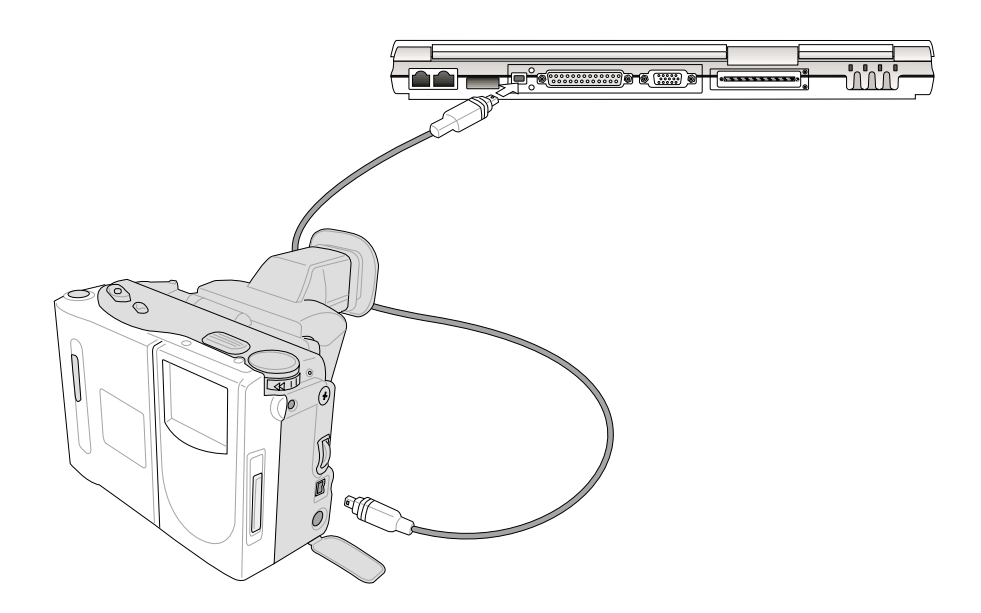

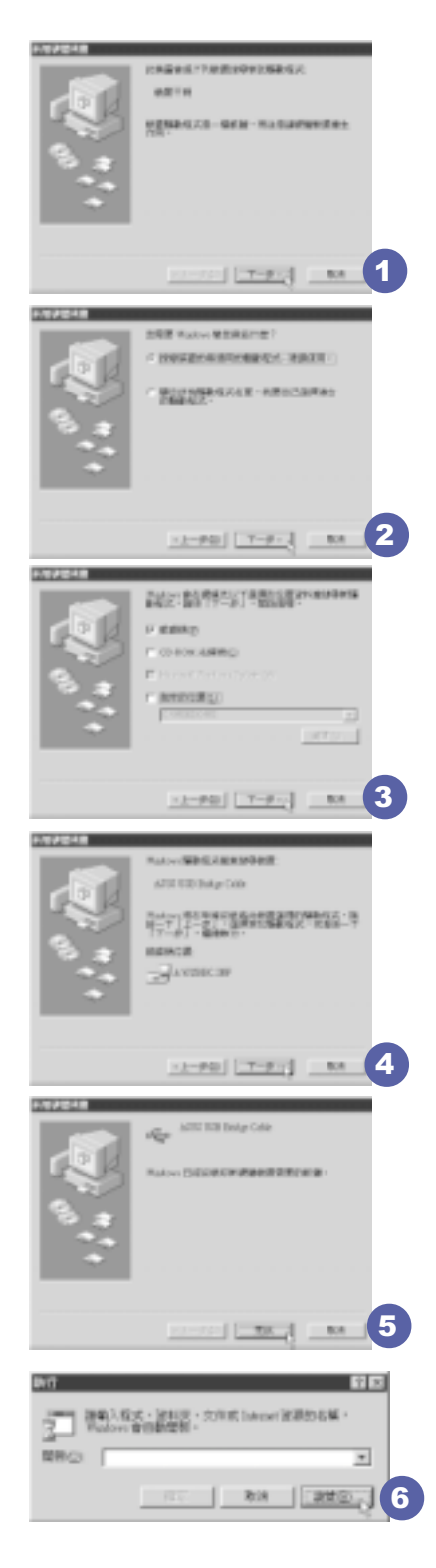

## 4-7 USB连接线档案传输

应用软件的体积越来越大,制作出来的文件档、简报档、 动画档案动辄超过2MB, 即使经过压缩软件压缩档案也几乎无法 透过磁盘传递。以下告诉您一个简便好用的工具,可以轻松解 决您笔记本电脑上大型档案的数据传输工作。

欲使用USB缆线传输档案, 您可以到各大电脑经销门市购买 USB缆线。产品包含一条缆线及一张驱动程序及工具软件磁盘, 本文以ASUS USB data Transfer Cable为例。

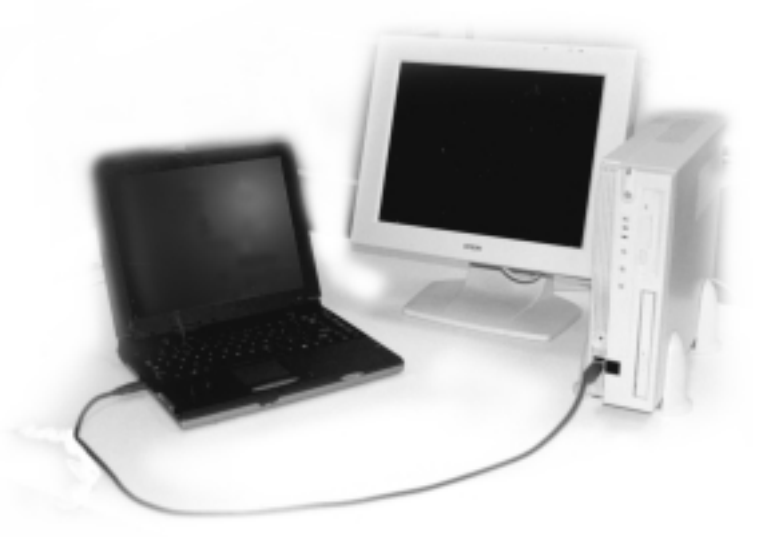

## 使用USB缆线做档案传输

笔记本电脑与台式机或是另一台笔记本电脑之间,大笔数 据档案传输方式主要有以下几种: 1. 透过内建网络模组, 或是 使用PCMCIA网卡经由网络传输; 2. 诱过红外线数据传输端口传 输; 3. 使用LL5缆线, 诱过打印机端口传输; 4. 使用USB缆线, 透过USB口传输。

以上四者方法各有其优劣, 用户可以从价格、速度、方便 性三者来适合自己的方式。以下为您介绍透过USB缆线做档案传 输的使用方法。

硬件驱动程序安装

步骤一: 打开笔记本电脑及台式机电源。

#### 第四章: 应用升级指南

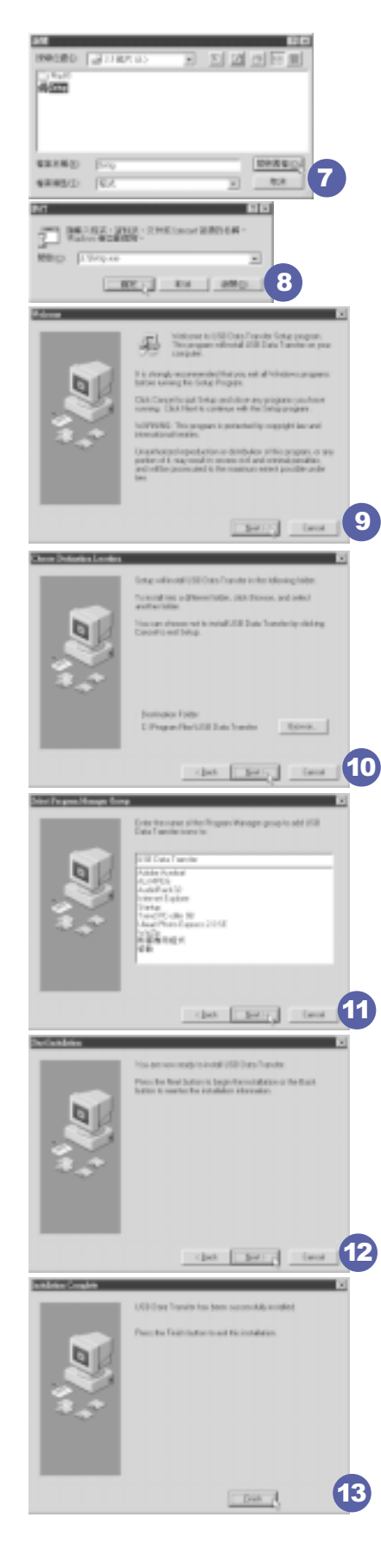

- 步骤二: 将USB缆线接头一端插入笔记本电脑USB口, 另一端插 入台式机USB口。注意, USB口具备方向性, 插反则无 法插入,请勿用力插入以避免USB口损坏。
	- 步骤三: 当USB缆线一插入笔记本电脑USB口时, "新增硬件精 灵"随即出现(如图1),请按下"下一步"。
- 步骤四: 出现如图2画面, 请点选"搜寻装置的最适用的驱动程 序-建议使用"项目,然后点选"下一步"。
- 步骤五: 出现如图3画面, 请将随USB缆线所附的磁盘放入磁盘 机中,并点选"磁盘机"项目,然后点选"下一 步"。
- 步骤六: 出现如图4画面, 请点选"下一步"。
- 步骤七: 出现如图5画面, 请点选"完成"。
- 步骤八: 重复以上步骤, 将另一台欲连线的电脑安装好USB缆线 驱动程序, 这样一来即完成硬件驱动程序的安装。

#### 软件安装

只有第一次插入USB缆线时需要安装驱动程序,以后就不需 要再重复以上步骤, 直接将USB缆线接头插入即可。安装好USB 缆线的驱动程序之后, 两台连线的电脑都必须安装一个小小的 应用软件, 就可以在两台电脑间进行复制、贴上、或是删除档 案的工作了。

- 步骤一: 点选Windows桌面上的"开始"→"执行"。
- 步骤二: 出现图6画面, 然后点选"浏览"。
- 步骤三: 出现图7 画面, 请将随U S B 缆线所附的磁盘放入软驱 中, 并点选3.5磁盘的Setup程序, 然后点选"开启旧 档"。
- 步骤四: 出现图8画面, 请点选"确定"。
- 步骤五: 出现图9画面, 请点选 "Next"。
- 步骤六: 出现图10画面, 请点选 "Next"。
- 步骤七: 出现图11画面, 请点选"Next"。
- 步骤八: 出现图12画面, 请点选"Next", 安装程序开始执行 安装动作。
- 步骤九: 出现图13画面, 请点选"Finish", 即完成USB数据传 输软件的安装。

同样地,两台电脑都必须安装这个应用软件,并且只要安 装一次就可以了,以后就可以直接将USB缆线插入电脑,打开应 用软件就可以使用了。

#### 使用方法

将USB缆线连接好之后, 确定正确完成以上〔硬件驱动程序 安装〕、〔软件安装〕等步骤之后, 就可以开始传输档案。

- 步骤一: 在笔记本电脑上, 点选Windows桌面上的"开始"→ "程序" → "USB Data Transfer" 的 "USB Data Transfer<sup>"</sup>程序。
- 步骤二: 出现图14画面, 您可以看到右下角有两个灯, 左边代 表目前使用的这台笔记本电脑,右边是另一台电脑, 绿灯代表连线OK, 红灯代表未连线。图14代表主机端 连线OK, 画面显示的是主机端的档案结构。
- 步骤三:同样地, 在台式机上, 点选Windows桌面上的"开始" → "程序" → "USB Data Transfer" →的 "USB Data Transfer<sup>"</sup>程序。
- 步骤四: 两边的电脑将会出现如图15画面, 上方各自代表各台 电脑的档案系统,右下角的两个灯同时变绿,即代表 连线OK。
- 接下来, 您就可以利用 "USB Data Transfer"程序上的各项拷 贝、复制、删除档案的功能,互相传输两台电脑间的 档案, 是不是很简单呢!

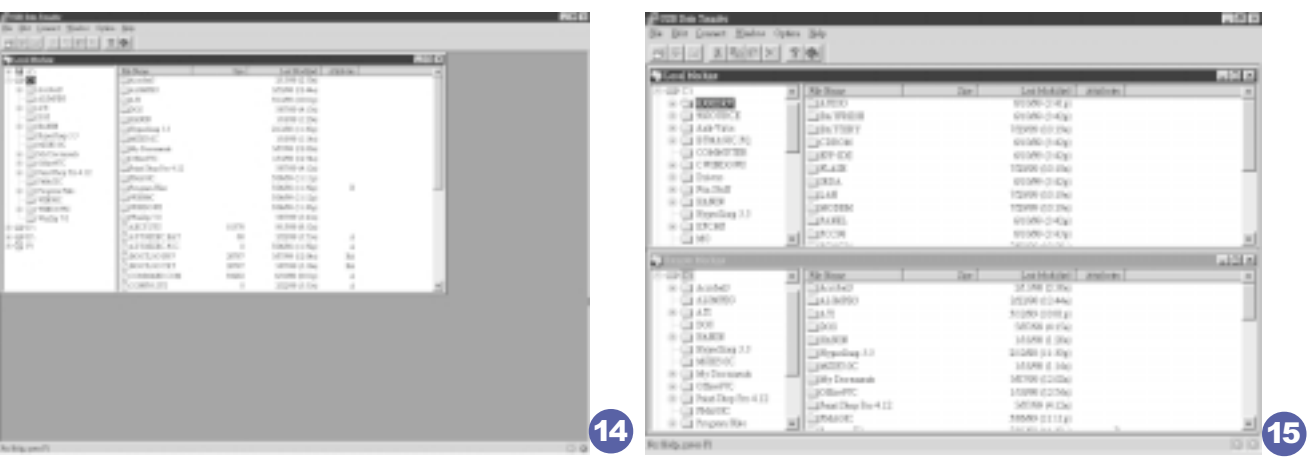
#### 4-8 防盗锁

本产品左侧后方具备一个防盗锁槽, 您可以自行选购防盗 锁将笔记本电脑锁在固定之地点,防止他人窃取。

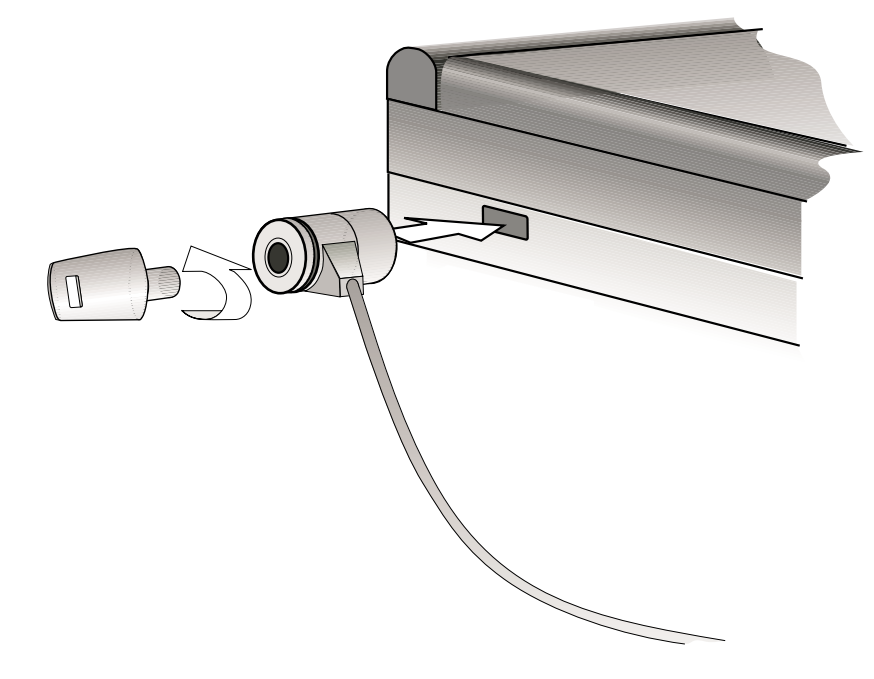

## 4-9 扩充主存

在某些应用软件使用情况下, 您可能需要增加额外的存储 器以协助工作, 尤其是日益庞大的Windows应用软件。本产品主 板上内建64MB的 64位高速同步动态存储器 (SDRAM), 并提供一 个144 pin SO-DIMM插槽作为主存升级空间。每一个插槽可使用 64MB、128MB或256MB的存储器,存储器最大可升级到320MB (64MB+256MB), 您可安装一条sing1e-bank的SO-DIMM内存条, 请向原购买厂商询问有关主存升级问题。

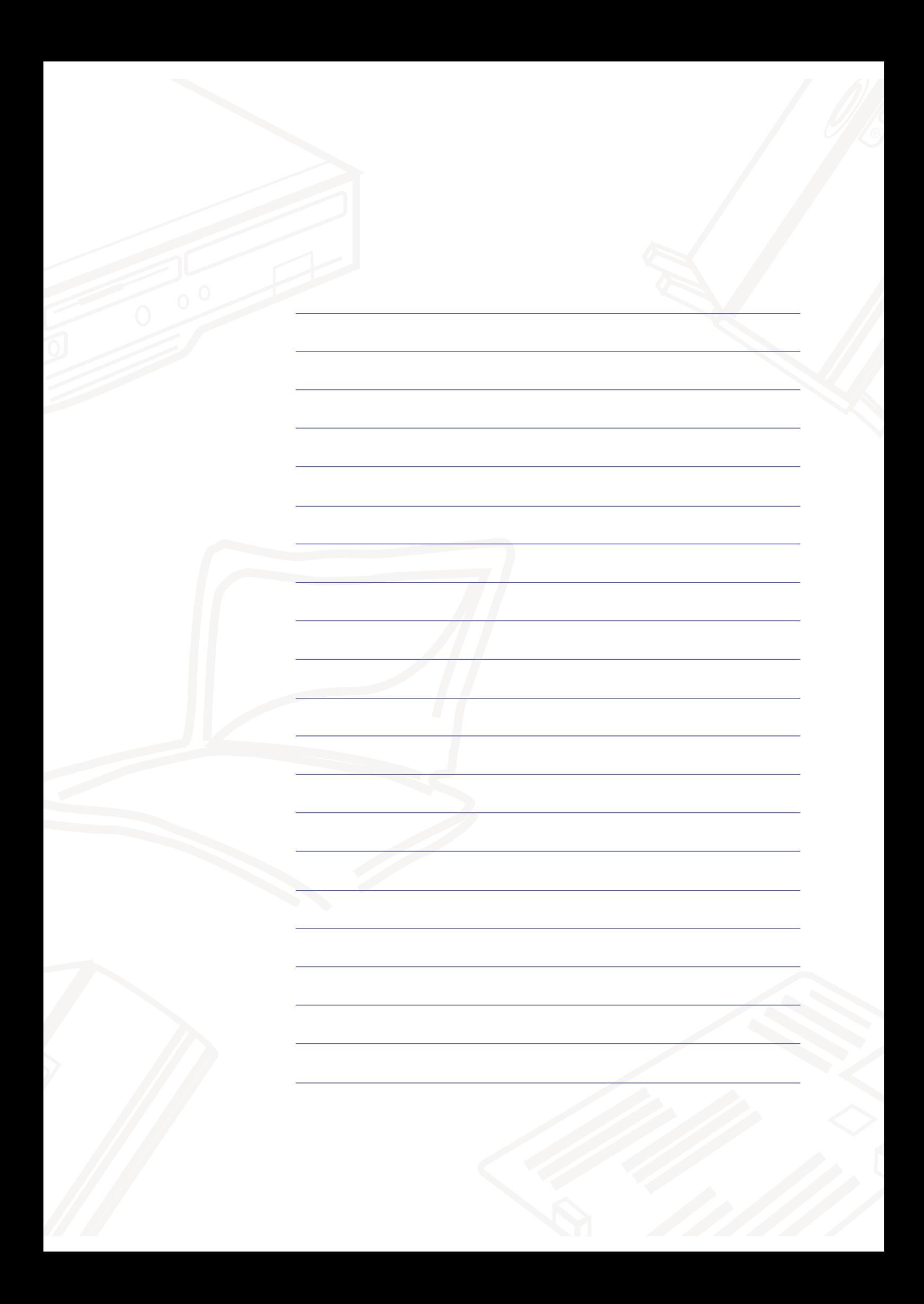

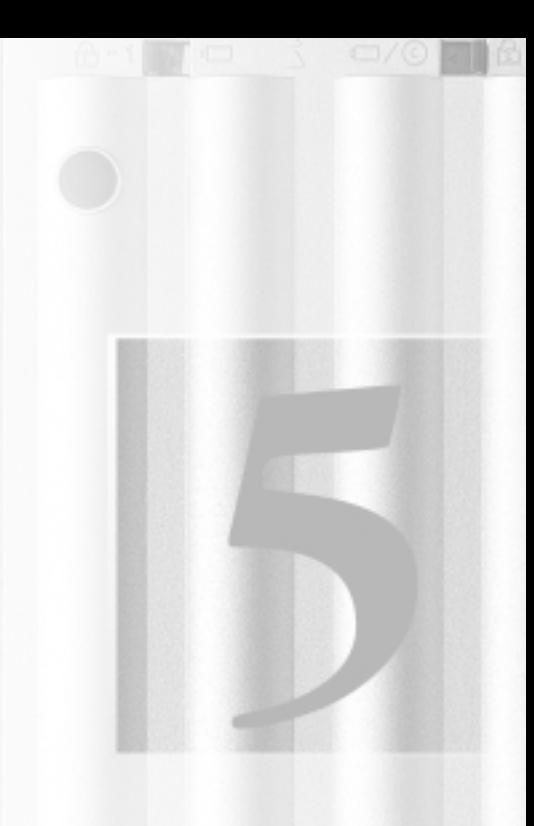

# 第五章: 电源系统

- 5-1 变压器
- 5-2 电池系统
- 5-3 能源管理模式
- 5-4 保持良好的节电习惯
- 5-5 APM介面
- 5-6 ACPI介面

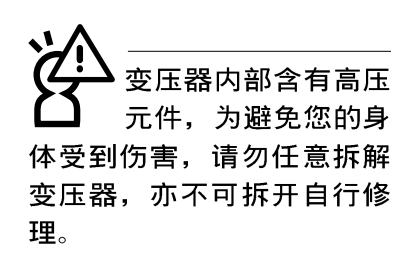

#### 5-1变压器

笔记本电脑的电源系统是由两组元件所构成,这两组元件 分别是变压器和电池系统。

首先, 让我们来看看变压器。变压器最主要的功能是把来 自于墙壁上插座内的交流电源(AC)转换成笔记本电脑所需要 的特定电压直流电源(DC)。在本用户手册第二章里,已经为 您介绍过如何将变压器与笔记本电脑互相连接,将变压器的接 头插入交流电源插座内, 待电源指示灯亮起即表示通电。假如 变压器无法正确地运作,请立即洽询授权经销商。

假如您正使用变压器供电, 您可以在Windows系统的工作列 右下角看到如下图左之接头图标。假如您使用的是电池供电, 您在Windows系统的工作列右下角将会看到如下图右之电池图 标。

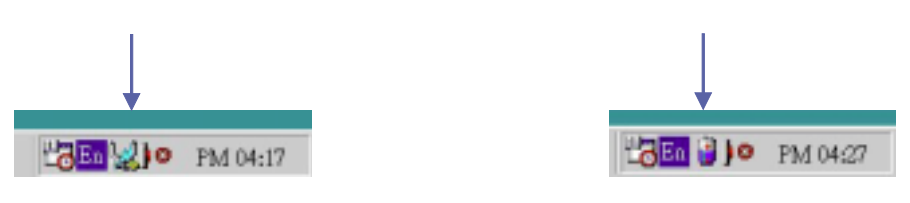

#### 5-2 电池系统

本产品内建一组可抽换式电池,一组完全充饱的电池大概 有三小时左右的使用时间。您可以另外选购第二颗充电电池, 作为长时间使用之备用电池。

#### 电池的状态

诱过电池系统所执行的智慧型电池标准, 电脑可以自动地 侦测并精确地显示出电池的充电状态及电池内的残馀电量。

在Windows操作系统下, 找到工具列右下角的小图标(参考 上图),点选接头(或是电池)图标,即出现如右页图标之「电 源计量器]的窗口画面, 由此可得知电池中残馀的电量。

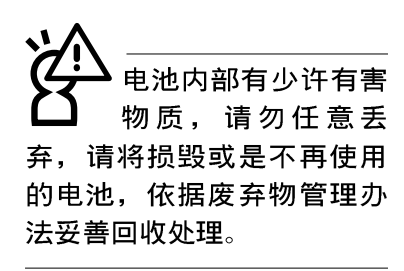

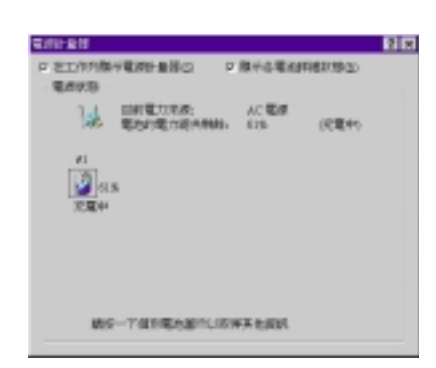

电池的寿命及充放电次 数是有限的, 当您发现 电池充电完成之后, 使 用时间急遽减少时, 很可能 是您的电池寿命将尽, 应该 更换一颗新的电池。

#### 充电

在首次使用充电电池之前,记得先检查操作系统下电池中 残馀的电量,并确定电池是否完全充饱。在电源关闭时,把一 个电池完全充饱大约需要花三小时, 在开机状态下连接变压器 充电, 电池自动充电的时间大约需要五小时。

当您正使用变压器供电,而笔记本电脑上执行工作的同 时,被插入的电池也正在不断地做著自动充电的动作,此时笔 记本电脑前方的充电指示灯将会保持亮灯状态。当电池完全充 饱时, 指示灯即熄灭。当充电指示灯一闪一闪的闪烁表示电池 电力不足, 请立即将工作中的文件储存起来, 或是马上连接变 压器供电,避免因断电而造成文件流失损毁。

本产品配置之锂电池并没有一般镍氢电池的"电池记忆效 应"缺点,请您放心使用。

## 电池的电力

一般的电池系统能够提供三小时左右的电力给笔记本电脑 使用。充电电池的使用时间长短会因为是否启动能源管理功 能,用户本身操作习惯,以及中央处理器型号、主存储器大小 和液晶显示器类型而有所不同。为了节节电池电力, 建议您尽 量启动能源管理功能,并连接变压器使用。

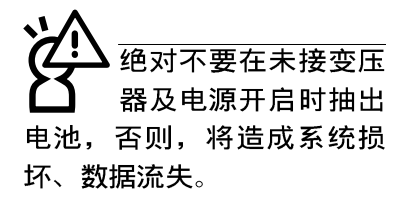

#### 低电量警示

在Windows操作系统下系统会自动开启电池低电量警告信号 声,可在BIOS中更改此项设置,请参考第六章说明。当警告声 响起的时候表示电力仅剩下不到3%(依Windows系统设置), 并会 自动进入休眠模式, 建议您尽快将文件储存起来, 并连接上变 压器对电池充电。

#### 电池的保存

在一般环境下电池自己会慢慢的放电, 电量会缓慢的减 少, 且电池的充放电次数是有限的, 当您发现电池怎麽充也充 不饱满的时候, 请先尝试使用BIOS设置程序内的电池放电功能 `Start Battery Refreshing", 或可解决此一问题。假如仍然 不行, 另一个可能是您的电池寿命将尽, 此时应该更换一颗新 的电池。

电池最佳保存环境为10~30℃的乾燥环境, 温度较低, 活 性将降低。温度较高, 将加速电池放电的速度, 减少电池使用 寿命。避免将电池放在浴室等潮湿环境, 容易导致放电速度增 加的效应。温度过低会破坏电池内部化学材料, 电池温度过高 则可能会有爆炸的危险。

笔记本电脑主机保固期为一年, 唯电池等损耗性零件仅提 供半年期间之保固。

\*CPU电源被关闭

#### 5-3 能源管理模式

如果您需要更长的电池使用时间, 您可以透过Windows ME 控制面板的电源选项,来控制笔记本电脑内建的自动式或可调 整式节电功能。按下「开始〕→「程序〕→「控制面板」, 在「控制面 板] 资料夹内寻找[电源选项] 图示, 双击 [电源选项] 图示, 出现 「电源选项内容]窗口, 如下图所示。有关「电源选项] 的相关操 作方法, 请参考Windows ME操作用户手册。

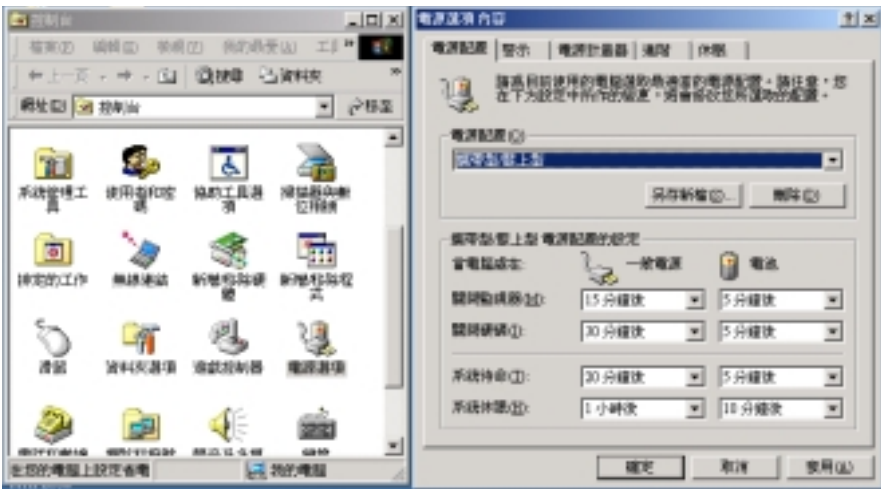

电脑是由许多电子元件所组成, 所有的电子元件都必须消 耗电力才能运转, 然而, 总会有些元件比其他元件更加耗电。 为了节约能源, 电脑系统的内建式能源管理功能被设计成能使 这些电子元件尽可能处於低电源消耗状态。这种低电源消耗模 式被称为「待命模式」和「休眠模式 」。

待命模式

「待命模式」除了停止中央处理器的运算速度之外, 第二 阶缓存电源关闭, 还会让一些外围设备处於最低的活跃状态。 这些外围设备包括硬盘, 液晶显示屏背後的光源等。

在「电源选项内容] 窗口当中可以设定「系统待命」及「系 统休眠」的时限,当电脑系统所设定的时间之内没有动作,系 统便会自动切换进入待命模式。使用者只要按下任何键就可以 使系统恢复运作。

您也可以按下「开始〕功能表→「关机」, 选择「待命」项 目, 也可以立即进入「待命模式」, 或是按下 [Fn] + [Suspend] 按键,同样也可以立即进入「待命模式」。

#### 5-3 ■ 能源管理模式

休眠模式 在「休眠模式」状态下,中央处理器的运作时脉会停止, 主板上大多数的元件将进入电源关闭状态, 「休眠模式 」是笔 记本电脑耗电最低的模式。在控制面板上「启用休眠支援」之 後,您就可以在「开始]功能表上按下「关机]时,选择「休眠装 置」项目进入「休眠模式」。

> 电脑系统进入「休眠模式 」後, 系统会将目前的状态存入 硬盘中,并关闭电源,您只要按下电源开关,系统就会回复到 您先前的工作状态。

#### 5-4 保持良好的节电习惯

透过电池供电执行作业时,若是能够维持良好的节电习 惯,一方面不但可以降低能源的消耗,另一方面又能延长电池 的使用寿命。因此, 即使您已经把笔记本电脑内建式节电功能 切换到开启状态, 然而培养下列各项节约能源管理习惯亦是很 重要的,请务必谨记在心。

保存电池电力最显然的做法就是: 每逢有可供利用的交流 尽可能利用变压器 电源时, 就避免使用充电电池。由於变压器的体积小, 重量 轻, 随身携带非常方便, 所以尽可能时常利用变压器, 如此一 来,每当您真正需要用到电池时,手边随时都会有一个充饱的 电池。

暂停热键 [Fn] + [211] 是笔记本电脑中最有用的, 如需暂时 如何讲入暂停状态 离开,只要按下这个按键,即可使电脑系统进入最节电模式。 当您返回时, 按下任何按键就能使系统回复到原先正在执行作 业的位置。

> 液晶显示屏幕越亮, 所消耗的电力越多。因此, 为了要有 更长的电池使用时间。请避免将屏幕亮度设定得比必要的还要 高。此外,当您暂时不使用笔记本电脑却不想关机时,您可以

按下[m]HF])将液晶显示屏幕光源关闭, 将可省下90%的电源。

软驱与光驱这两项周边设备均会消耗相当可观的电池电 力。因此,当您的电脑正由电池供电执行作业时,尽可能少使 用到软驱或光驱。

有两种方式能让系统暂时中止作业:

暂停项目 \*自动暂停: 诱过Windows ME控制面板的电源选项设定「待命 模式」和「休眠模式」的时限。

\*手动暂停: 按下 Fm + Fin 暂停热键。

如果电脑系统经由上述两个选项而暂时中止作业, 实际上 也就进入系统所能支援的最节申的暂停模式。

当系统暂停作业时,会发生下列各项事件:

\*屏幕申源被关闭

\*CPU电源被关闭

\*所有的可管理周边装置都被关闭

屏幕亮度

软驱与光驱

#### 5-4 ■ 保持良好的节电习惯

如果系统未接变压器且长期处於待命模式, 久到足够消耗 掉所有的电池电力, 此时系统会将目前的工作状态储存到硬盘 当中并关闭电池电力。直到电池重新被充电或笔记本电脑被连 接上AC电力,系统才能够恢复作业。

当系统未接变压器时,系统处於待命模式的时间,完全取 决於电池内剩馀的电量。由於充电电池有这种限制, 在系统暂 时中止作业之前, 请务必先把资料存档。

按下任何按键即可使已进入暂停模式的系统重新开始运 作。重新开始这一项功能会使系统运作回复到暂停之前正在执 行中的应用程序。然而, 这并不意谓著所有处於暂停状态的装 置都会被重新启动。

当系统重新开始运作的时候, 会发生下列各项事件: \* DRAM refresh存储器会把系统回复到暂停之前正在执行中的应 用程序

\*开启影像功能

\*开启COM埠

\*接下来, 每个系统需要使用到的装置都会被启动。

#### 5-5 APM介面

除了BIOS系统组态公用程序内建的节电特性之外, 您的笔 记本电脑同时也支持Intel-Microsoft公司所推动的进阶能源管 理功能APM1.2(Advanced Power Management, 简称为APM)。APM 是一种可增进笔记本电脑的内建式能源管理特性的共同介面。 它能够正确地侦测出系统闲置状态, 并将中央处理器置于较低 动力状态,而不会影响到性能。

一旦将APM正确地配置妥当,而且也在安装程序中开启能源 管理功能, APM将依照下列方式运作:

\*接管原先由系统BIOS控制的能源管理

\*持续监控所有的系统活动, 以便正确地侦杳出在DOS, Windows操作环境之下真实的系统闲置状态

\*\*负责操作系统的休止情况和能源需求

**\***负责应用程序的休止情况和能源需求

\*允许应用程序, DOS和BIOS共享能源管理特徵, 进而让能源的 使用更有效率

\*决定何时应该启动节电功能

\*不会让用户察觉得到(秘密地执行能源管理功能)

在开启讲阶能源管理功能的状况下, 当您执行每一个应用 程序时, 任何系统或是应用软件休止状态都会被APM发现。如果 APM查出操作系统或应用程序正在等待数据输入(或者处于某种 闲置状况), 它会降低中央处理器的运算速度。一旦操作系统或 应用程序需要快速处理, 这时APM就会把中央处理器的运算速度 调高。

APM主要是透过软件来执行能源管理的工作,因此,要让它 自动地运作, 必须先把您的系统软件配置设置妥当, 然后才能 载入APM。MS-DOS 6.0版或之后的版本以及Microsoft Windows 3. 1版之后的版本均可支持APM。

在Windows操作环境中执行操作时, 请注意系统控制面板里 的一个APM图标。当您双击这个图标时,会出现一个对话方块。 这个对话方块允许您在标准能源管理, 讲阶能源管理, 或关闭 能源管理三个模式之间作选择。对话方块中有一个电池充电状 态计量器, 标示著目前的电池能量。另外也有关于目前的电池 充电状态的信息。还有一个He1p按钮, 是有关于如何使用能源 管理的说明。

如果在BIOS SETUP程序中取消能源管理功能, APM功能也将 一并被取消。一旦您将APM介面功能开启, APM可能会使一些在 BIOS Setup程序中所做的设置无效。若需有关于APM介面较完整 的说明, 请查阅DOS或Windows用户手册。

#### 5-6 ACPI介面

ACPI (Advanced Configuration and Power Interface) 是 一种新的能源管理模式, 它将能源管理的功能整合到操作系统 中,并能进一步管理相关外围设备。ACPI是由Inte1、Microsoft 、Toshiba所共同制定的, 提供操作系统和硬件之间一个共通的 能源管理介面,目前支持的操作系统有Windows98/ME/2000, 它 可以透过操作系统直接控管整台电脑的软件与各项符合且支持 ACPI规格的硬件设备,可控管之硬件远较APM广泛,也提供一个 更方便的用户窗口介面, 因此而可以达到最佳的能源管理效 能。

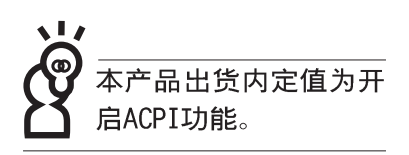

# 第六章: BIOS设置 6-1 BIOS介绍 6-2 如何进入BIOS设置程序

6-3 主画面功能介绍

6-4 操作功能键说明

6-5 Main主菜单

- 6-6 Advanced进阶菜单
- 6-7 Security保全功能菜单
- 6-8 Power能源管理菜单
- 6-9 Boot启动菜单
- 6-10 Exit离开菜单
- 6-11 BIOS更新

#### 6-1 ■ 基本输出人系统介绍

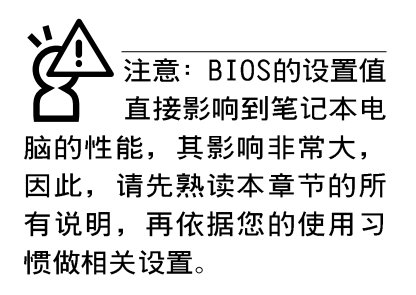

#### 6-1 基本输出人系统介绍

BIOS (Basic Input / Output System; 基本输出入系统) 是每一部电脑用来记忆外围设备相关设置, 让电脑正确管理系 统运作的程序。BIOS提供一种菜单式介面供用户自行修改设 置, 经由BIOS设置, 您可以改变系统设置值以及调整笔记本电 脑内部元件、变更系统效能、设置电源管理模式等等。

BIOS程序储存在快闪存储器内,并且可以诱过特殊的BIOS 更新工具程序修改,以升级至最新版本。BIOS更新工具程序在 随机附上的驱动及公用程序光盘里可以找到,有关它的使用方 式请参考6-11说明。

当您打开电源时, 系统会叫出储存在随机存取存储器中 BIOS的设置, 进行开机测试。

经由BIOS设置菜单,您可以对本台电脑做以下设置:

※ 日期、时间以及时钟设置

※ 硬盘参数及外围元件设置

※ 系统开机程序

※ 口令设置

※ 能源管理特性

BIOS系统内包含一组基本的内定值, 基本上您不需要再做 任何修改。

#### 6-2 如何进入BIOS设置程序

BIOS设置是菜单式工具软件架构,透过简单易用的菜单设 计, 进入一层一层的选项设置画面, BIOS设置程序并提供一组 热键让您回到上一层画面或是回到主菜单。

当您打开电源, 系统即进入开机自动测试(POST) 程序, 并在屏幕画面底部显示「Press [F2] to enter SETUP」等字 样,您若有需要进入BIOS设置程序,请在看到此一画面时按下 [F2] 键。若您不须更改BIOS, 开机自动测试系统即读取BIOS 中原设置值自动完成测试, 当B I O S 设置与目前输出入设备不 符,屏幕上会显示警告文字,并请您按下〔F2〕键进入BIOS设 置程序。

#### 6-3 主画面功能介绍

进入BIOS设置的第一个画面如下图。第二排文字为下拉式 菜单, 使用方向键移动选项, 可切换至另一个菜单画面。

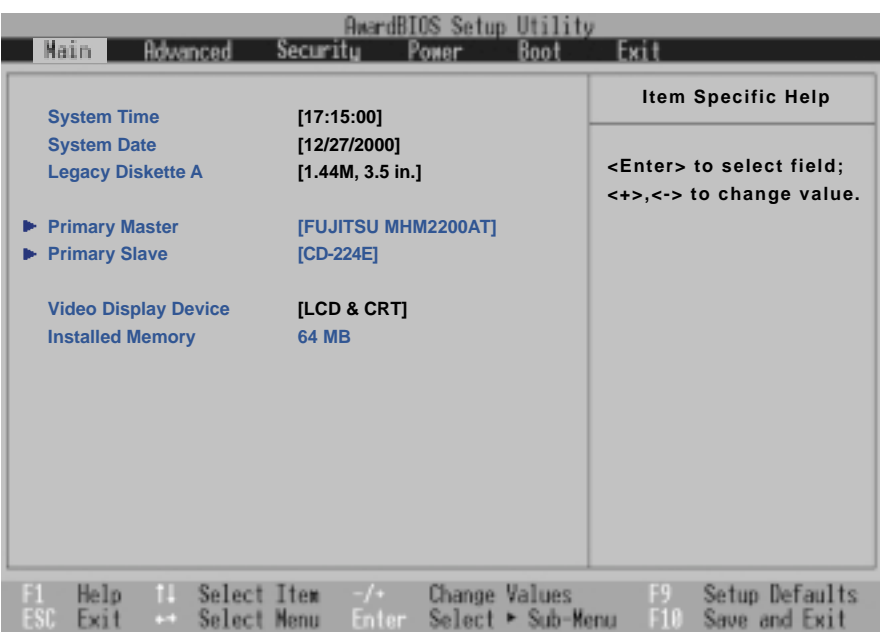

各菜单功能说明如下:

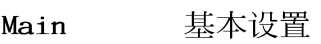

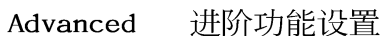

Security 口令设置

电源管理模式设置 Power

开机磁碟设置 Boot

Exit 离开BIOS设置程序

## 6-4 操作功能键说明

在BIOS设置画面下方有两排功能设置键,用以浏览菜单选择设置 值,其功用如下:

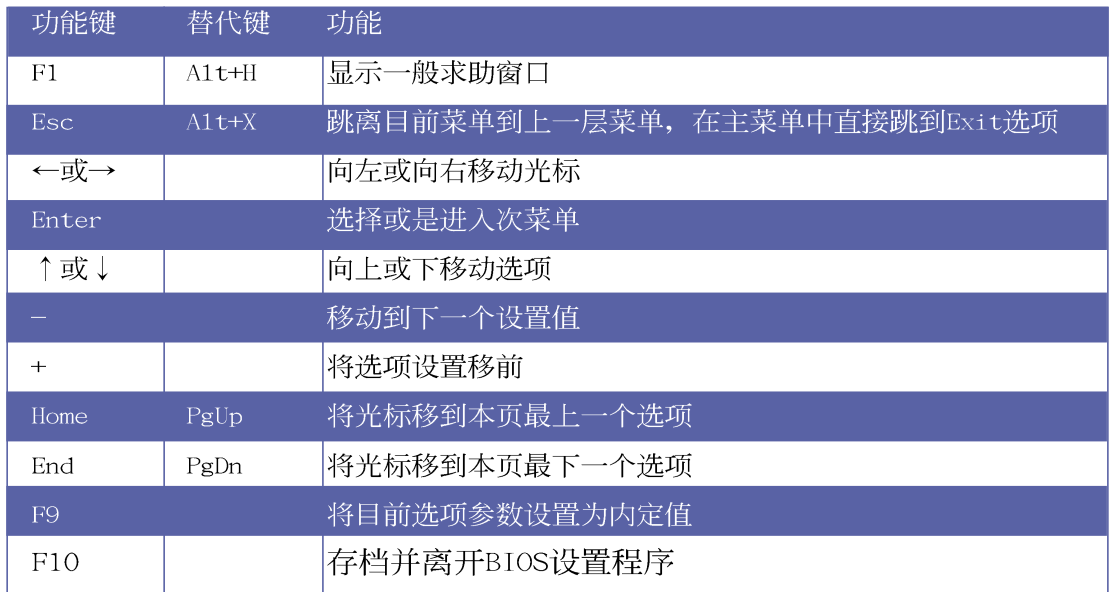

BIOS的设置值直接影 响到笔记本电脑的性 能, 设置错误的数值将造成 笔记本电脑不能开机,请使 用BIOS内定值来恢复系统正 常运作。

#### 次菜单

选项左边若有一个三角型符号代表它有次菜单,次菜单包 含该选项的进一步参数设置,将光标移到该处按下Enter键即可 进入次菜单, 要离开次菜单回到上一个菜单按ESC, 次菜单的操 作方式与主菜单相同。

在菜单的右侧有关于光标所到处的选项功能说明,请试著 操作各功能键更改设置以熟悉整个BIOS设置程序, 若不小心更 改了某项设置也没关系, 您可以在离开BIOS设置程序时选择不 存档离开, 刚刚做的所有设置都不会储存在BIOS里, 下次开机 仍会使用先前的设置, 或是您也可以叫出BIOS内定值(F9), 即可恢复到电脑出厂时的设置。

#### 一般求助画面

除了选项旁边的功能说明之外, 按下F1键(或是A1t+H)亦 可叫出一般求助画面, 该内容简介菜单下方热键的功能。您可 以使用上下键将一般求助画面之内容向下卷动, 可以看到更多 的信息。

#### 卷轴

当求助画面右边出现卷轴时,代表有更多的内容无法一次同 时显示在屏幕上, 您可以用上下方向键移动卷轴或是使用<PgUp >及<PgDn>键以看到更多的资讯, 按下<Home>键可以到达画 面最上方, 按下<End>键可以到达画面最下方, 欲离开求助画 面请按下<Enter>或是<Esc>键。

#### 存档并离开 BIOS 设置程序

请参考 6-10 Exit 离开菜单 章节有关如何存档并离开 BIOS 设置程序详细说明。

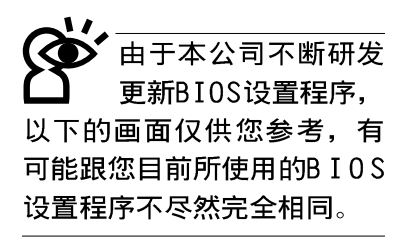

## 6-5 Main主菜单

BIOS设置程序的主菜单内容如下: 请参考下图。

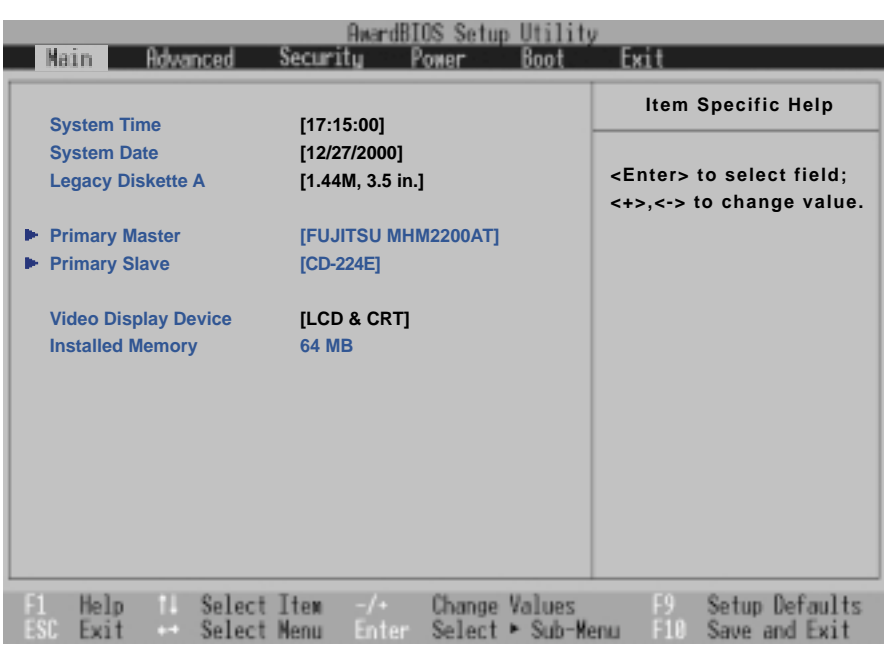

#### System Time

设置您的系统时间(通常是目前的时间),顺序是时、 分、秒。使用〔Tab〕或〔Tab〕 + [Shift] 键切换时、分、秒 的设置,再直接输入数字更改设置。

#### System Date

设置您的系统日期(通常是目前的日期), 顺序是月、 日、年。使用〔Tab〕或〔Tab〕+〔Shift〕键切换月、日、年 的设置,再直接输入数字更改设置。

## Legacy Diskette A

显示目前电脑安装的软驱规格, 此项目不能修改。

接下来两个项目 [Primary Master]、 [Primary Slave] 前方有三角形记号代表有次菜单可供设置。

您可以选择 主意: [Auto] 项目, 系统 会自动侦测该硬盘参数。自 行设置IDE硬盘参数,请先确 认您已拥有该硬盘的详细参 数设置值,错误的设置值将 会导致系统认不得该硬盘, 导致无法利用硬盘开机。

## Primary Master次菜单

这个部份用来调整安装在电脑里的第一台IDE磁碟机设置, 在选项的左方有一个三角形的记号表示它有次菜单, 直接按下 [Enter] 即可进入次菜单做进一步的设置, 出现如下图菜单。

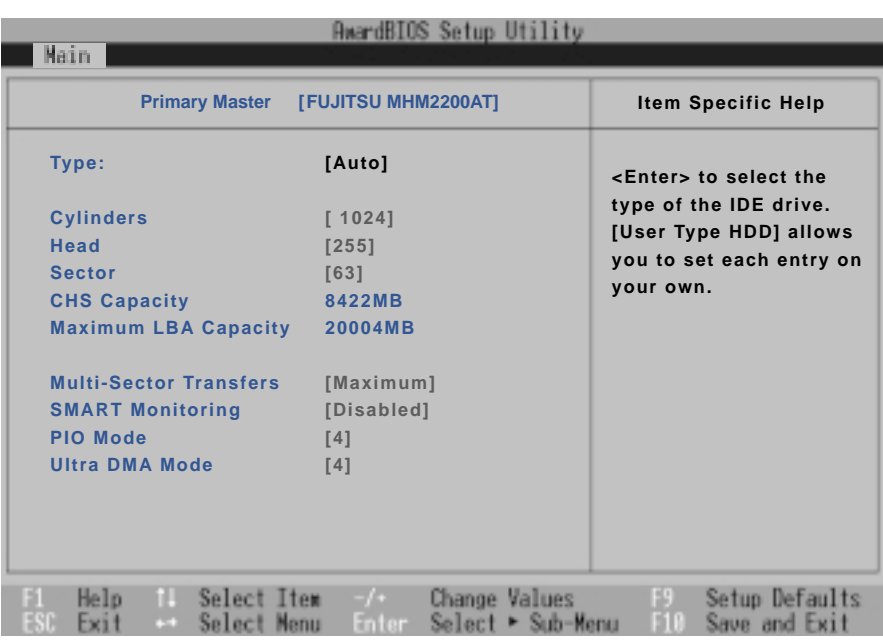

Type

DE硬盘参数 伯被 写入BIOS程序之后, 新的IDE硬盘必须建立文件分 割表(使用FDISK程序),然 后格式化之后才能写入或是 读取文件,而作为开机硬盘 则必须设置为 active才能执 行开机动作。

Translation Method

这个部份是设置安装在电脑内的第一台磁碟机的实际组 态, 通常是硬盘, 包含Auto、User Type HDD、CD-ROM、None等 四种洗择, 按下+或-切换洗择不同项目。若洗择〔Auto〕项 目, 系统会自动侦测出内建的标准IDE硬盘, 并将其参数值显示 在接下来的几个项目里,系统内定值为〔Auto〕。

若要手动输入参数, 请选择User项目, 将光标移到参数字 置手动输入数值。

若为光驱, 请选择〔CD-ROM〕项目, 若移开或不安装IDE元 件则请洗择〔None〕。

当您在Type项目选择User Type HDD时, 才会出现此一项 目。以下是Translation Method的洗项:

- . LBS (内定值) . Large . Nomal
- . Mach Partition Table . Manua1

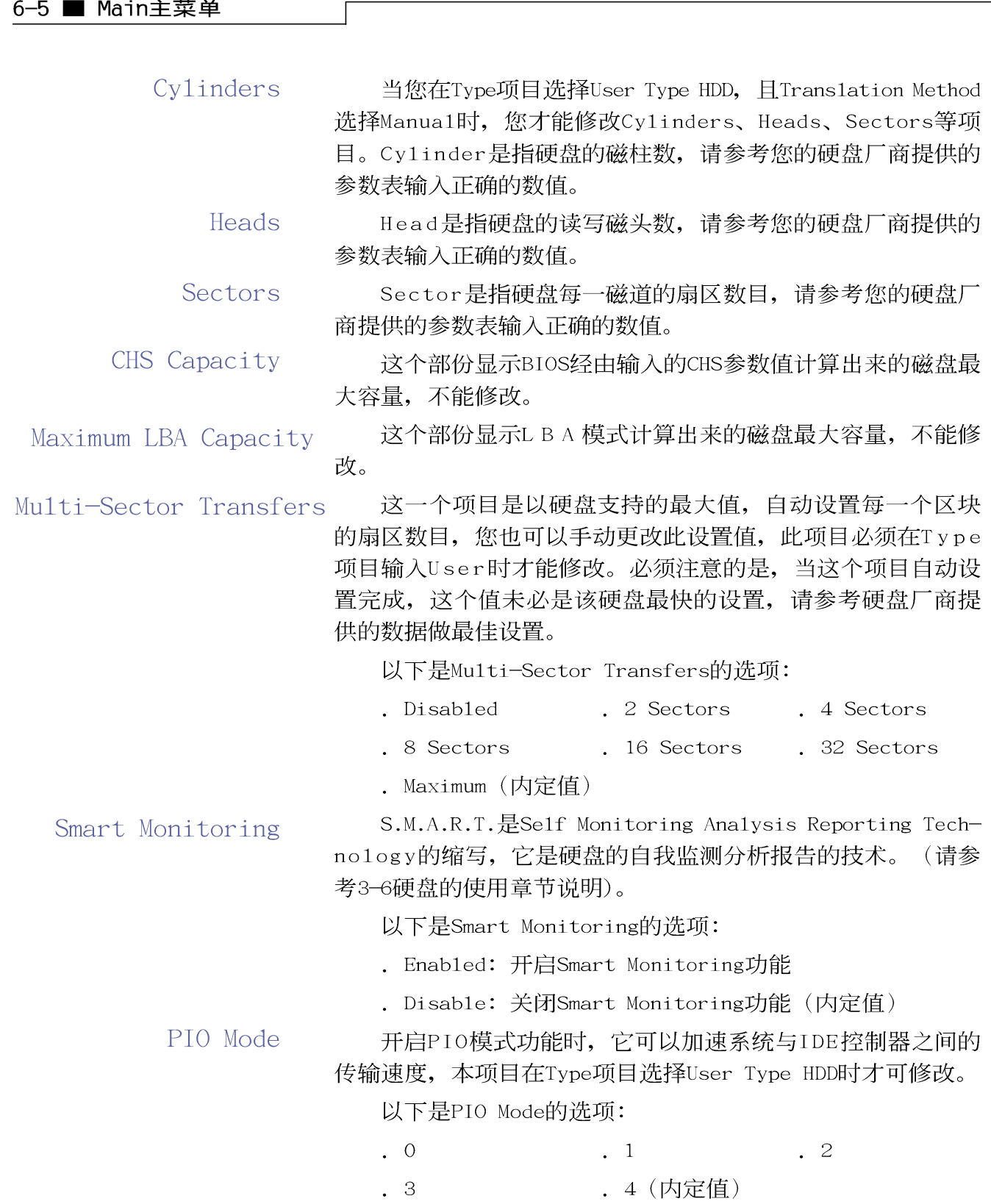

Ultra DMA Mode

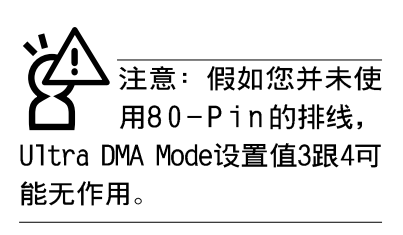

本项目在Type项目选择User Type HDD时才可修改。以下是 Ultra DMA Mode的选项:

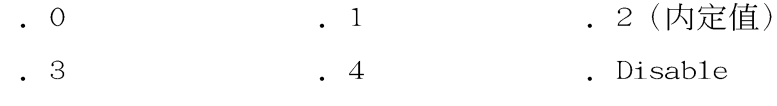

## Primary Slave次菜单

这个部份是用来调整安装在电脑里的第二台IDE的设置,通 常是光驱或是第二台硬盘。在选项的左方有一个三角形的记号 表示它有次菜单, 直接按下〔Enter〕即可进入次菜单做进一步 的设置(参考下图)。

Primary Slave次菜单中可以看到, Primary Slave次菜单与 Primary Master的设置同样具备None、Auto、User Type HDD等 三种选择, 按下+或-切换选择不同项目。这个部份的设置与 Primary Master次菜单相同, 请参考Primary Master的说明。

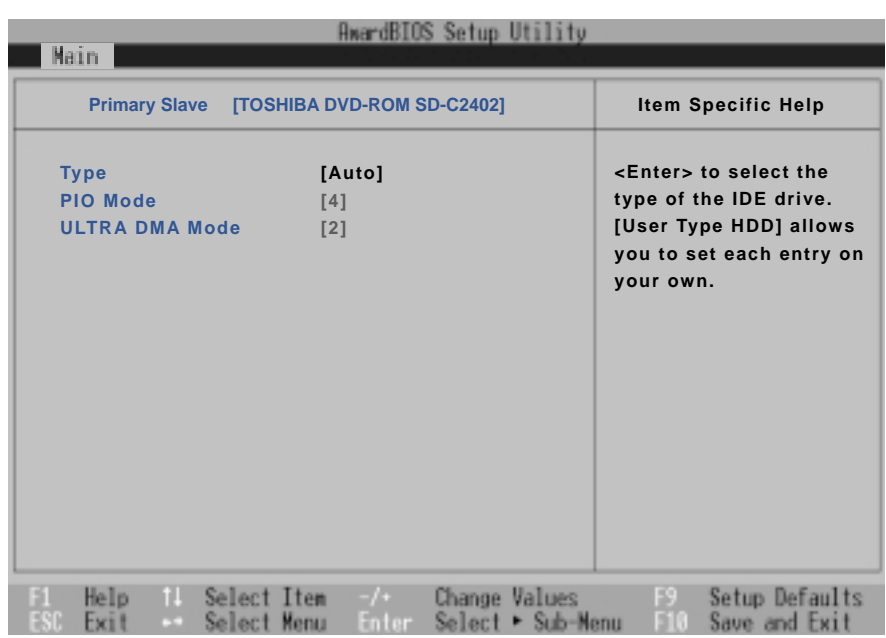

回到 [Main] 主菜单, 在Secondary Master次菜单下面, 主 菜单还有两个设置项目如下:

## Video Display Device

这个部份是用来设置外接视频显示设备, 譬如外接液晶显 示器或是CRT监视器。

以下是Video Display Type的选项:

- . LCD & CRT (内定值)
- .  $LCD$
- $CRT$

## Installed Memory

显示存储器容量,不能修改。

## 6-6 Advanced进阶菜单

主画面的第二个项目是进阶菜单(Advanced), 请参考下 图。

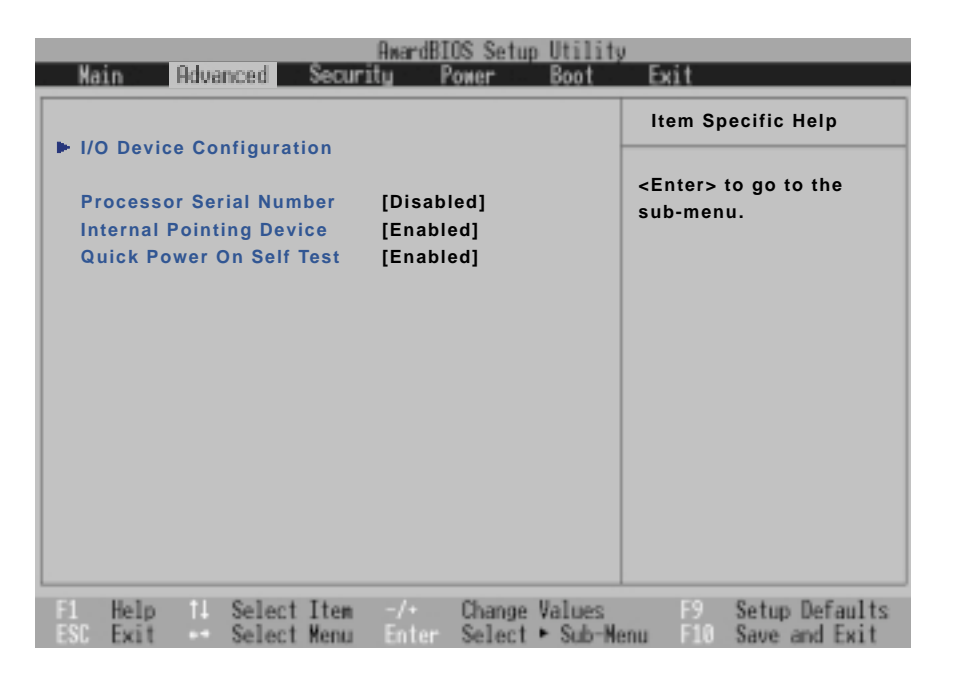

# I/O Device Configuration次菜单

这个部份用来设置笔记本电脑外围设备, 在选项的左方有 一个三角形的记号表示它有次菜单,将光标移到该处,直接按 下〔Enter〕即可进入次菜单做进一步的设置,下页图标为I/0 Device Configuration菜单。

以下是I/O Device Configuration的相关设置: (参考下 页)

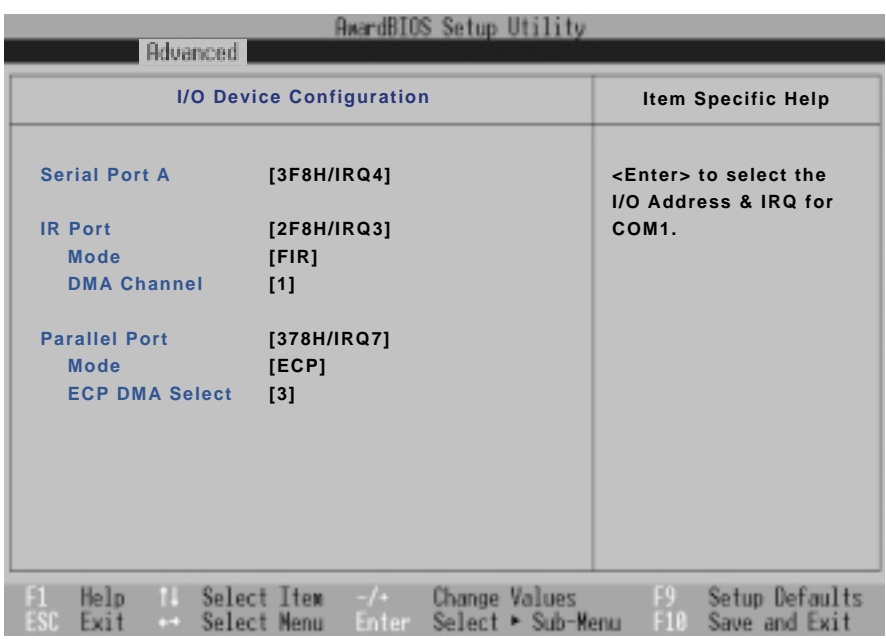

## Serial Port A

这个部份是设置笔记本电脑的序列端口 (COM), 总共有以 下五种设置:

- . 3F8H/IRQ4 (内定值)
- . 2F8H/IRQ3
- . 3E8H/IRQ4
- . 2E8H/IRQ10
- . Disabled

## IR Port

IR是Infrared (红外线) 的缩写, 这个部份为笔记本电脑 红外端口设置。这个项目有以下几种设置:

- . 3F8H/IRQ4
- . 2F8H/IRQ3 (内定值)
- $.3E8H/IRQ4$
- . 2E8H/IRQ10

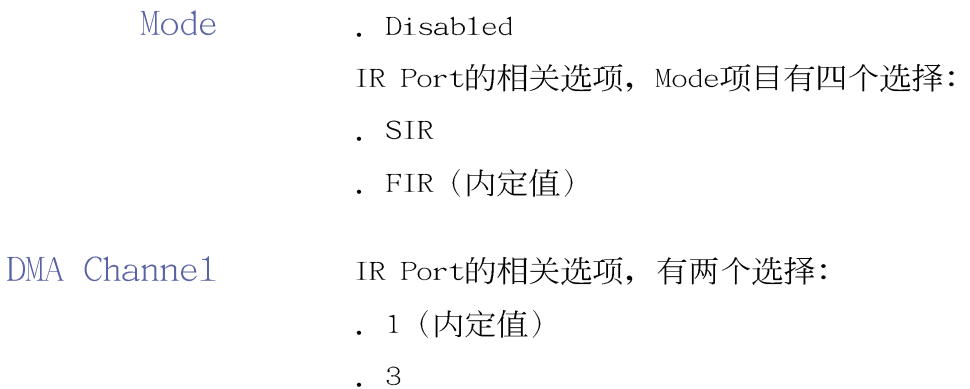

# Parallel Port

这个部份是设置笔记本电脑的并口 (Para11e1 Port), 总 共有以下三种设置:

- . Disabled
- . 378H/IRQ7 (内定值)
- . 278H/IRQ5

Mode Para11e1 Port的相关选项, Mode项目有四个选择:

- . Normal
- $EPP$
- . ECP (内定值)

ECP DMA Selest Para11e1 Port的相关选项,有两个选择:

 $\cdot$  1

. 3 (内定值)

完成I/O Device Configuration所有设置之后, 按下Esc键 即可回到进阶菜单,继续进行以下设置。

#### Processor Serial Number

本项目让您选择是否开启显示中央处理器CPU序号功能。这 个项目有两个选择:

. Disable (内定值) . Enable

# Internal pointing Device

这个项目让您选择开启或是关闭内建的指标设备。这个项 目有两个选择:

- . Enable (内定值)
- . Disable

## Quick Power On Self Test

这个项目让您选择是否开启快速电脑开机自动测试功能。 这个项目有两个选择:

- . Enable (内定值)
- . Disable

## 6-7 Security保全菜单

主画面的第三个菜单是Security菜单,这个部份提供一个 保护电脑系统资源的方式,藉由设置用户口令,以避免未经允 许的用户侵入并盗取电脑相关资讯或是更改BIOS设置。请参考 下图:

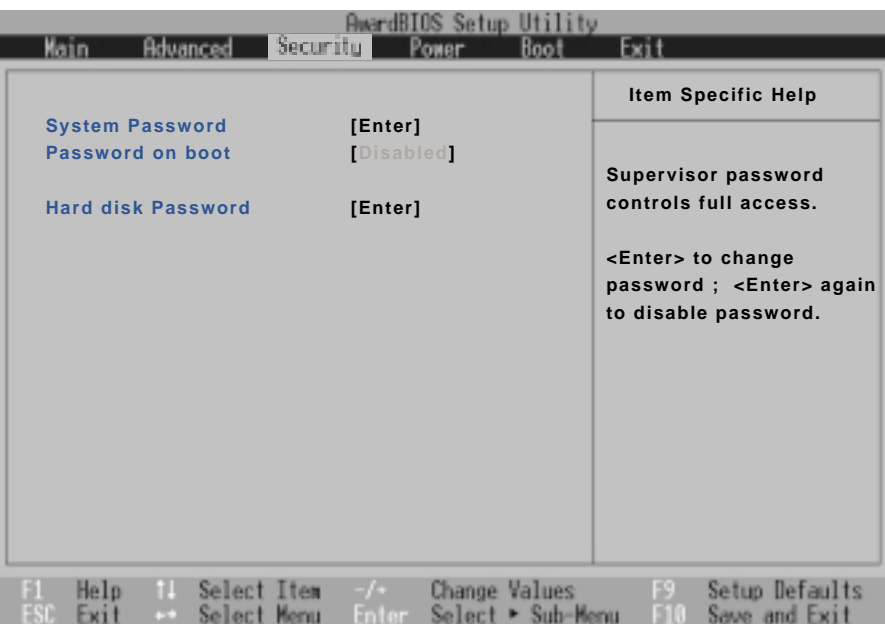

这个菜单一共有三个设置项目:

## System Password [Enter]

[Enter]: 目前无口令保护, 按下[Enter]则请输入口令。 [Set]: 口令保护设置中。

## Password on boot [Disable]

本项无法修改。

## Hard disk Password [Enter]

[Enter]: 目前无口令保护, 按下[Enter]则请输入口令。 [Set]: 口令保护设置中。

## System Password [Enter]

将光标移到此处按下Enter即出现表1,要求您输入口令, 输入完成之后即出现表2, 请您再输入口令一次以确认口令输入 正确。

输入过口令后选项即变为【Set】,倘若不输入口令直接按 下Enter两次, 选项即变为【Enter】就不会有口令的保护。

您可以输入8个英数字,但符号及其它键不予辨别。欲清除 口令设置,只要删除输入之文字并按下Enter键即可清除。

Enter Password:

表1

Confirm Password:

表2

#### Password on Boot

设置口令询问时机, 此项目必须设置好System Password之 后才可更改。本项目有两个洗项:

. Disabled (内定值): 将口令询问功能关闭

. Enable: 在系统开机以及待机重开时询问口令

假如系统开机时用户输入错误的口令三次, 系统将会停 住,不让未经授权的用户使用,此时按下电源开关持续5 秒以 上,系统即可关机。假如是在待机重开时询问口令,用户输入 错误的口令三次, 系统将重新进入待机模式。

#### **HDD Password**

设置硬盘口令,如此一来,当你的硬盘被别人拿去使用, 他若没有这个口令就无法使用这颗硬盘。

将光标移到此处按下Enter即出现表1,要求您输入口令, 输入完成之后即出现表2. 请您再输入口令一次以确认口令输入 正确。

## 6-8 Power 能源管理菜单

主画面的第四项是笔记本电脑相关能源管理的进阶设置, 请参考下图。开启这个功能可以延长电池的使用时间。

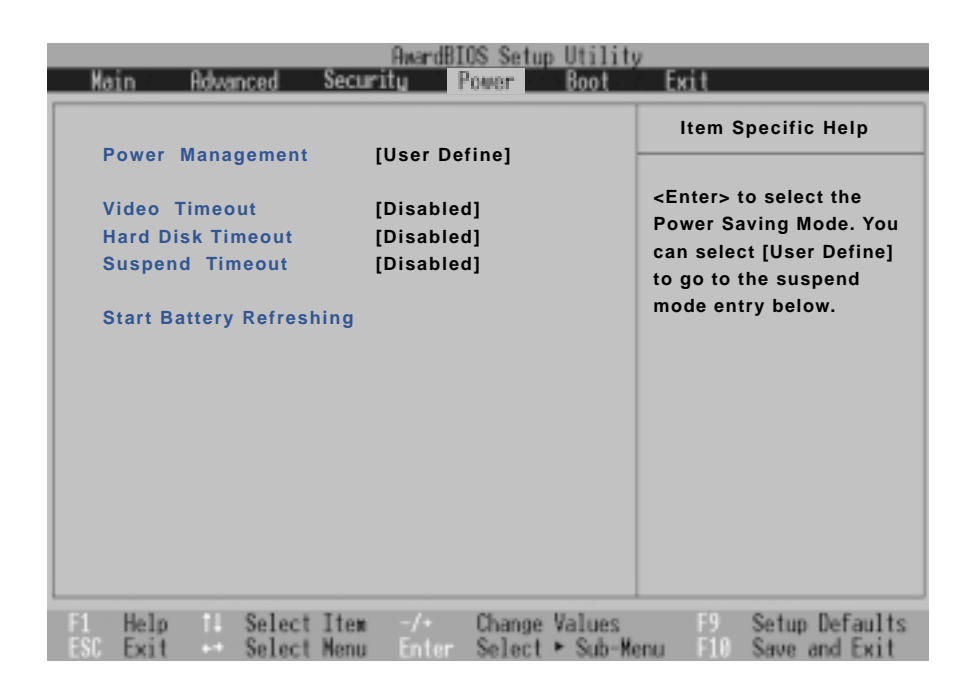

## Power Management

这一个选项用来选择能源管理模式, 总共有四个选项:

- . User Define (内定值)
- . Disabled
- . Min Saving
- . Max Saving

若选择Disab1ed选项,表示不开启能源管理功能。

若选择User Define选项, 您可以自行设置以下〔Auto Suspend Timeout], [HDD Power Down], [Video Power Down] 等项目, 各项初始设置值都是 [Disab1ed]。

#### 6-8 ■ Power能源管理菜单

Min Saving 若选择Min Saving选项, 表示启动最低的能源管理功能, 系统将自定 [Auto Suspend Timeout=]、 [HDD Power Down=]、 [Video Power Down=] 等项目为最低值, 达到最高 效能的目的,但仍保有某种程度的节电模式。

Max Saving 若选择Max Saving选项, 表示启动最节电的能源管理功 能, 系统将自定 [Auto Suspend Timeout=]、 [HDD Power Down=]、 [Video Power Down=] 等项目为最高值, 达到最节 电的目的。

#### Video Timeout

这一个洗项只有在Power Management洗项设为User Define 时,才能供用户手动设置。总共有九个选项:

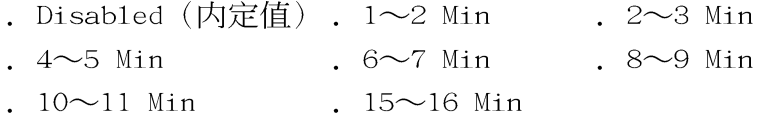

## Hard Disk Timeout

这一个选项只有在Power Management选项设为User Define 时,才能供用户手动设置。本项目是用来选择硬盘进入待机模 式的时间, 总共有16个选项, 从Disabled、1 Min、2 Min...到  $15Min<sub>2</sub>$ 

#### Suspend Timeout

这一个选项用来选择暂停模式, 总共有九个选项:

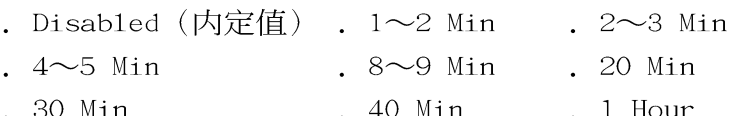

#### Start Battery Refreshing

按下此一项目之前, 请先将变压器接上, 笔记本电脑将开 始进行充电→放电→再充电的动作。第一次充电完成,屏幕显 示将请您移开变压器,再继续进行放电的动作, 直到因电力过 低就会自动关机。关机後,请再将变压器接上,在不开机的状 态下对电池充电, 此时充电指示灯亮, 等到充电指示灯熄灭即 代表充电完成, 这样就算完成了整个动作。

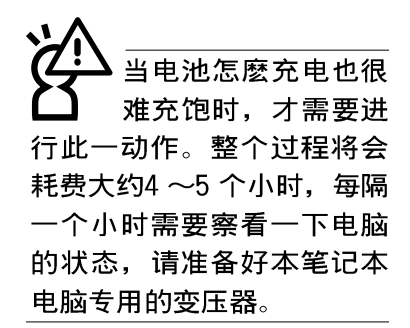

## 6-9 Boot启动菜单

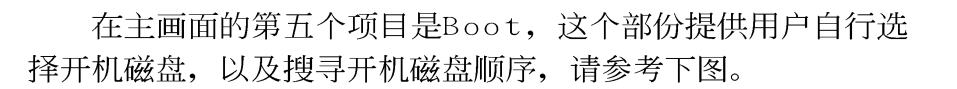

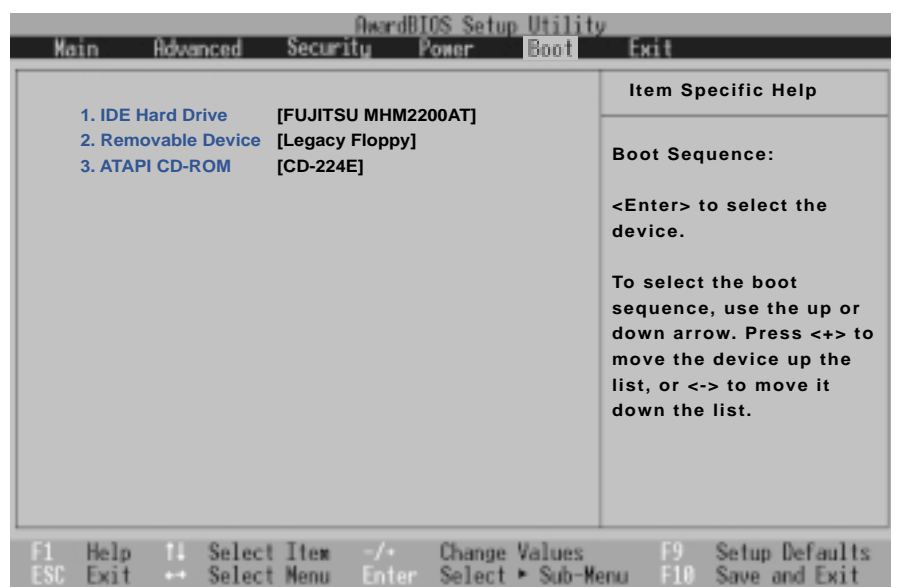

Boot启动菜单总共有四个项目:

- 1.IDE Hard Drive
- 2. Removable Device
- 3.ATAPI CD-ROM

由上至下代表系统开机时搜寻开机磁盘的顺序, 若要修改 其顺序,请将光标移到欲调整顺序之项目上,使用减号一将其 顺序移后, 使用加号+将其顺序移前。

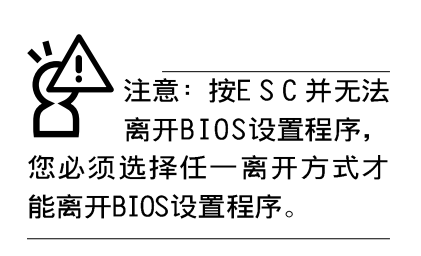

## 6-10 Exit离开菜单

当您做完所有的BIOS设置之后欲离开菜单时, 请进入这个 菜单选择离开BIOS设置的模式,请参考下图。

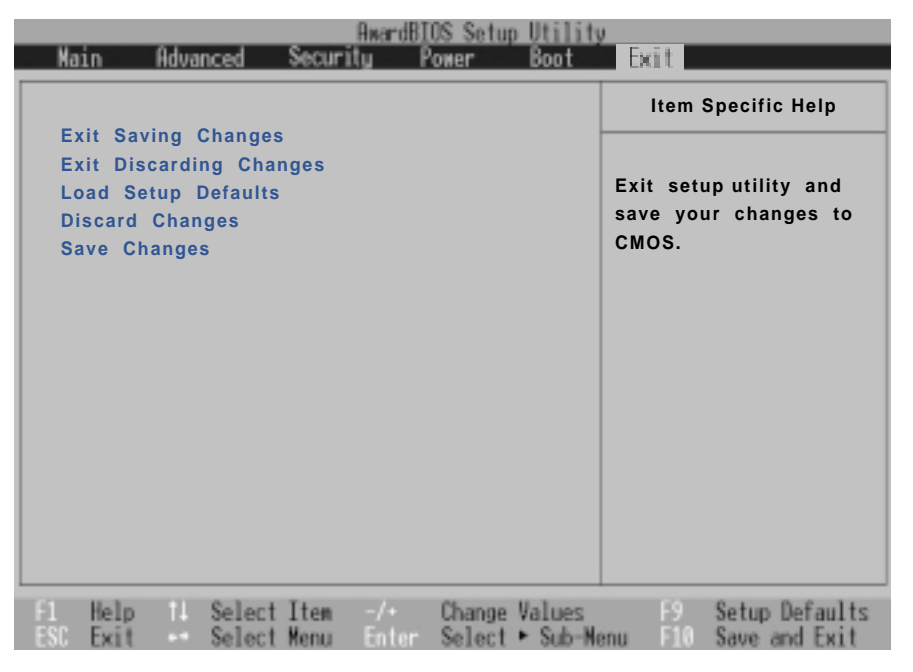

## **Exit Saving Changes**

当您做完BIOS设置,请选择这个项目以确认所有设置值存 入CM软驱体内。按下Enter键, 即出现表3对话窗:

```
Setup confirmation
表3
        Save configuration changes and exit now?
                [Yes][No]
```
选Yes, 将设置值存入CMOS存储器并离开BIOS设置程序; 选 No,继续BIOS程序设置。

## **Exit Discarding Changes**

若您想放弃所有设置, 并离开BIOS设置程序, 请将光标移 到此处, 按下Enter键, 即出现表4对话窗:

表

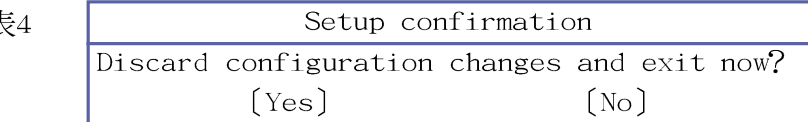

选Yes, 将不会改变任何设置值并离开BIOS设置程序; 选 No, 继续BIOS程序设置。

# Load Setup Defaults

若您想放弃所有设置,将所有设置值改为出厂内定值,请 将光标移到此处, 按下Enter键, 即出现表5对话窗:

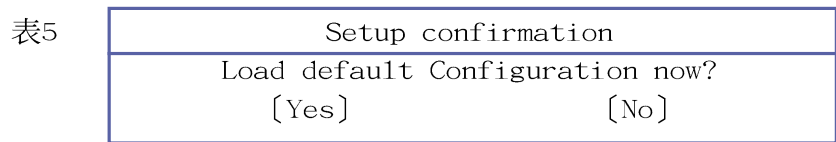

选Yes, 将所有设置值改为出厂内定值, 并继续BIOS程序设 置; 选No, 继续BIOS程序设置。

## Discard Changes

欲放弃所有设置, 软驱值改为上一次BIOS软驱, 请将光标 移到此处, 按下Enter键, 即出现表6对话窗:

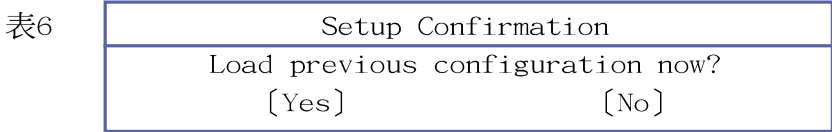

选Yes, 将上一次BIOS设置值存入CMOS存储器, 并继续BIOS 程序设置; 选No, 继续BIOS程序设置。

## Save Changes

若您设置到一半, 想将目前设置值存起来, 请将光标移到 此处, 按下Enter键, 即出现表7对话窗:

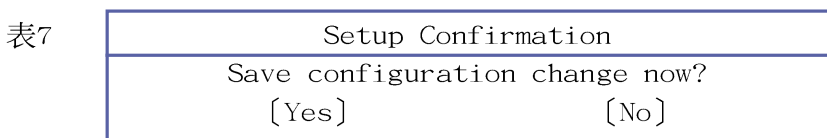

选Yes, 将目前设置值存入CMOS存储器, 并继续BIOS程序设 置; 洗No, 继续BIOS程序设置。

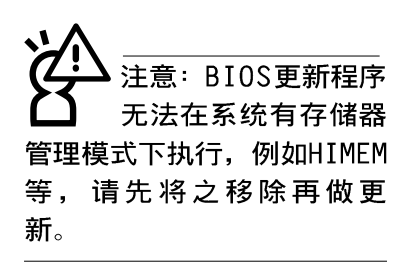

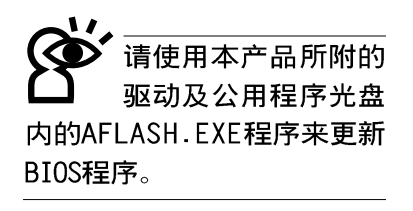

#### 6-11 BIOS更新

BIOS程序包含您的笔记本电脑的各项硬件资讯,本公司将 持续不断研发改进BIOS程序, 在新版的BIOS中增加先进的功能 并解决先前版本不兼容等问题, 最新版的BIOS程序将放在本公 司申脑的网页上提供给用户免费下载使用(http://www.asus. com.tw)。这些BIOS程序是专门为本笔记本电脑所设计的,您 不能,也不被允许将其使用在其它品牌的笔记本电脑上。同样 的,您也不能将其它厂牌的BIOS使用在本笔记本电脑上,使用 错误的BIOS将造成系统无法开机。

请使用本产品所附的驱动及公用程序光盘内AF1ash目录下 的AFLASH.EXE程序来更新BIOS程序。

- 步骤一:上网取得新版BIOS设置程序。
- 步骤二: 制作一片不包含Autoexec.bat及Config.sys文件的开机 盘。譬如, 在DOS模式下, 在c:\>提示符号下键入 C:\>format a:/s即可。
- 步骤三: 将驱动与公用程序光盘内的AFlash目录下的AFLASH.EXE 及从网络上下载并已解压缩的BIOS程序(文件名称为 xxxxxxxx.rom)拷贝到步骤二的磁盘上。
- 步骤四: 将电脑关机, 放入步骤三制作的DOS 开机盘干磁碟机 内,并于BIOS中设置为由软驱开机再重新开机。
- 步骤五: 在A:\>键入 "A:\aflash"。
- 步骤六: 出现如下菜单, 请洗2., 然后按下 [Enter] 键。

Choose one of the followings:

- 1. Current BIOS To File
- 2. Update BIOS Including Boot Block and ESCD
- 步骤七: 出现如「Update BIOS Including Boot Block and ESCD] 菜单,并请您输入新的BIOS文件名称。譬如

Please Enter File Name for New BIOS:A:\xxxxxxx.rom

其中, xxxxxxxx,rom 即您从网络上下载的BIOS文件名称

步骤八: 在接下来出现的警告信息中, 请按下 [ Y ] 确认要更新  $BIOS<sub>o</sub>$ 

- 步骤九: BIOS更新程序将会开始程序更新动作, 更新完成将会 出现 "Flashed Successfully" 的信息, 按下ESC可以 回到主菜单,再按下ESC可以跳出BIOS更新程序。
- 步骤十: 重新启动电脑之后, 于开机中请按下 [F2] 键进入BIOS 设置程序, 请使用方向键将功能菜单移至 "Exit"菜 单中, 选择[Load Setup Defau1t]选项, 并且按下<Enter>两次之后, 再选择 [Exit Saving Changes]选项 后, 按下<Enter>两次离开BIOS设置程序。假如您重新 开机之后屏幕画面显示不正常,请将屏幕解象度设置 为800×600或1024×768, 颜色设置为: 高彩 (16 位)。

## Windows 9X及Windows ME/Windows 2000 (使 用WINFLASH)

本产品驱动与公用程序光盘提供一个WINFLASH程序(请参考 驱动与公用程序光盘安装手册安装WINFLASH程序), 可以在窗口 介面下更新BIOS程序, 请参考以下步骤更新BIOS程序。

- 步骤一: 访问网站取得新版BIOS更新档, 并解压缩为BIOS image 档(档案名称为xxxxxxxx.rom)。
- 步骤二: 点选[开始]→[程序]→[WINFLASH Vx.x]→[WINFLASH Vx.x], 打开WINFLASH程序。

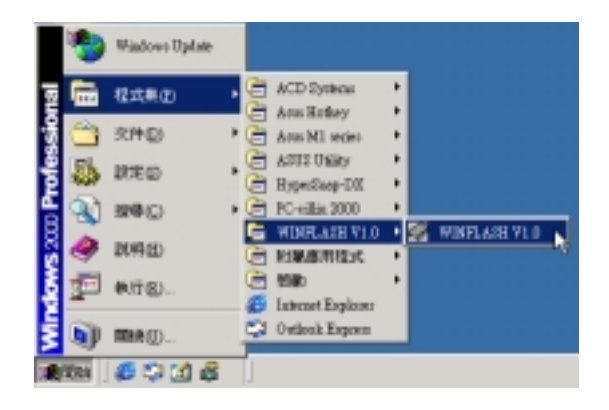

步骤三: 出现如下图画面, 在档案名称一栏显示 "Fi11 bios image file here", 请将目录指定到步骤一从网络上 下载的BIOS image。

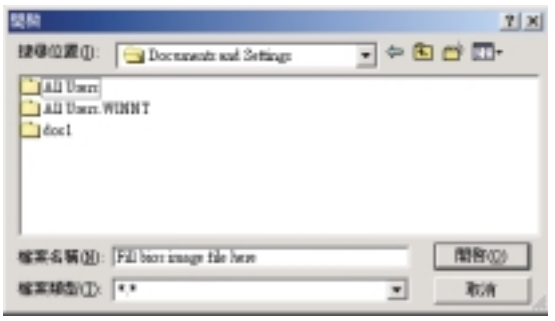

步骤四: 出现如下图画面, 点选BIOS image之後按下[开启]按 钮。

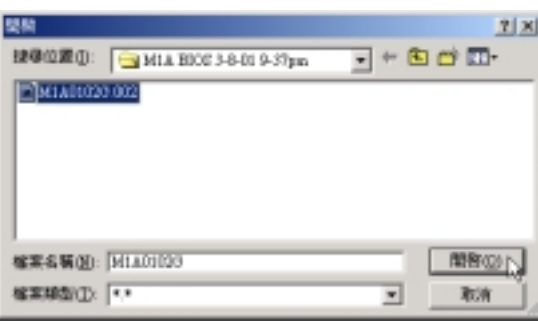

步骤五: 出现如下图窗口画面, 按下 [FLASH] 按钮即开始更新 BIOS档案。

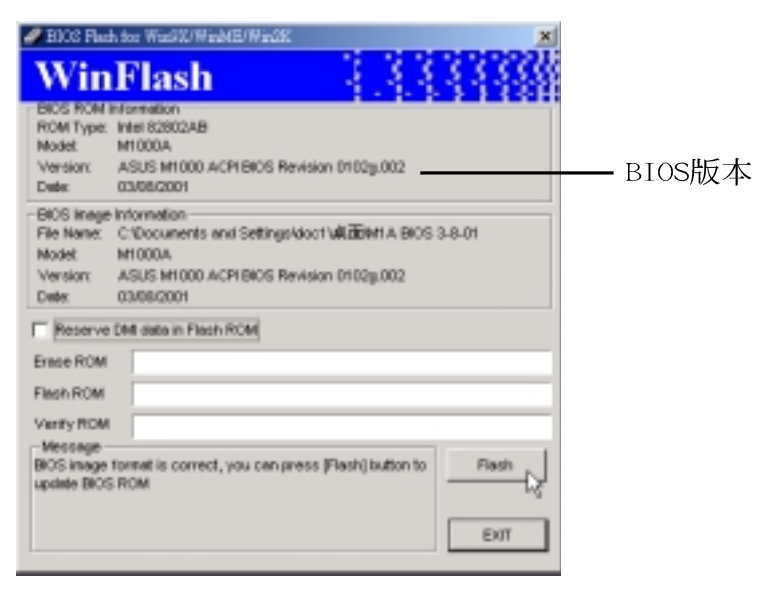
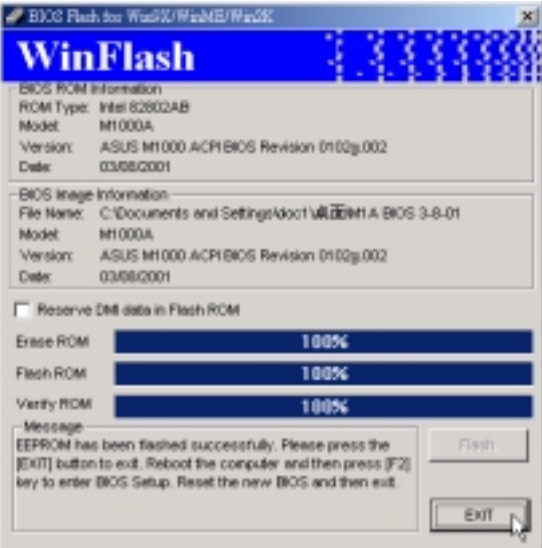

步骤六: 出现如下图窗口, 按下 [EXIT] 即完成更新BIOS档案。

步骤七: 重新启动电脑之后, 于开机中请按下 [F2] 键进入BIOS 设置程序,请使用方向键将功能菜单移至 "Exit"菜 单中, 选择 [Load Setup Default]选项, 并且按下<Enter>两次之后, 再选择[Exit Saving Changes]选项 后, 按下<Enter>两次离开BIOS设置程序。假如您重新 开机之后屏幕画面显示不正常,请将屏幕解象度设置 为800×600或1024×768, 颜色设置为: 高彩 (16 位)。

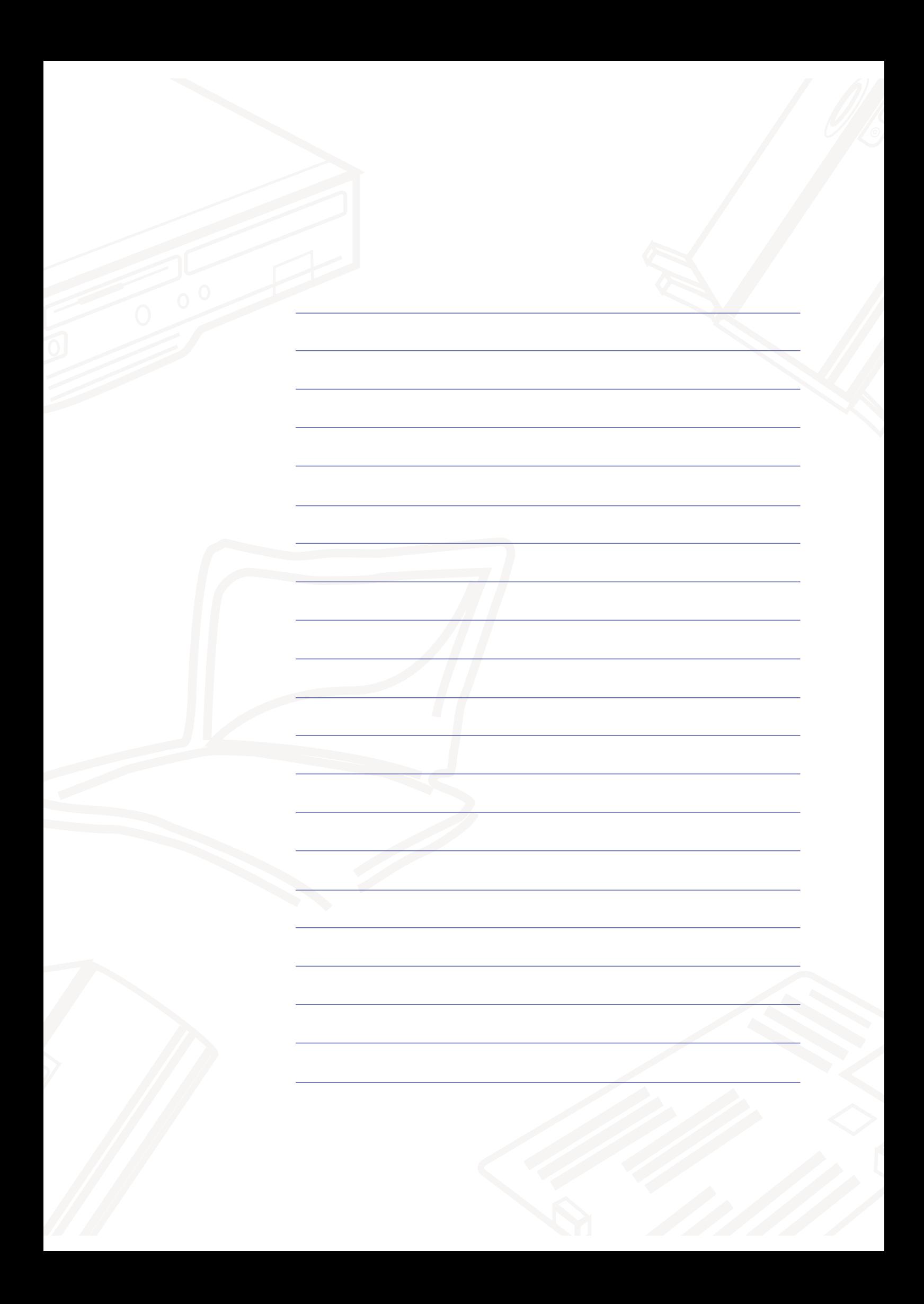